### CX Cloud Agent - Overzicht v2.0

# Inhoud

Inleiding Voorwaarden Toegang tot kritieke domeinen Voorwaarden voor upgrade naar CX Cloud Agent v2.0 Gecertificeerde versies van Cisco DNA Center Ondersteunde browsers CX Cloud Agent implementeren CX Cloud Agent verbinden met CX Cloud Implementatie en netwerkconfiguratie OVA-implementatie Installatie van Thick Client ESXi 5.5/6.0 Installatie van Web Client ESXi 6.0 Installatie van Web Client vCenter Installatie van Oracle VirtualBox 5.2.30 Installatie van Microsoft Hyper-V Netwerkconfiguratie Alternatieve benadering voor het genereren van paarcode met CLI Cisco DNA Center configureren om Syslog door te sturen naar CX Cloud Agent Voorwaarde Instelling voor doorsturen van syslog-berichten configureren Systeeminstellingen op informatieniveau inschakelen **Security** Fysieke security **Gebruikerstoegang** Account security Netwerk security **Verificatie Versterking** Data security **Gegevensoverdracht** Logboeken en monitoring Security overzicht Veelgestelde vragen CX Cloud Agent Implementatie Releases en patches Verificatie en proxyconfiguratie Secure Shell SSH Poorten en services Verbinding van CX Cloud Agent met Cisco DNA Center

Diagnostische scan van CX Cloud Agent Systeemlogboeken van CX Cloud Agent Probleemoplossing Antwoorden bij fouten bij verzameling Antwoorden bij fouten in diagnostische scan

# Inleiding

Dit document beschrijft de Cisco Customer Experience (CX) Cloud Agent. Cisco's (CX) Cloud Agent is een gemoderniseerd modulair softwareplatform op locatie dat lichtgewicht ingesloten microservicemogelijkheden host. Deze functies kunnen vanuit de cloud bij de klant op kantoor worden geïnstalleerd, geconfigureerd en beheerd. CX Cloud Agent versnelt de 'monetisering' van nieuwe aanbiedingen, schaalmogelijkheden en helpt bij de ontwikkeling van next-generation services die worden aangedreven door big data, analyses, automatisering, Machine Learning/Artificial Intelligence (ML/AI) en streaming.

Opmerking: Deze handleiding is bedoeld voor gebruikers van CX Cloud Agent v2.0. Raadpleeg de [Cisco CX Cloud Agent](https://www.cisco.com/c/nl_nl/support/cloud-systems-management/cx-collector/series.html) voor andere verwante informatie.

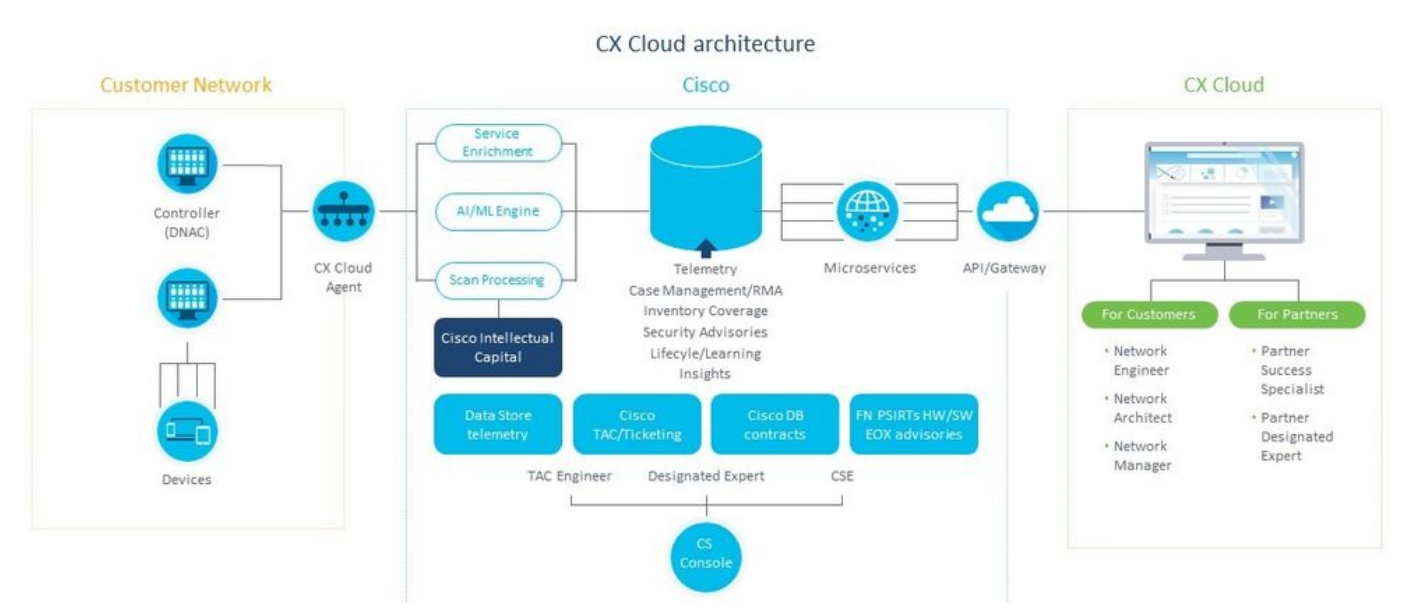

Architectuur van CX Cloud Agent

Opmerking: De afbeeldingen (en de inhoud ervan) in deze handleiding zijn uitsluitend bedoeld als referentie. De werkelijke inhoud kan afwijken.

#### Voorwaarden

CX Cloud Agent werkt als een Virtual Machine (VM) en kan worden gedownload als een Open Virtual Appliance (OVA) of een virtuele harde schijf (VHD).

Te gebruiken vereisten:

Een van deze hypervisors: VMWare ESXi versie 5.5 of hogerOracle VirtualBox ●5.2.30Windows Hypervisor versie 2012 tot 2016

- De hypervisor kan een VM hosten die vereist: CPU met 8 cores16 GB geheugen/RAM200 GB schiifruimte
- Voor klanten die aangewezen Cisco US-datacenters gebruiken als het primaire gegevensgebied voor het opslaan van CX Cloud-gegevens:

De CX Cloud Agent moet verbinding kunnen maken met de hier getoonde servers met behulp van de FQDN en met behulp van HTTPS op TCP-poort 443:

FQDN: agent.us.csco.cloud

FQDN: ng.acs.agent.us.csco.cloud

FQDN: cloudsso.cisco.com

FQDN: api-cx.cisco.com

Voor klanten die aangewezen Cisco Europe-datacenters gebruiken als het primaire ● gegevensgebied voor het opslaan van CX Cloud-gegevens:

De CX Cloud Agent moet verbinding kunnen maken met beide hier getoonde servers met behulp van FQDN en met behulp van HTTPS op TCP-poort 443:

FQDN: agent.us.csco.cloud

FQDN: agent.emea.csco.cloud

FQDN: ng.acs.agent.emea.cisco.cloud

FQDN: cloudsso.cisco.com

FQDN: api-cx.cisco.com

Voor klanten die aangewezen Cisco Asia Pacific-datacenters gebruiken als het primaire ● gegevensgebied voor het opslaan van CX Cloud-gegevens:

De CX Cloud Agent moet verbinding kunnen maken met beide hier getoonde servers met behulp van FQDN en met behulp van HTTPS op TCP-poort 443:

FQDN: agent.us.csco.cloud

FQDN: agent.apjc.csco.cloud

FQDN: ng.acs.agent.apjc.cisco.cloud

FQDN: cloudsso.cisco.com

- FQDN: api-cx.cisco.com
- Voor klanten die de aangewezen Cisco Europe- en Cisco Asia Pacific-datacenters als hun primaire gegevensregio gebruiken, connectiviteit met FQDN: agent.us.csco.cloud is alleen vereist voor het registreren van de CX Cloud Agent met CX Cloud tijdens de eerste configuratie. Nadat de CX Cloud Agent met succes is geregistreerd bij CX Cloud, is deze verbinding niet langer nodig.

• Voor lokaal beheer van de CX Cloud Agent moet poort 22 toegankelijk zijn. Andere opmerkingen over CX Cloud Agent:

- Een IP wordt automatisch gedetecteerd als Dynamic Host Configuration Protocol (DHCP) is ingeschakeld in de VM-omgeving. Anders moet er een gratis IPv4-adres, subnetmasker, IPadres van standaardgateway en IP-adres van DNS-server beschikbaar zijn.
- Alleen IPv4 wordt ondersteund en niet IPv6.
- De gecertificeerde versies van het Single Node and High Availability (HA) Cluster Cisco Digital Network Architecture (DNA) Center van 1.2.8 tot 1.3.3.9 en 2.1.2.0 tot 2.2.3.5 zijn vereist.
- Als het netwerk SSL-onderschepping heeft, laat u het IP-adres van CX Cloud Agent toe.

### Toegang tot kritieke domeinen

Om de CX Cloud-reis te starten, hebben gebruikers toegang nodig tot deze domeinen.

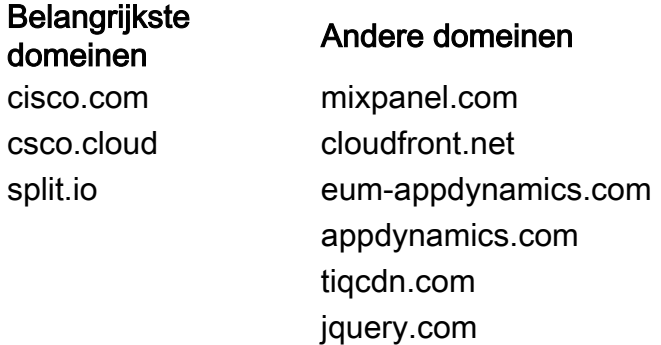

#### Voor elke regio specifieke gebieden:

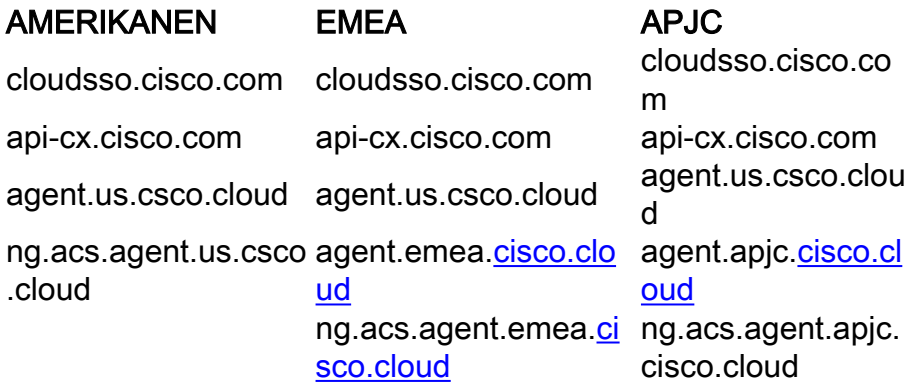

#### Voorwaarden voor upgrade naar CX Cloud Agent v2.0

Aan de voorwaarden in deze sectie moet zijn voldaan voordat u de upgrade naar CX Cloud Agent v2.0 uitvoert.

- 1. Zorg ervoor dat CX Cloud Agent v1.12.x en hoger voor de start van de upgrade moet worden geïnstalleerd.
- 2. Voer de volgende stappen uit om de Domain Name Server te configureren als deze nog niet is geconfigureerd:

Log in op de CLI-console (Command Line Interface) van de CX Cloud Agent Virtual Machine. Voer de opdracht cxcli agent figDNS uit. Voer het DNS-IP-adres in Klik Exit.

- 3. Zorg ervoor dat het netwerk van de klant de domeinnamen in <u>Critical Domain Access</u> toestaat om de herregistratie van Cloud Agent tijdens de migratie te voltooien. CX Cloud Agent moet deze domeinen kunnen bereiken en ook de domeinen moeten oplosbaar zijn vanaf DNS-server. Neem contact op met het netwerkteam als een domein onbereikbaar is.
- 4. Maak een Cloud Agent VM-snapshot voordat u de v2.0-upgrade start (juiste toegang vereist).

Opmerking: Versies voor 1.10 moeten eerst upgraden naar v1.10, gevolgd door stapsgewijze upgrades naar v1.12.x en vervolgens naar v2.0. Gebruikers kunnen upgraden van Admin Settings > Data Sources in CX Cloud portal. Klik View Update om de upgrade te voltooien.

Volgende voorwaarden voor succesvolle installatie:

- 1. Lijst van DNAC's en hun referenties
- 2. DNAC-gebruiker met toegang tot Admin of Observer rol
- 3. Virtueel IP-adres of standalone/fysiek IP-adres voor DNAC-cluster
- 4. Succesvolle bereikbaarheid tussen Cloud Agent en DNAC
- 5. DNAC moet minimaal 1 (één) beheerd apparaat hebben

### Gecertificeerde versies van Cisco DNA Center

Versies van gecertificeerde enkele knooppunten en HA Cluster Cisco DNA Center zijn 1.2.8 t/m 1.3.3.9 en 2.1.2.0 t/m 2.2.3.5.

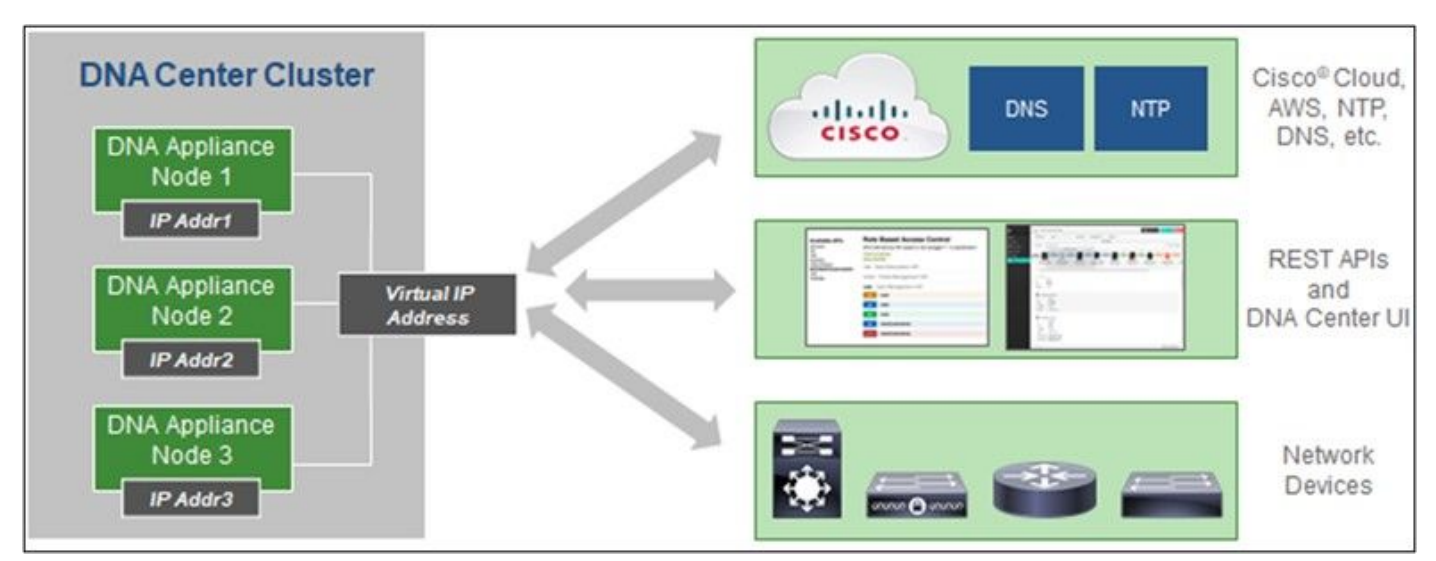

Multi-Node HA Cluster Cisco DNA Center

#### Ondersteunde browsers

Voor de beste ervaring op Cisco.com, raden we de laatste officiële release van deze browsers aan:

- Google Chrome
- Microsoft Edge
- Mozilla Firefox

### CX Cloud Agent implementeren

U implementeert CX Cloud Agent als volgt:

- 1. Klik op [cx.cisco.com](https://cx.cisco.com/) om in te loggen bij CX Cloud.
- 2. Kiezen Campus Network en navigeer naar ASSETS & COVERAGE tegel.

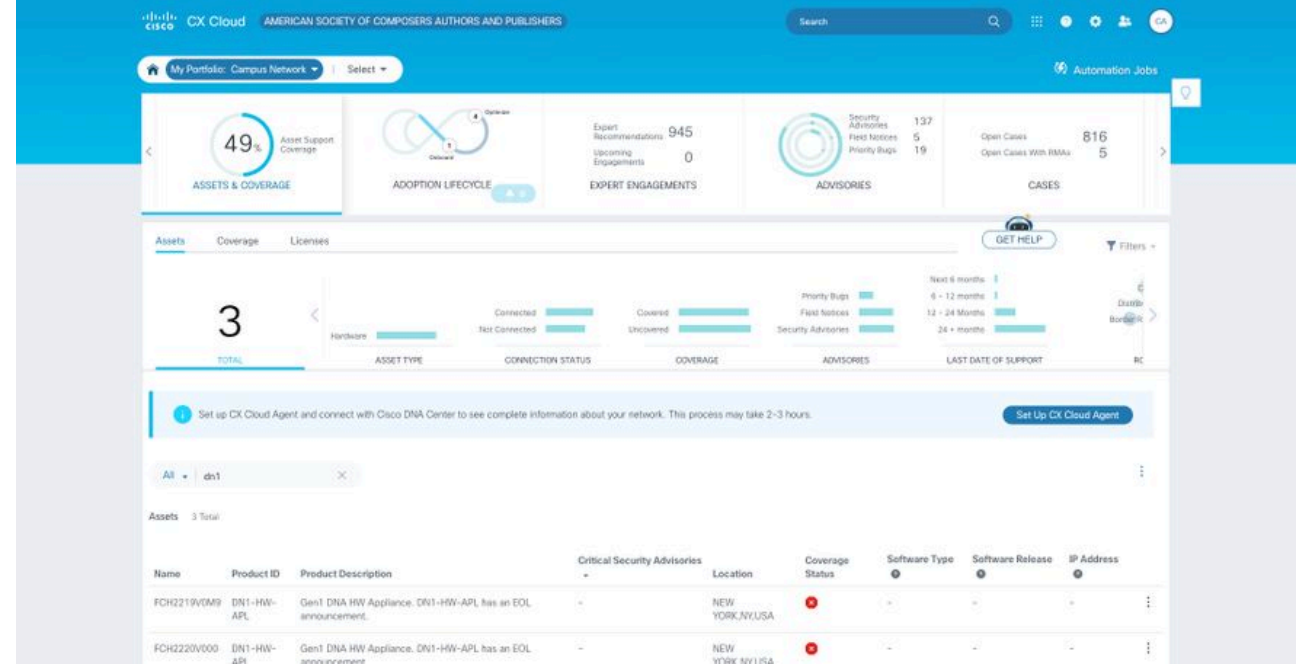

**Startpagina** 

3. Klik op CX Cloud Agent instellen in de banner. Het venster CX Cloud Agent instellen -Implementatievereisten bekijken wordt geopend.

 $\Omega$  then

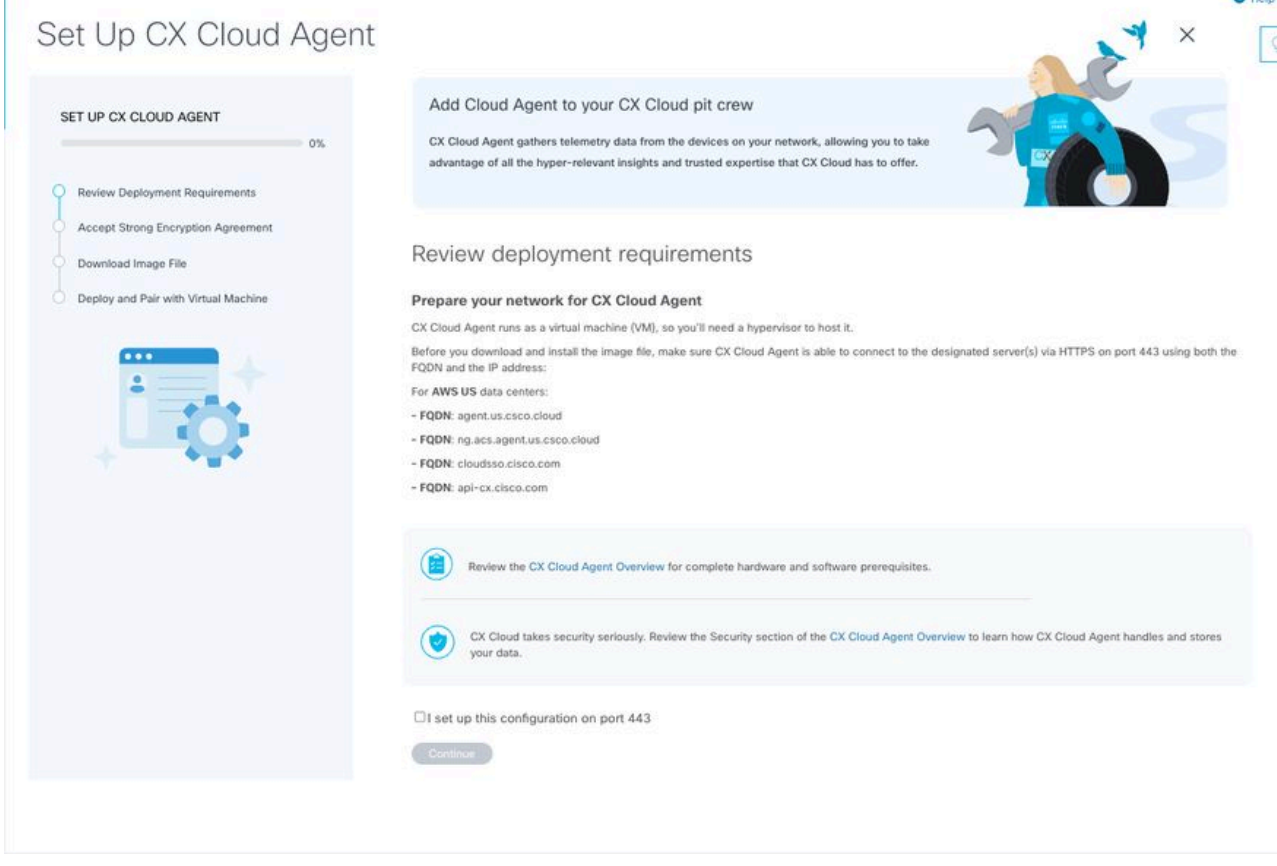

Implementatievereisten bekijken

4. Lees de vereisten in de **implementatievereisten voor Review** en selecteer het aankruisvakje voor I set-up this Configuration on port 443.

Opmerking: De afbeeldingen (en de inhoud ervan) in deze handleiding zijn uitsluitend bedoeld als referentie. De werkelijke inhoud kan afwijken.

 5. Klik op Doorgaan. Het venster CX Cloud Agent instellen - Het venster voor de sterke coderingsovereenkomst accepteren wordt geopend.

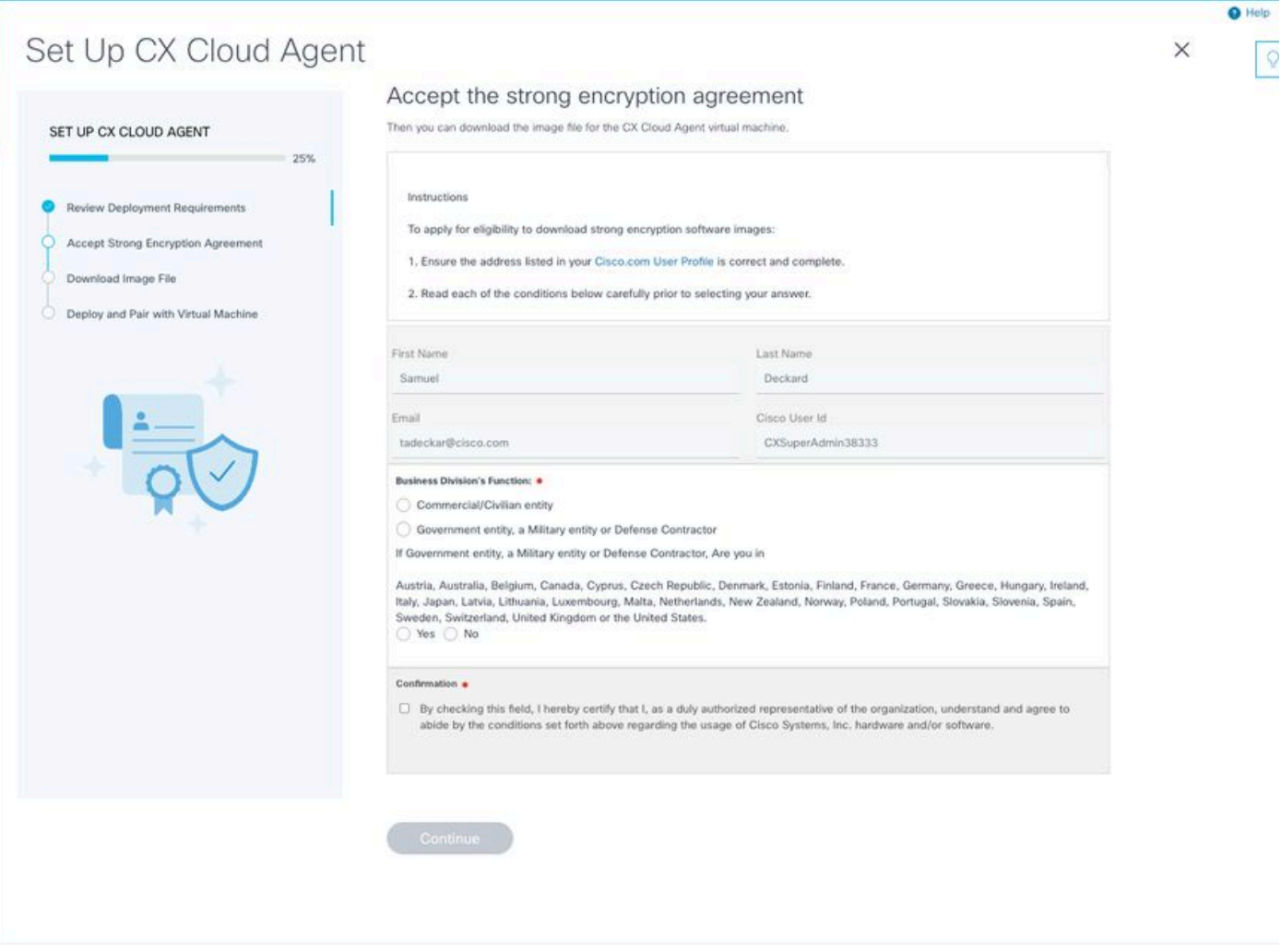

Encryptieovereenkomst

 6. Controleer de voorgevulde informatie in de velden Voornaam, Achternaam, e-mail en CCOgebruikers-id.

7. Selecteer de juiste Business division's function.

8. Selecteer de Confirmation vink dit aan om akkoord te gaan met de gebruiksomstandigheden.

 9. Klik op Doorgaan. Het venster CX Cloud Agent instellen - afbeeldingsbestand downloaden wordt geopend.

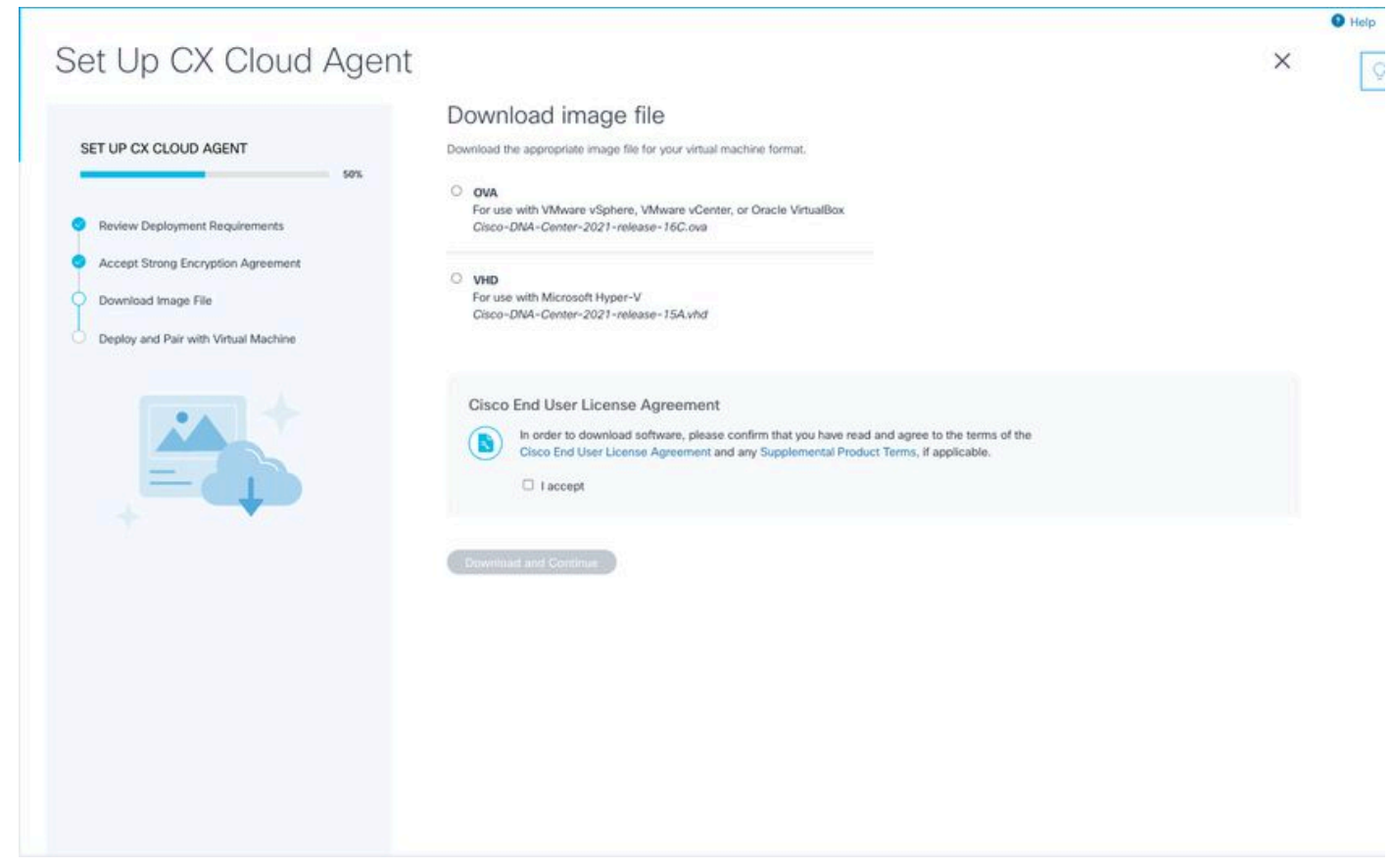

Image downloaden

 10. Selecteer de juiste bestandsindeling om het afbeeldingsbestand te downloaden dat nodig is voor de installatie.

11. Selecteer het aanvinkvakje Ik accepteer om akkoord te gaan met de Gebruiksrechtovereenkomst van Cisco.

 12. Klik op Downloaden en doorgaan. De CX Cloud Agent instellen - implementeren en koppelen met uw virtuele machine venster wordt geopend.

13. Raadpleeg Netwerkconfiguratie voor OVA-installatie en ga naar de volgende sectie om de CX Cloud Agent te installeren.

### CX Cloud Agent verbinden met CX Cloud

1. Voer de paarcode in die is opgegeven in het consoledialoogvenster of de Command Line Interface (CLI).

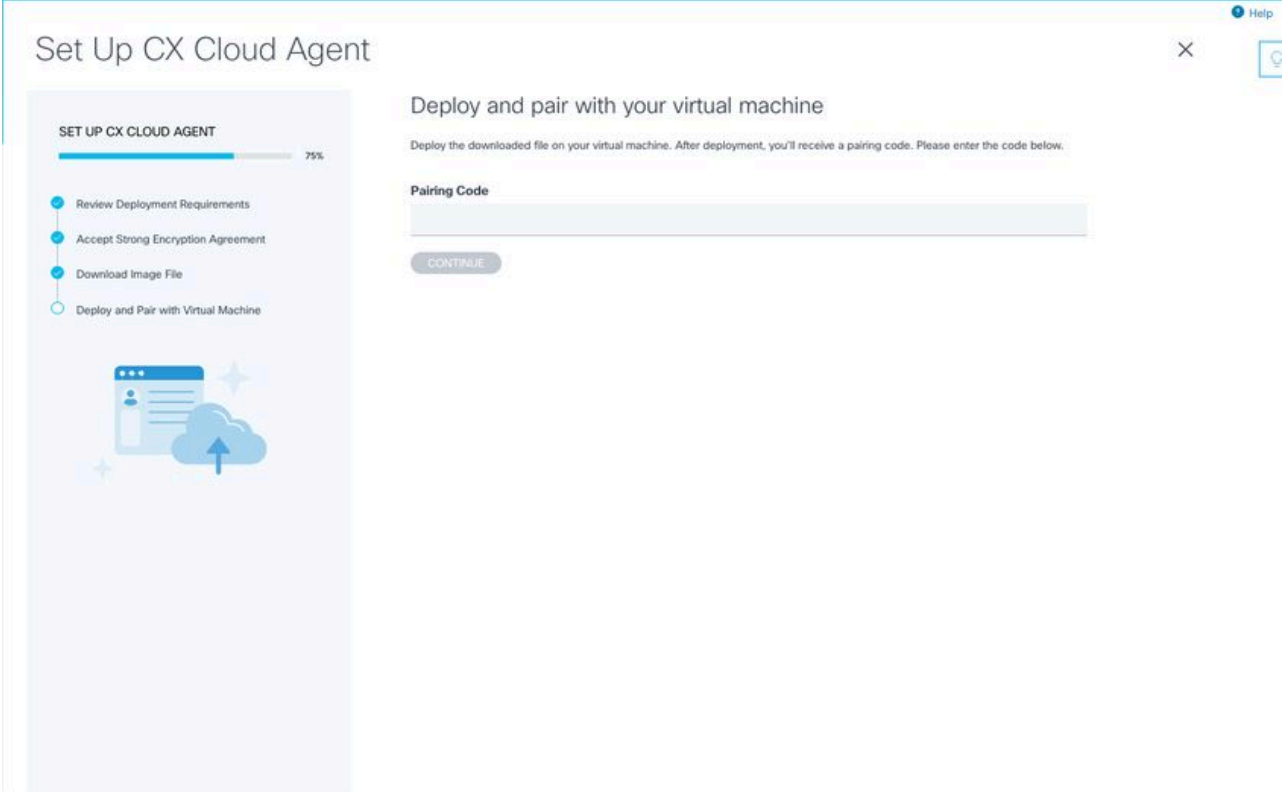

Koppelingscode

2. Klik op Doorgaan om de CX Cloud Agent te registreren. Het venster CX Cloud Agent instellen - succesvolle registratie wordt enkele seconden weergegeven voordat u automatisch navigeert naar het venster Connection to CX Cloud

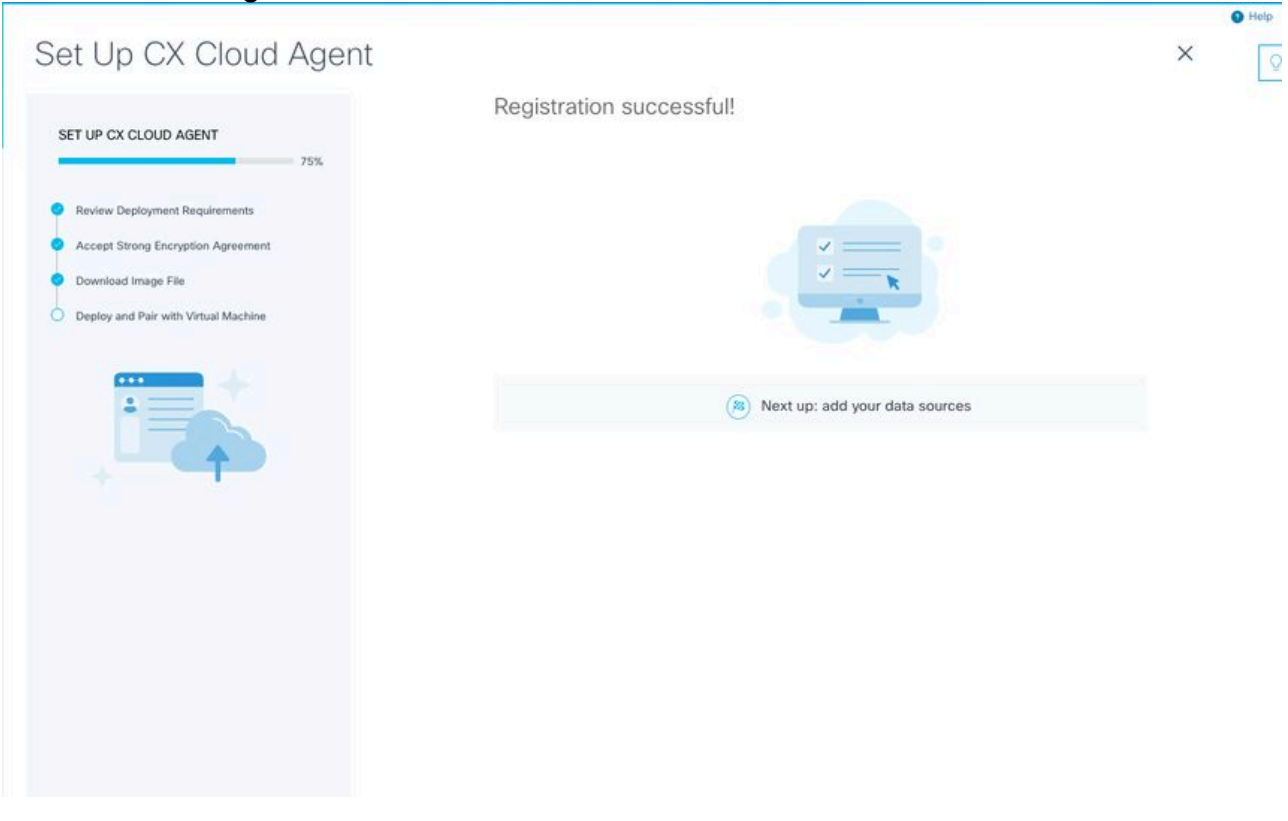

Registratie geslaagd

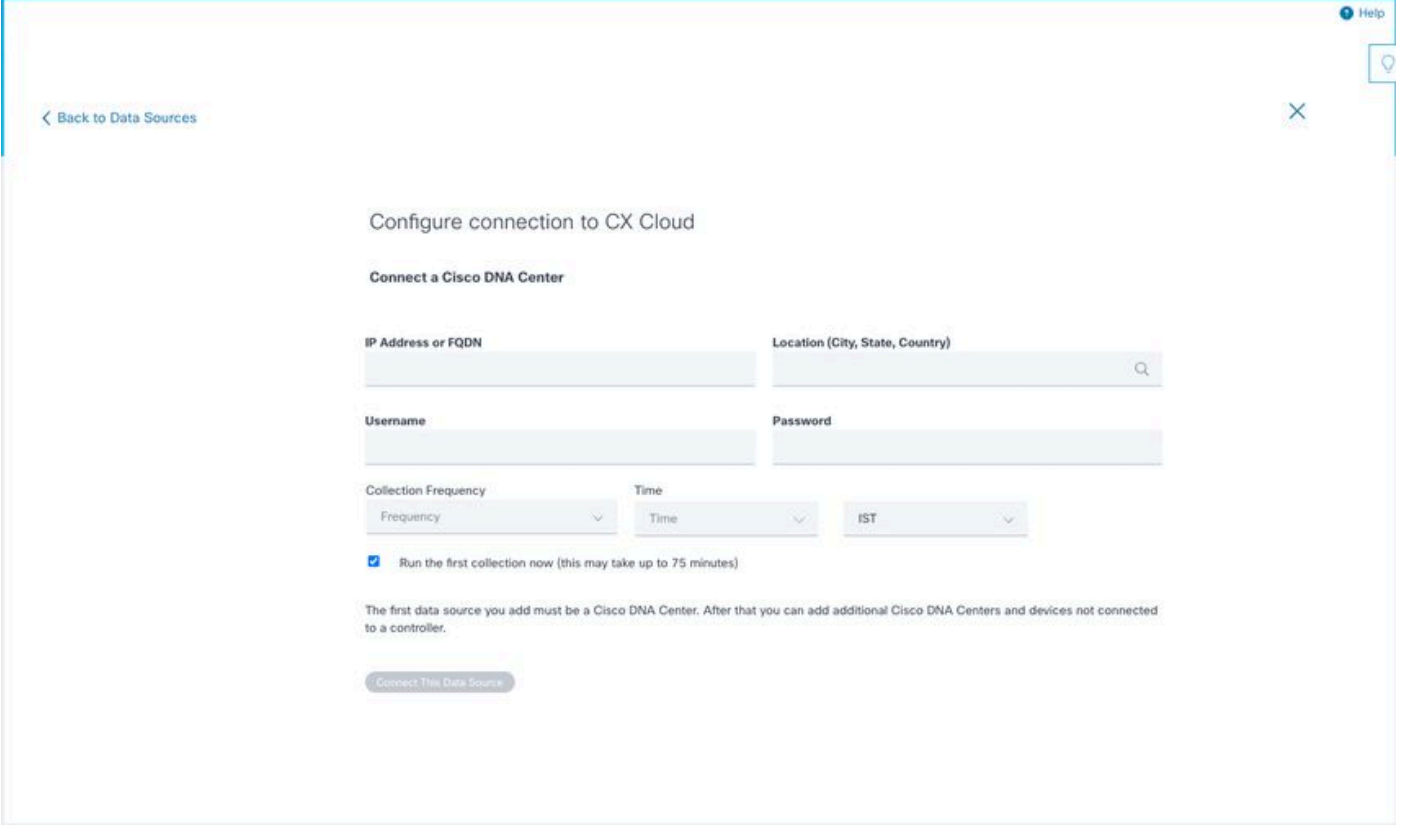

Verbinding configureren

 3. Voer gegevens in en klik op Deze gegevensbron verbinden. Het bevestigingsbericht "Verbinding met succes gemaakt" wordt weergegeven.

#### Configure connection to CX Cloud

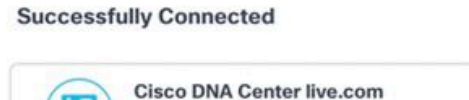

Inventory collection runs every day At 02:00 AM IST First inventory collection will run immediately when you finish adding your data sources

Connect another data source to CX Cloud Agent?

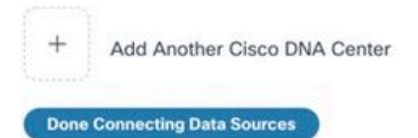

#### Configure connection to CX Cloud

#### **Successfully Connected**

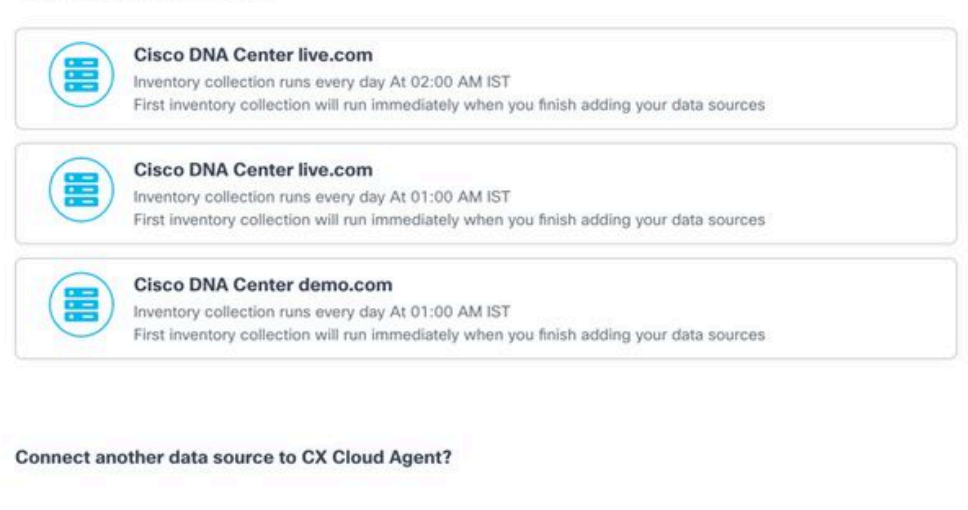

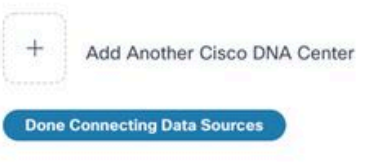

Meervoudige DNAC's toegevoegd

 4. Klik op Gereed om gegevensbronnen aan te sluiten. Het venster Gegevensbronnen wordt geopend.

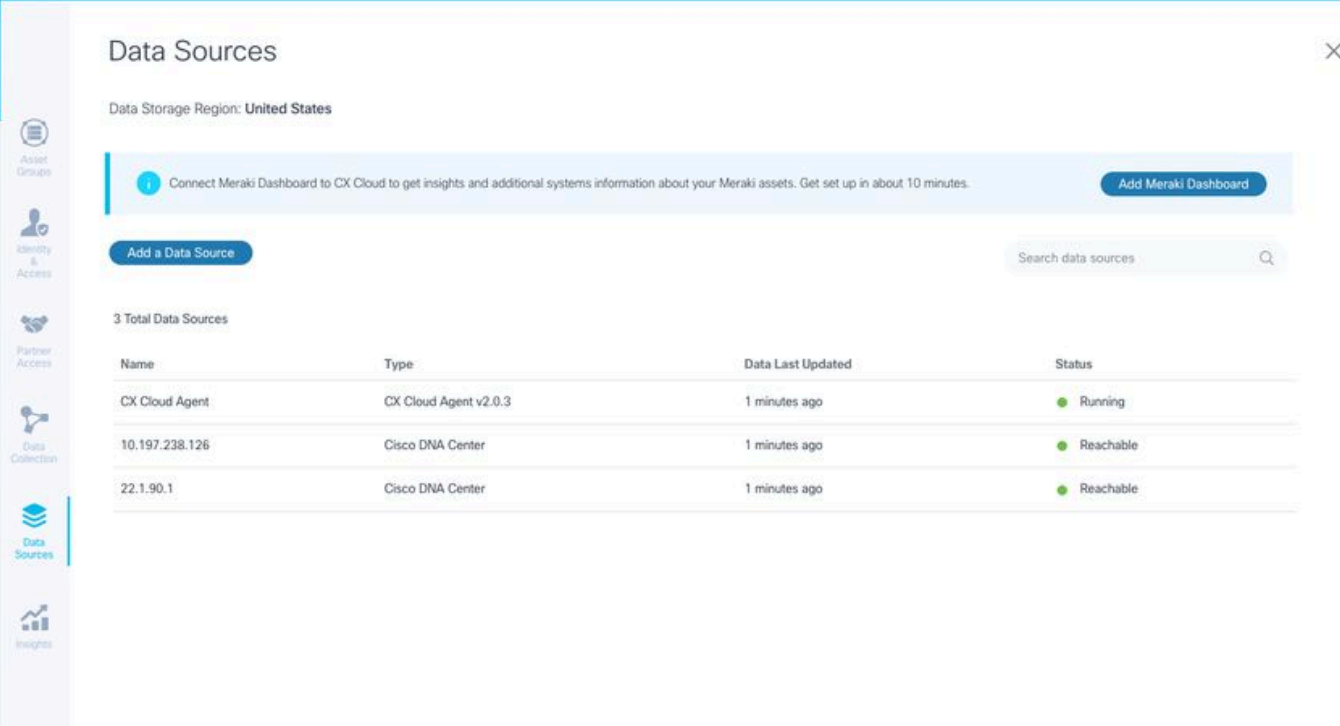

 $\circ$ 

Databronnen

### Implementatie en netwerkconfiguratie

U kunt deze opties selecteren om de CX Cloud Agent te implementeren:

- Lees verder bij Thick Client als u VMware vSphere/vCenter Thick Client ESXi 5.5/6.0 kiest
- Lees verder bij <u>Web Client</u> of <u>vCenter als u VMware vSphere/vCenter Web Client ESXi 6.0</u> kiest
- Lees verder bij Oracle VM als u Oracle VirtualBox 5.2.30 kiest
- Lees verder bij Hyper-V als u Microsoft Hyper-V kiest

#### OVA-implementatie

#### Installatie van Thick Client ESXi 5.5/6.0

Deze client maakt de implementatie van CX Cloud Agent OVA mogelijk door gebruik te maken van de vSphere dikke client.

1. Nadat u de afbeelding hebt gedownload, start u de VMware vSphere-client en logt u in.

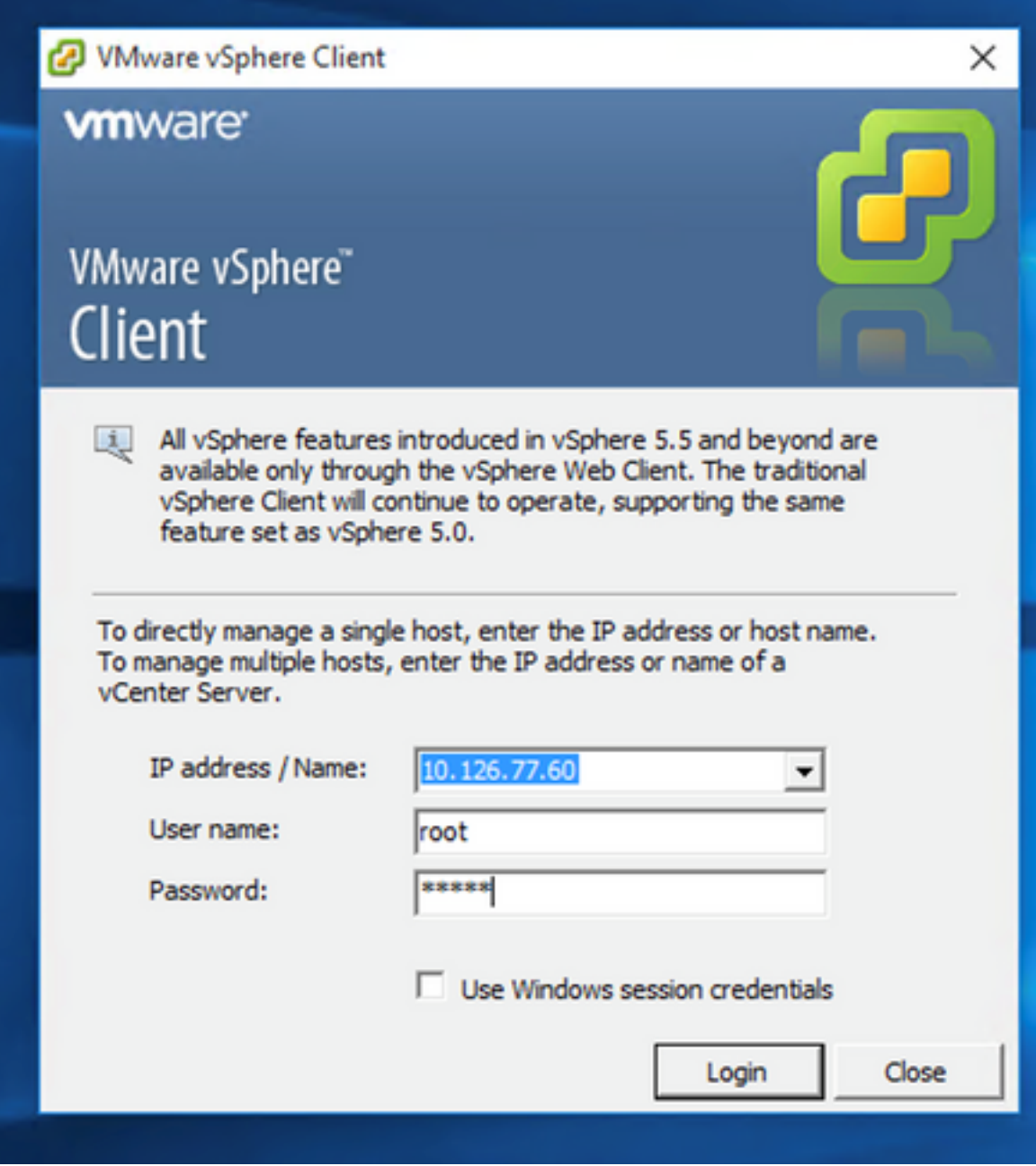

Inloggen

2. Navigeer naar File > Deploy OVF Template.

| Name                                          | Target                                                                                    |                                                                                                    | Stabus.                                          | Details'<br><b>Initiated by</b> | Requested Start Time - - Start Time                                                                                                    | Completed Time                 |                                    |
|-----------------------------------------------|-------------------------------------------------------------------------------------------|----------------------------------------------------------------------------------------------------|--------------------------------------------------|---------------------------------|----------------------------------------------------------------------------------------------------|--------------------------------|------------------------------------|
| <b>Recent Tasks</b>                           |                                                                                           |                                                                                                    |                                                  |                                 |                                                                                                    |                                | Name. Target or Status contains: . |
|                                               |                                                                                           |                                                                                                    | <b>Promotive Re</b>                              |                                 |                                                                                                    |                                |                                    |
|                                               |                                                                                           | <sup>20</sup> CXCloudAgent 2.0 Build-137 vishnu 192.568.1.500 208                                                       |                                                  |                                 | <b>Host Hanagement</b>                                                                                                    |                                |                                    |
|                                               |                                                                                           | CXCloudApert 2.0 Build-137 signed demo 10.126.77.111                                                                    | DrectPath 1/0:                                   | Supported CI                    |                                                                                                    |                                |                                    |
|                                               | 1 CXCloudAgent 2.0 Build-137 corona scan                                                  |                                                                                                    | <b>Profile Conglance:</b>                        | <b>ONA</b>                      | Powered On Secondary VMs:<br>ô                                                                                                    |                                |                                    |
|                                               |                                                                                           | CXCloudApent 2.0 Build-136 vishnu 192.568.1.500 208                                                                     | Image Profile:                                   | ES6-5.5.0-20140302001-45        | Total Secondary Wrig:                                                                                                    |                                |                                    |
|                                               | 20 CXCloudApent 2.0 Build-136 vishnu 10.126.77.111                                        | CXCloudApent_2.0_Build-131_vishnu_192.168.1.100_208                                                                     | Host Profile:                                    | Aula.                           | Powered On Primary 184s:<br>ó                                                                                                    |                                |                                    |
|                                               | CXCloudAgent_2.0_Bulld-131_vishnu_10.126.77.111                                           |                                                                                                    | <b>Artive Tasks:</b>                             |                                 | Total Primary VMs:                                                                                                    |                                |                                    |
|                                               |                                                                                           | CXCloudApent_2.0_Bulld-121_vishnu_192.568.1.300_112                                                                     | Host Configured for FT:                          | NA                              |                                                                                                    | Rathedy Virtual Machine-Counts |                                    |
| CXCloudAgent 1.9 Build-6 visheu 10.126.77.136 |                                                                                           |                                                                                                    | vSohere HA State                                 | <b>OD N/A</b>                   | Fault Tolerance Version:                                                                                                    | 500500500                      |                                    |
|                                               | CXCloudAgent 1.8 Build-8 vishnu 10.126.77.136                                             |                                                                                                    |                                                  |                                 |                                                                                                    |                                |                                    |
|                                               |                                                                                           | CXCloudApent 1.7 Build-7 vishnu 10.126.77.111 demo anushs<br>CXCloudAgent 1.8 Build-8 1 signed Vishnu 10.126.77.111 syd | Winare EVC Mode:                                 | Disabled                        | <b>Fault Tolerance</b>                                                                                                    |                                |                                    |
|                                               | CXCloudAgent_1.7_Build-10_vishnu_10.126.77.136                                            |                                                                                                    | <b>Moton Enabled:</b>                            | M/A                             | K.                                                                                                    |                                |                                    |
|                                               | CXCloudAgent_1.6_Build-8_vishnu_10.126.77.136                                             |                                                                                                    | <b>Writing Machines and Templates:</b>           | 56                              | VM NAT2<br>Standard port group<br>殳                                                                                                    |                                |                                    |
|                                               | CXCloudAgent_1.5_Build-8_vishnu_10.126.77.136                                             |                                                                                                    | State:                                           | Connected                       | <b>VM NAT</b><br>Standard port group<br>오                                                                                                    |                                |                                    |
|                                               | COCloudApent_1.4_Build-20_vishnu_10.126.77.136                                            |                                                                                                    | Number of NICs:                                  | ٠                               | <b>VM Network</b><br>Standard port group<br>오                                                                                                    |                                |                                    |
|                                               | CXCloudAgent 1.12 Build-7 vishnu 192.168.1.100<br>CXCloudAgent_1.2 Bulld-21_192.568.1.100 |                                                                                                    | Hyperthreading:                                  | Active                          | Network<br>Type                                                                                                    |                                |                                    |
|                                               | CXCloudApert 1.12 Build-7 vishnu 10.126.77.136                                            |                                                                                                    | Logical Processors:                              | 32                              |                                                                                                    |                                |                                    |
|                                               | CXCloudApent 1.12 Build-6 vishnu 10.126.77.136                                            |                                                                                                    | Cores per Socket:                                |                                 | €I                                                                                                    |                                |                                    |
|                                               | CXCloudApent_1.12_Build-5_vishnu_10.126.77.136                                            |                                                                                                    | Processor Sockets:                               | Plus - Licensed for 2 physic    | <b>iii</b> datastore1(11)<br>Non-53D                                                                                                    | 3.63 TB<br>17.                 |                                    |
|                                               | CXCloudApent_1.12_Build-4_vishnu_10.126.77.136                                            |                                                                                                    | License:                                         | Whitere vSphere 5 Enterprise    | Storage<br>- Drive Type                                                                                                    | Capacity                       |                                    |
|                                               | CXCloudAgent_1.12_Bulld-3_vishnu_10.126.77.136                                            |                                                                                                    |                                                  | 0023099                         |                                                                                                    |                                |                                    |
|                                               |                                                                                           | CXCloudAgent_1.12 Build-12 vishnu 192.568.1.500_112                                                                     | Processor Type:                                  | Intel(R) Xean(R) CPU E5-2690    |                                                                                                    | 65476.48148                    |                                    |
|                                               | PD CXCloudAgent 1.12 Build-12 visiting 10.126.77.136                                      |                                                                                                    | <b>CPU Cores:</b>                                | 36 CPUs x 2.899 GHz             | Memory usage: 40345.00 HB                                                                                                    | Capacity                       |                                    |
|                                               | COCloudAgent 1.12 Build-12 signed test                                                    | T CACODADHELIT_BUNPT Vshnu 192.168.1.100_112                                                                            | Model:                                           | UCSC-C220-M35                   |                                                                                                    | 56 x 2.899 GHz                 |                                    |
| <b>Exit</b>                                   |                                                                                           | Vahnu 10.126.77.136                                                                                                    | Manufacturer:                                    | Cisco Systems Inc.              | CPU usage: 3120 MHz                                                                                                    | Capacity                       |                                    |
| <b>Print Maps</b>                             |                                                                                           | Egned vishnu best                                                                                                    | General                                          |                                 | <b>Resources</b>                                                                                                    |                                |                                    |
|                                               | Browse VA Marketplace                                                                     | Pat vishes 10.126.77.111<br>Voltey, 10.126.77.136                                                                       |                                                  |                                 | Getting Started. Committee Virtual Machineth, Sessures Allocation, Performance LConfiguration, Local Users & Groups, Evenis Units Chemical Commissions |                                |                                    |
| Report                                        |                                                                                           | 892.368.1.100                                                                                                    | localhost.localdomain Wheare ESXL 5.5.0, 1623387 |                                 |                                                                                                    |                                |                                    |
| Export                                        |                                                                                           |                                                                                                    |                                                  |                                 |                                                                                                    |                                |                                    |
|                                               | Deploy OVF Template                                                                       |                                                                                                    |                                                  |                                 |                                                                                                    |                                |                                    |
|                                               |                                                                                           | Nory b BB Inventory                                                                                                    |                                                  |                                 |                                                                                                    |                                |                                    |
| New                                           |                                                                                           | File Edit View Inventory Administration Plug-ins Help                                                                   |                                                  |                                 |                                                                                                    |                                |                                    |
|                                               |                                                                                           |                                                                                                    |                                                  |                                 |                                                                                                    |                                |                                    |

vSphere Client

3. Blader om het OVA-bestand te selecteren en klik op Next.

Deploy OVF Template

#### **Source**

Select the source location.

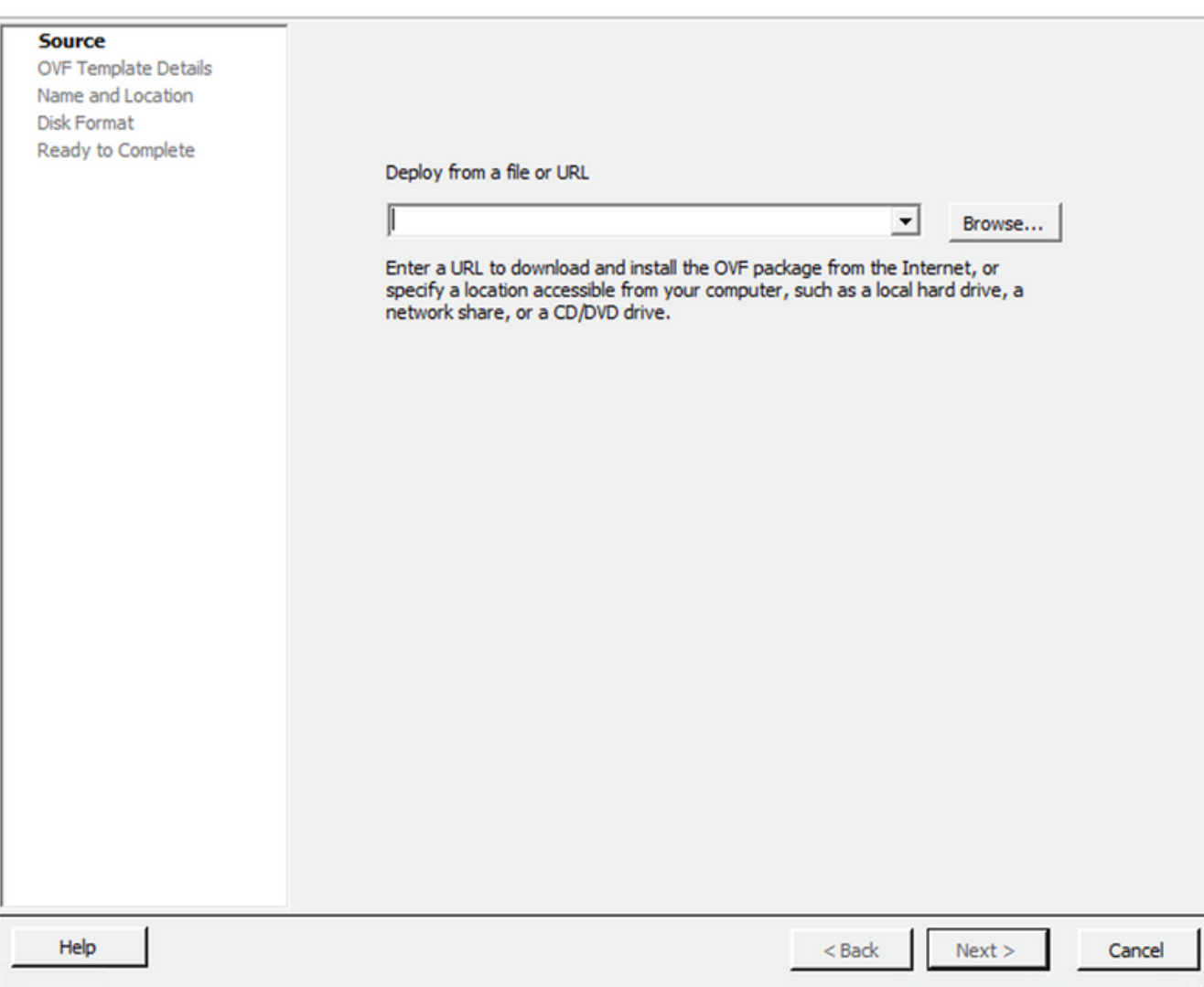

OVA-pad

4. Controleer de OVF Details en klik op Next.

 $\overline{\phantom{0}}$ 

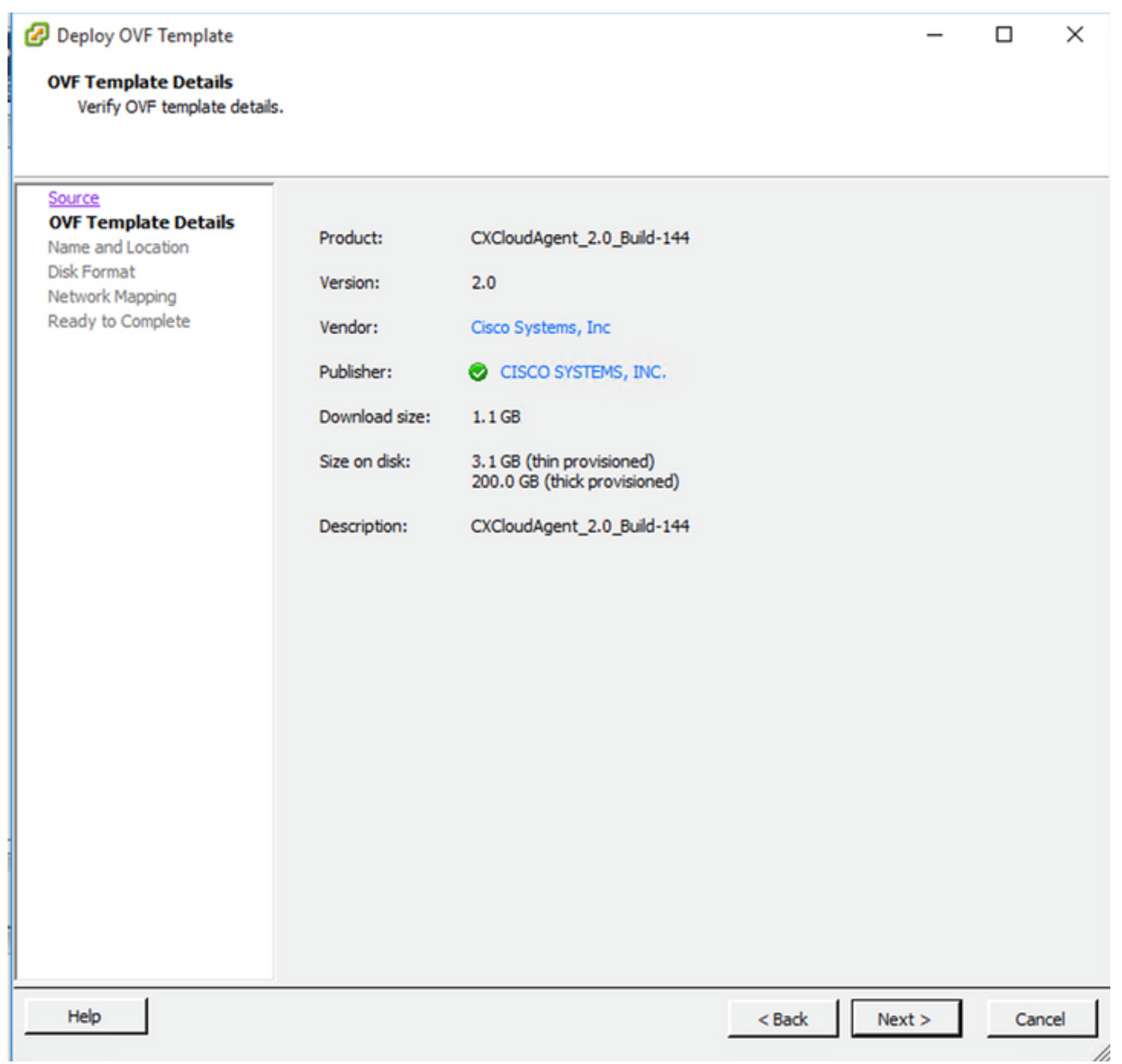

Gegevens van sjabloon

5. Voer een Unique Name en klik op Next.

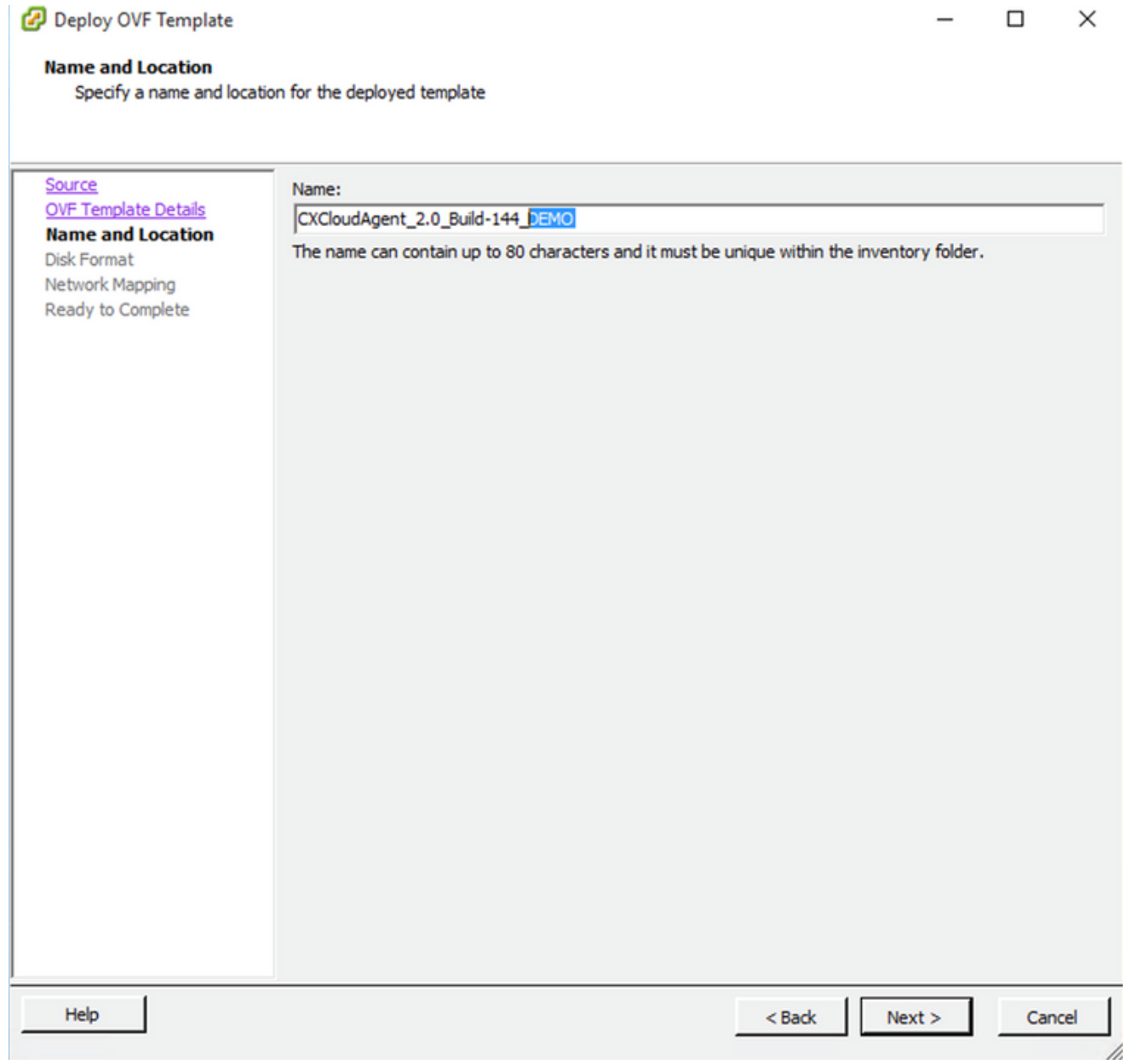

Naam en locatie

6. Selecteer een Disk Format en klik op Next (Thin Provision wordt aanbevolen).

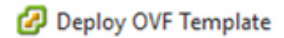

#### **Disk Format**

In which format do you want to store the virtual disks?

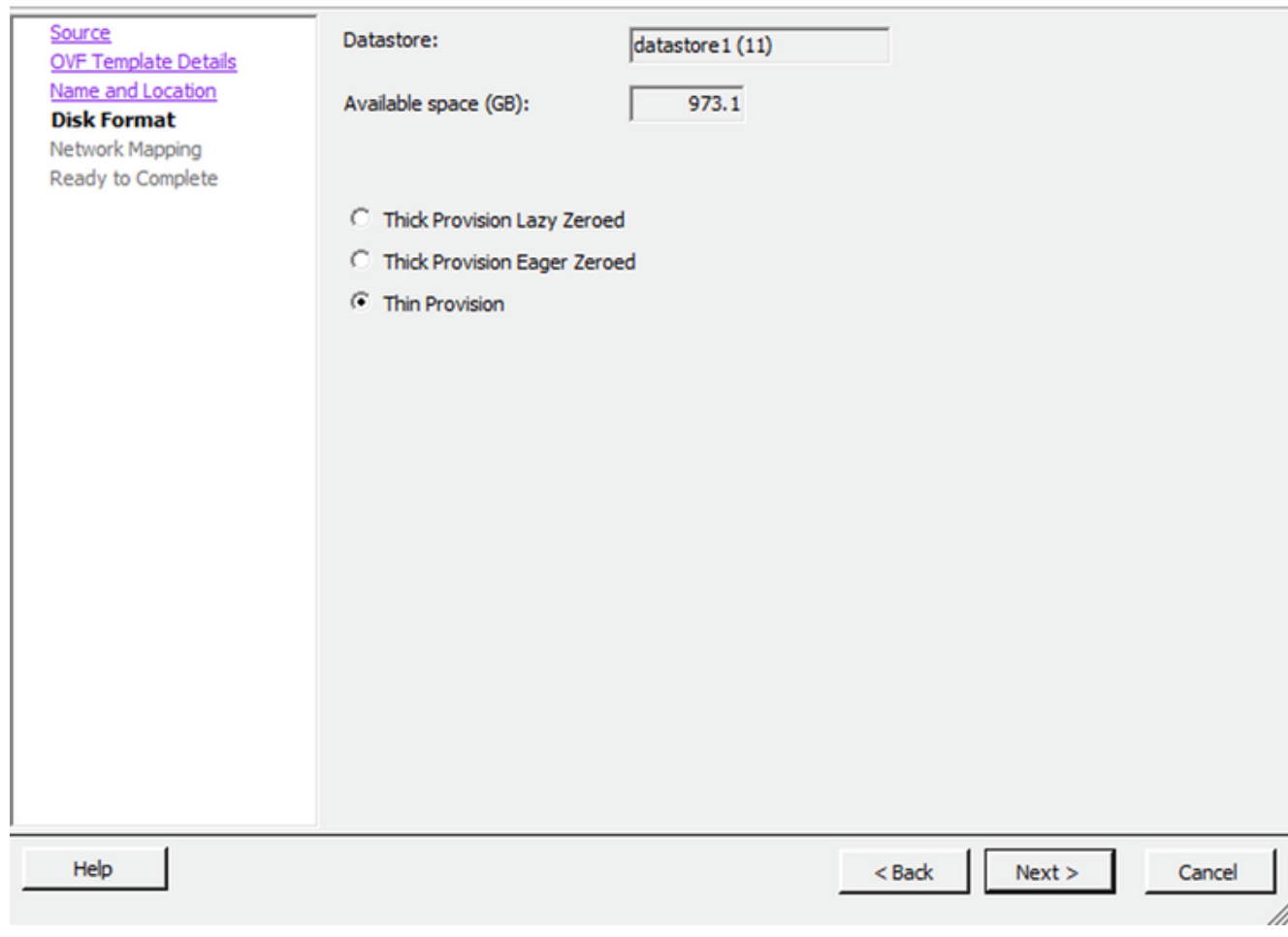

 $\times$ 

 $\Box$ 

#### Schijfindeling

7. Selecteer de Power on after deployment selectievakje en klik op Finish.

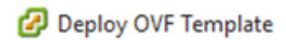

#### **Ready to Complete**

Are these the options you want to use?

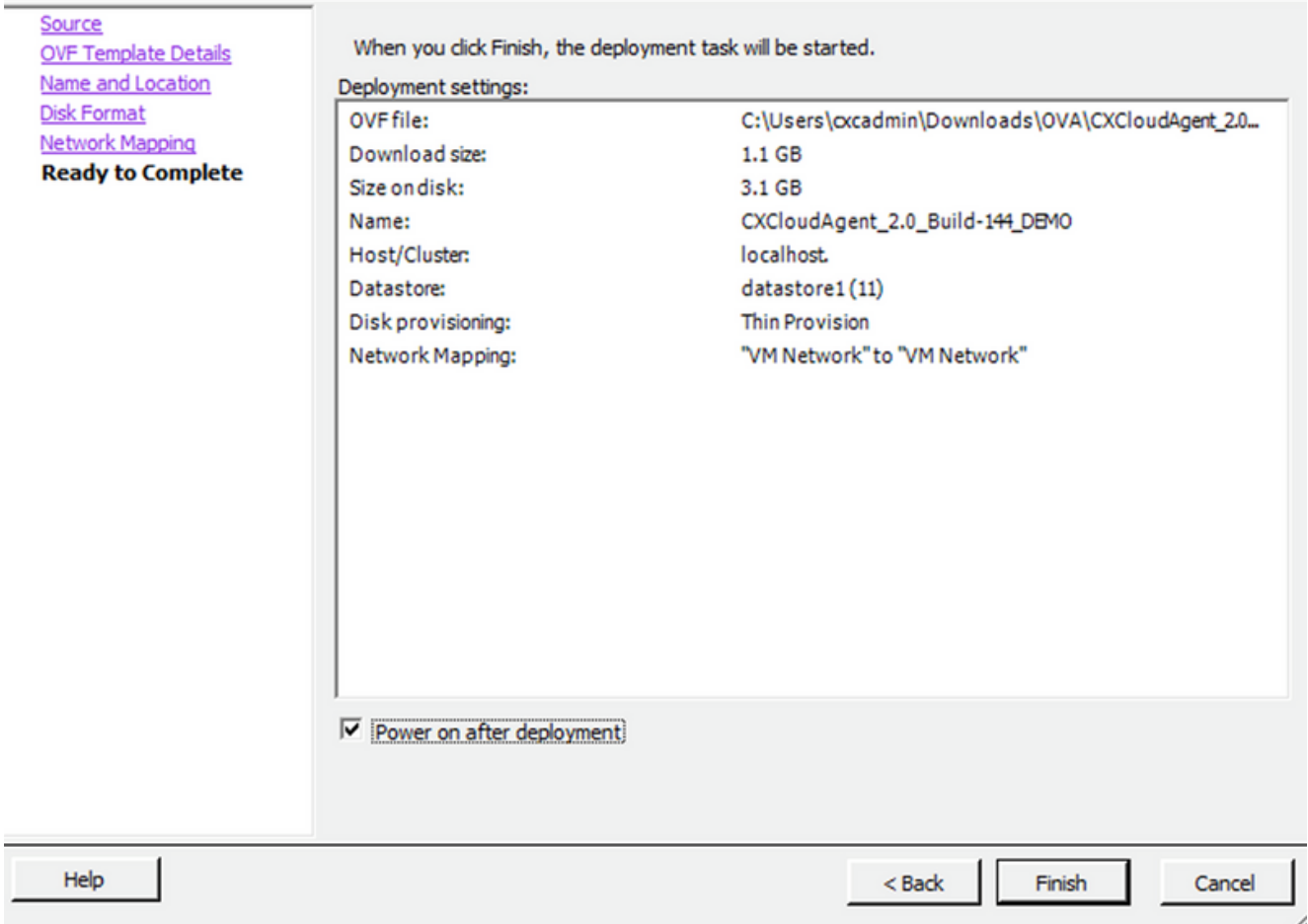

#### Klaar om te voltooien

De implementatie kan enkele minuten duren. Wacht totdat een bericht over de succesvolle voltooiing wordt getoond.

 $\Box$  $\times$ 

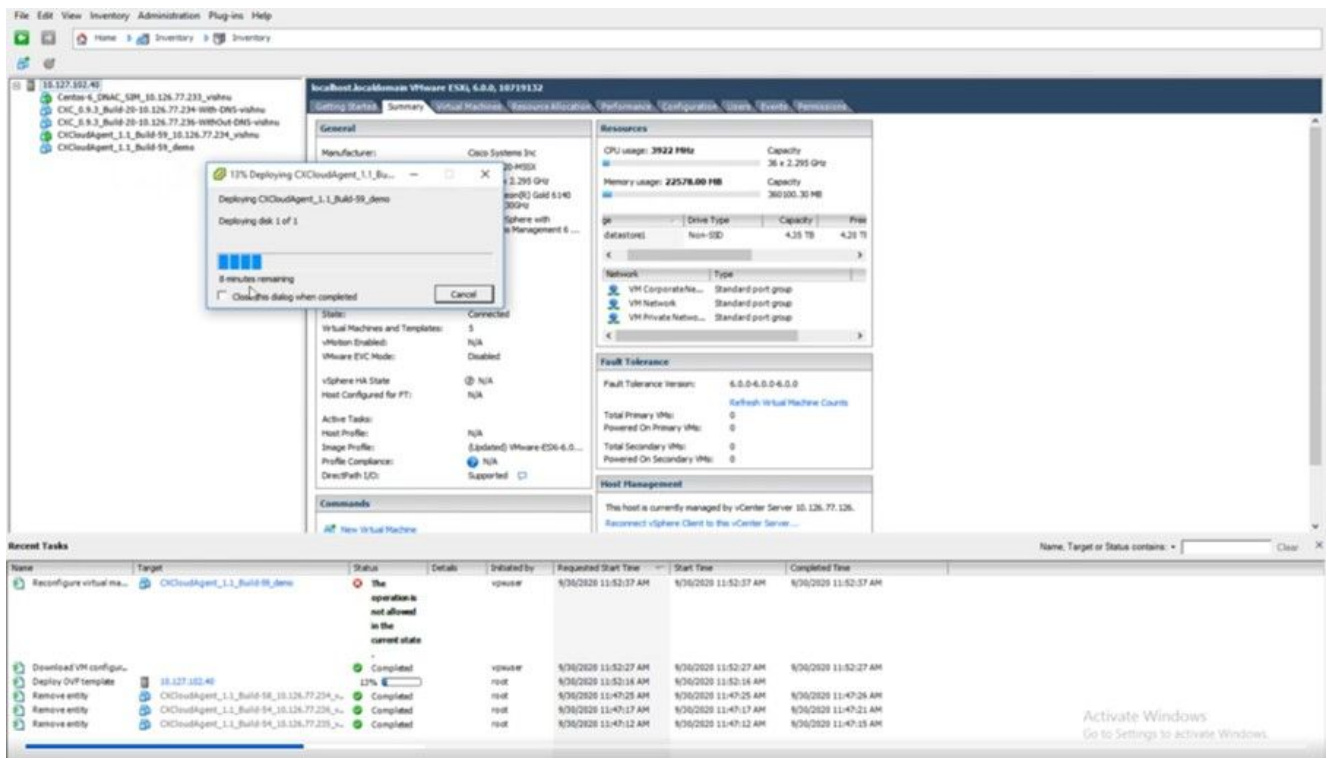

Implementatie wordt uitgevoerd

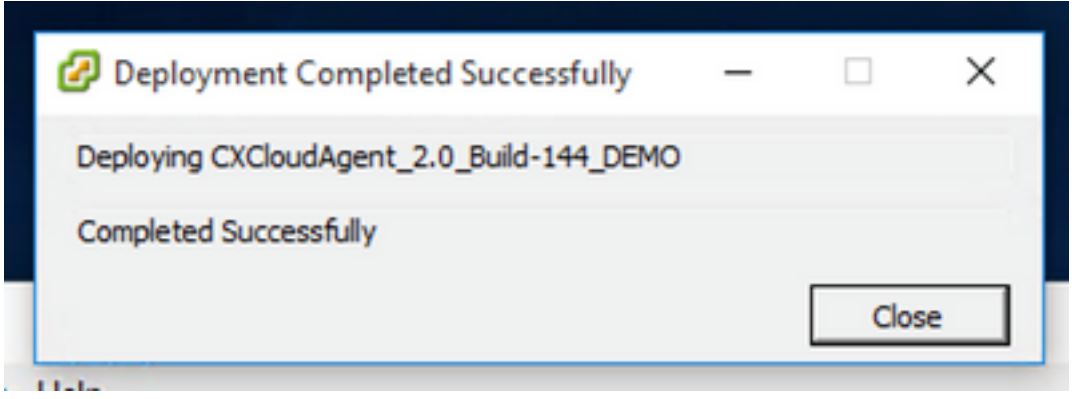

Implementatie is voltooid

8. Selecteer de zojuist geïmplementeerde VM, open de console en ga naar <mark>Network</mark> **Configuration** 

#### Installatie van Web Client ESXi 6.0

Deze client implementeert CX Cloud Agent OVA via het vSphere web.

1. Log in op VMWare UI met de ESXi/hypervisor-referenties die worden gebruikt voor de implementatie van VM.

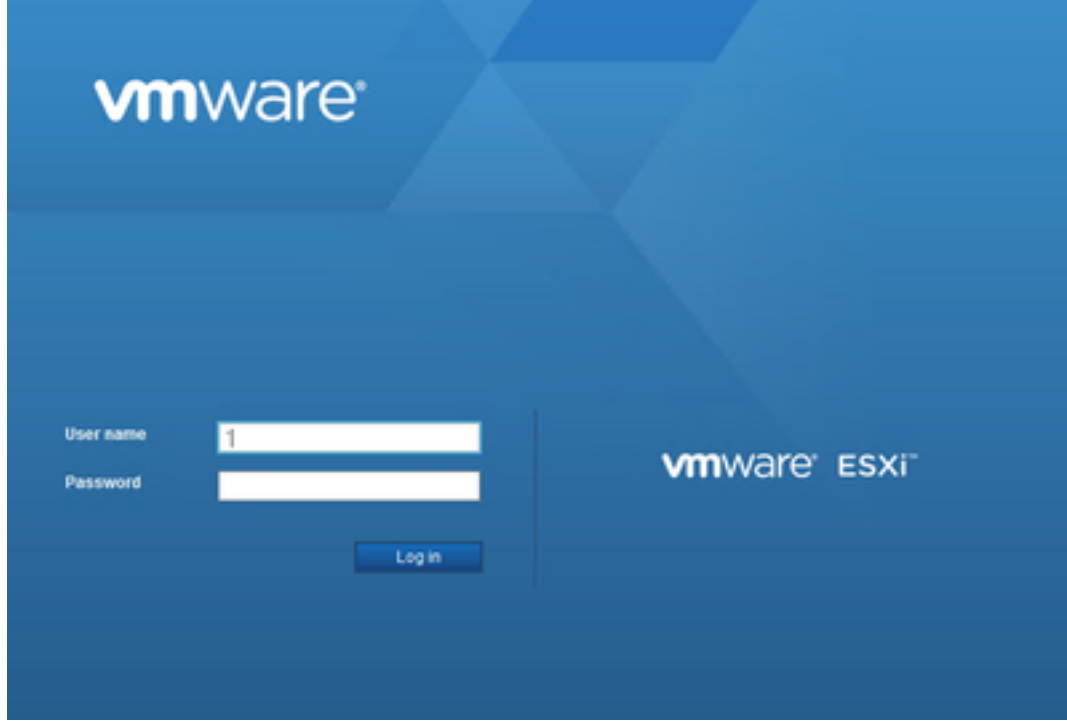

### Inloggen bij VMware ESXi

2. Kiezen Virtual Machine > Create / Register VM.

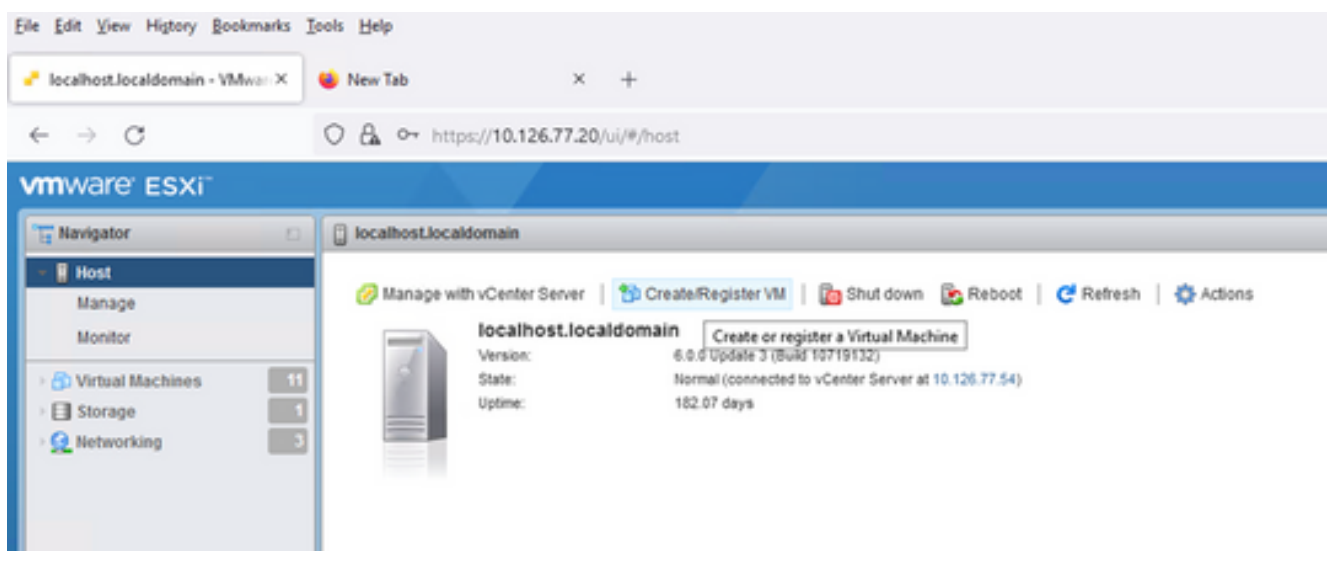

VM maken

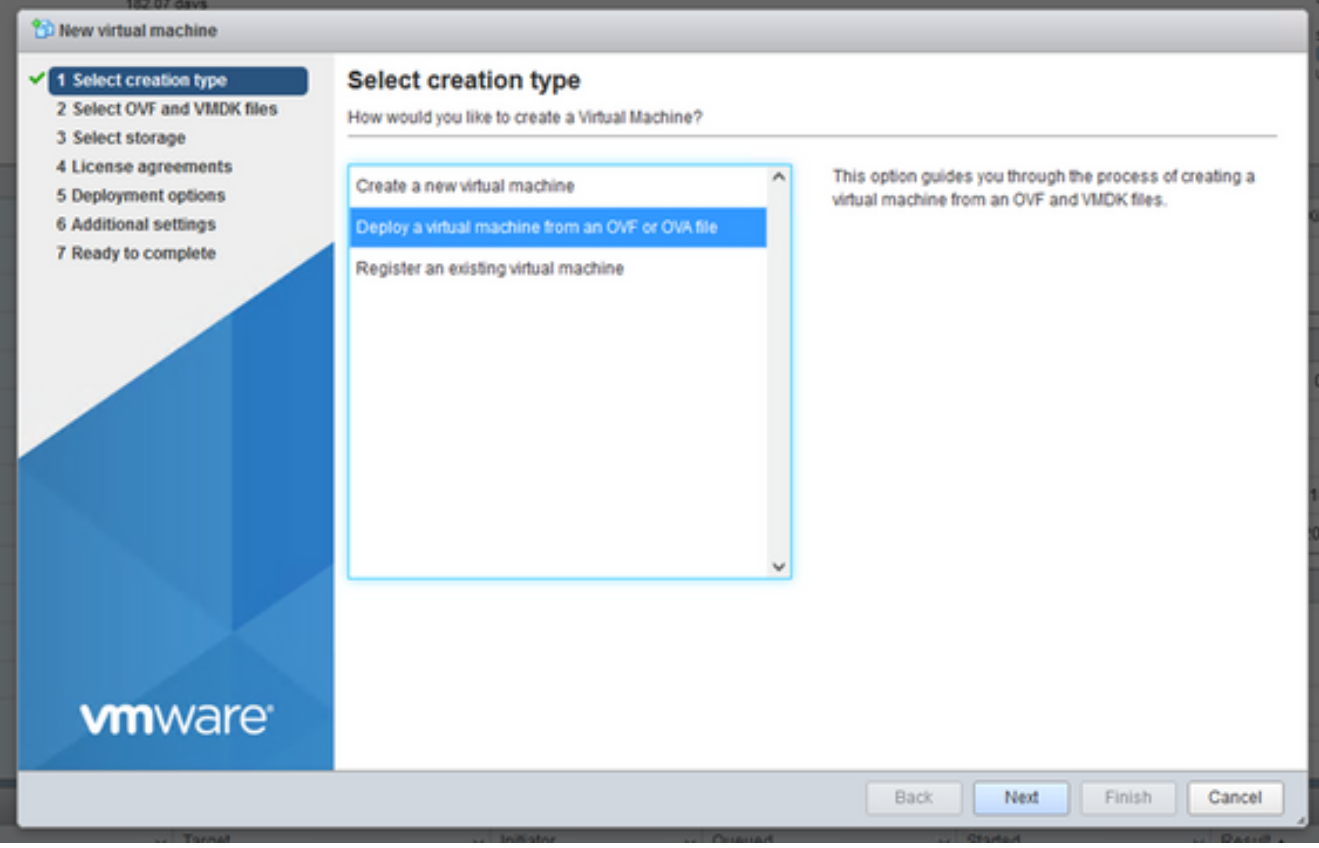

#### OVA-implementatie

- 3. Kiezen Deploy a virtual machine from an OVF or OVA file en klik op Next.
- 4. Voer de naam van de VM in, blader om het bestand te selecteren of sleep het gedownloade OVA-bestand.
- 5. Klik Next.

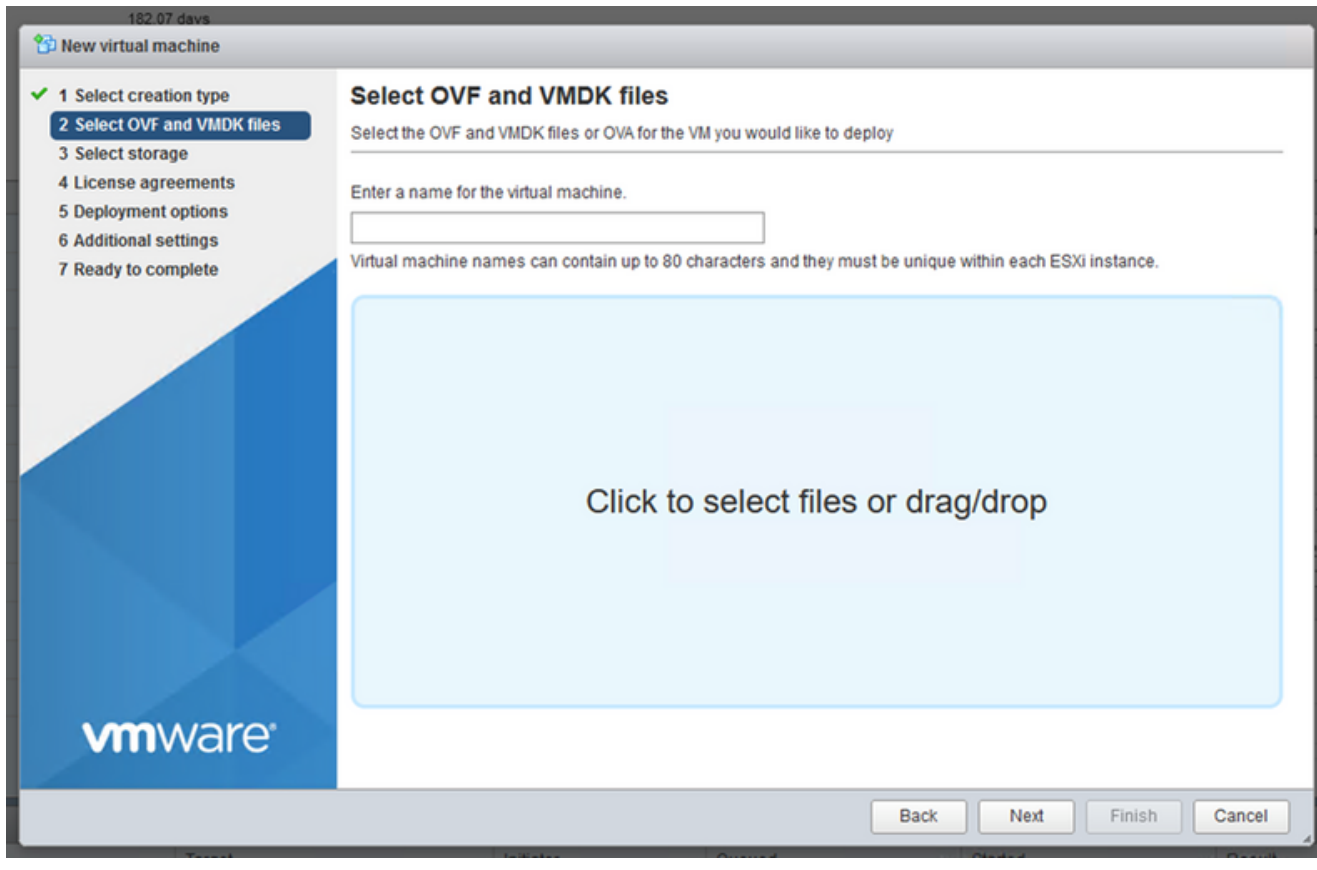

OVA selecteren

6. Kiezen Standard Storage en klik op Next.

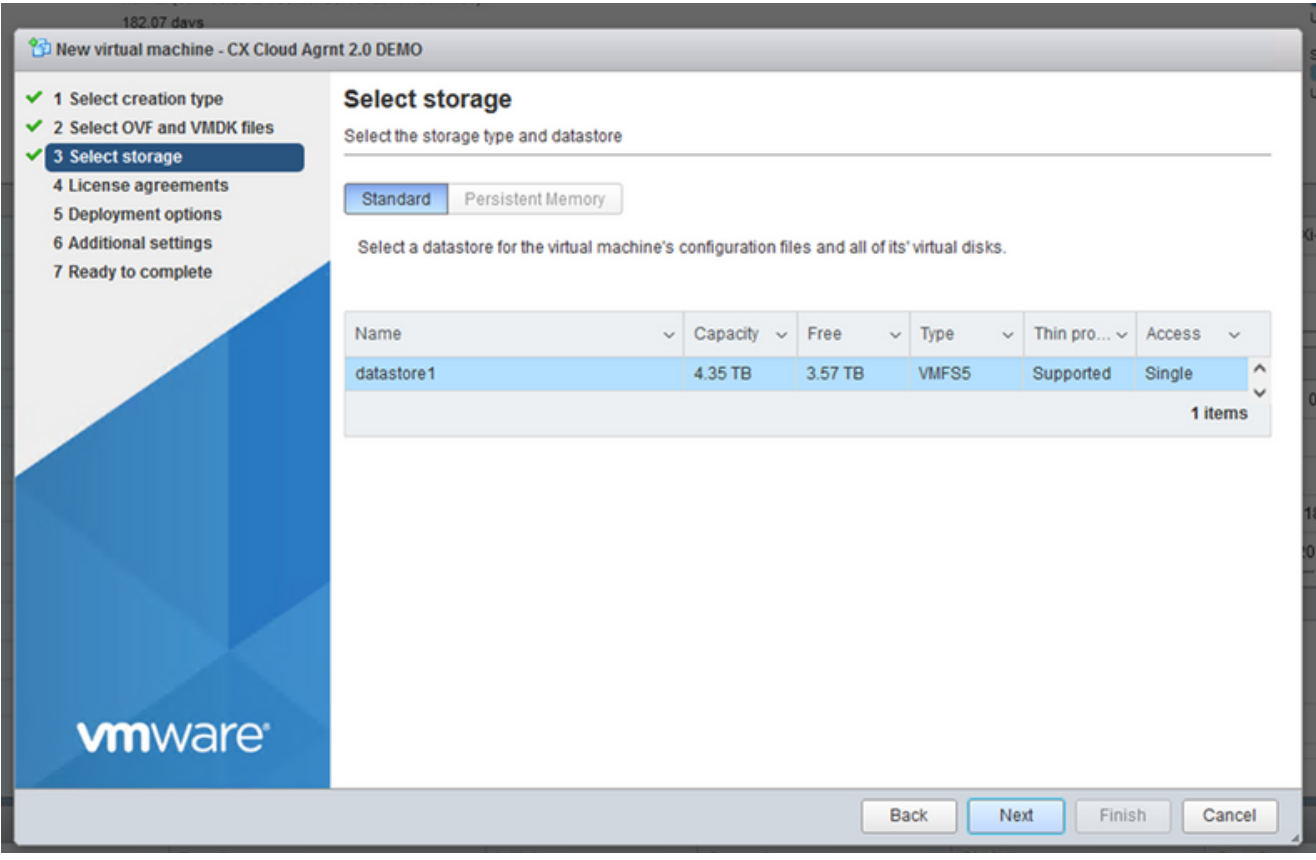

### Opslag selecteren

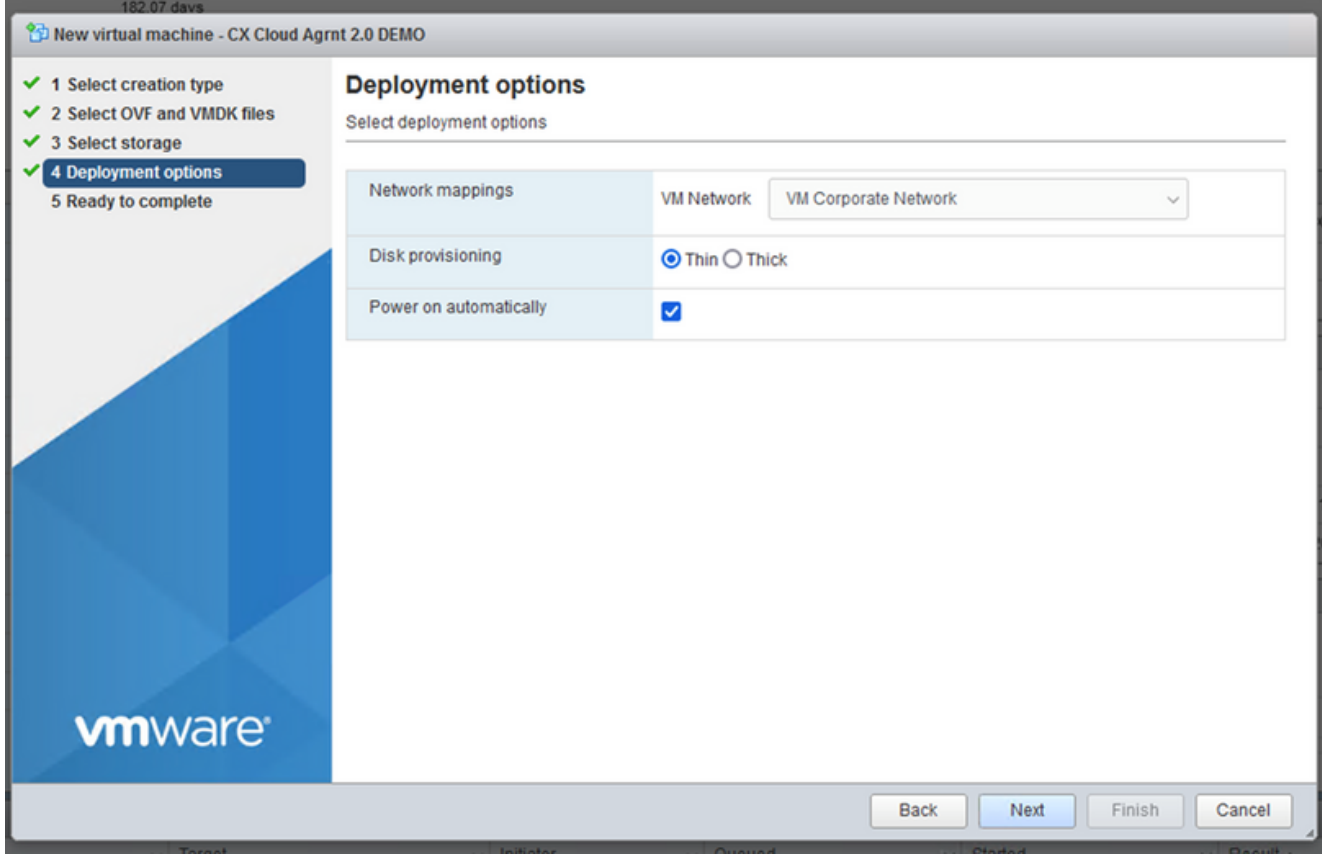

### Implementatieopties

7. Selecteer de gewenste implementatieopties en klik op Next.

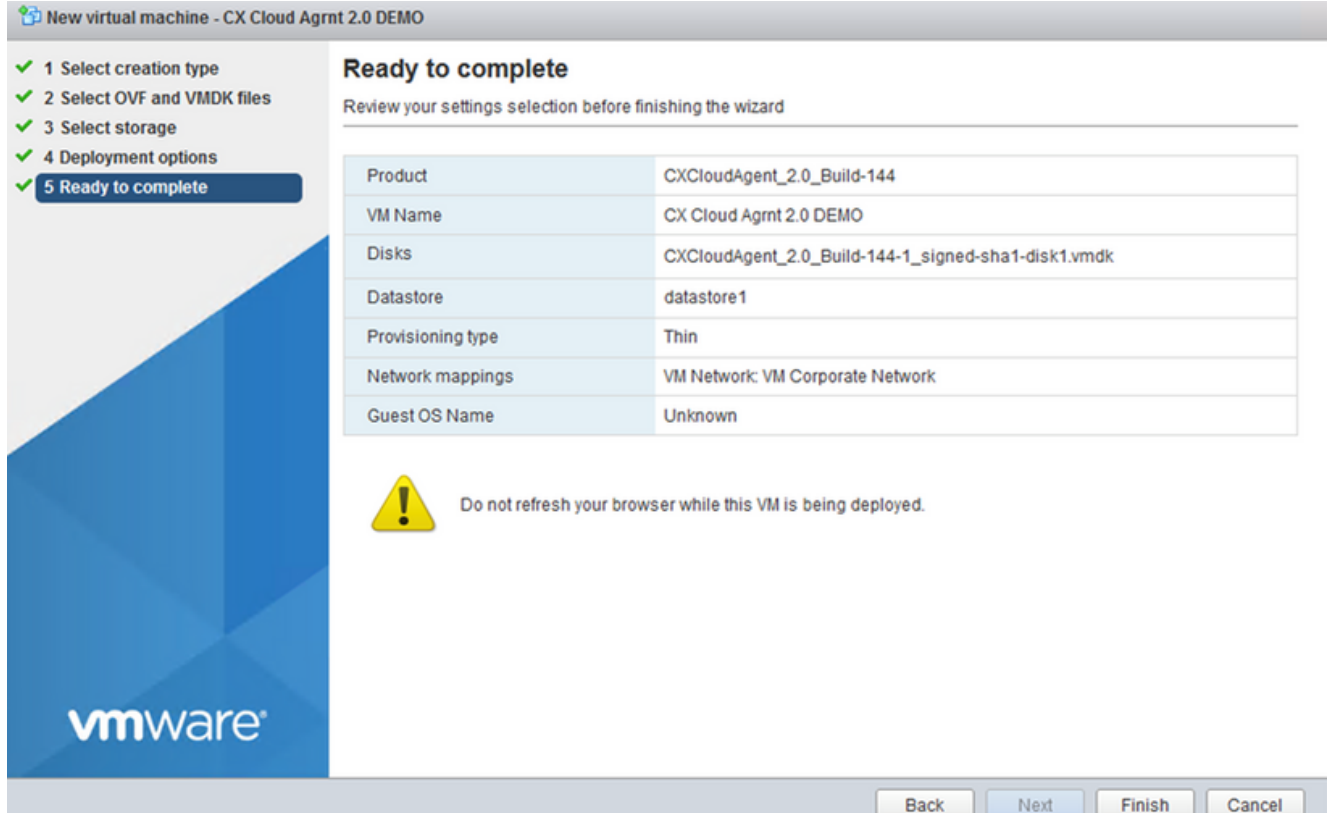

#### Klaar om te voltooien

| File Edit View History Bookmarks Tools Help                                                                                  |                                                             |                                      |                                                                                                    |                     |                                                                                          |                                    |                           |                                                                                             | □                                                                                                    | $\times$     |  |
|----------------------------------------------------------------------------------------------------|-------------------------------------------------------------|--------------------------------------|----------------------------------------------------------------------------------------------------|---------------------|------------------------------------------------------------------------------------------|------------------------------------|---------------------------|---------------------------------------------------------------------------------------------|----------------------------------------------------------------------------------------------------|--------------|--|
| Cocalhost.localdomain - VMwarrX                                                                                              | New Tab                                                     | $\times$ +                           |                                                                                                    |                     |                                                                                          |                                    |                           |                                                                                             |                                                                                                    |              |  |
| C<br>$\rightarrow$<br>$\leftarrow$                                                                                           | $\alpha$<br>O + https://10.126.77.20/ui/#/host              |                                      |                                                                                                    |                     |                                                                                          |                                    |                           | ☆                                                                                           | $\odot$                                                                                                    | 圡<br>≝       |  |
| <b>vm</b> ware ESXi <sup>-</sup>                                                                                             |                                                             |                                      |                                                                                                    |                     |                                                                                          |                                    |                           | root@10.126.77.20 -   Help -                                                                | Q Search                                                                                                    |              |  |
| Navigator                                                                                                    | <b>District</b> localdomain                                 |                                      |                                                                                                    |                     |                                                                                          |                                    |                           |                                                                                             |                                                                                                    |              |  |
| Manage<br>Monitor<br>$\boxed{12}$<br><b>ED</b> Virtual Machines<br>Storage<br>$\overline{\mathbf{3}}$<br><b>Q</b> Networking | Manage with vCenter Server<br>Version:<br>State:<br>Uptime: | localhost.localdomain<br>182.07 days | Create/Register VM   as Shut down & Reboot  <br>6.0.0 Update 3 (Build 10719132)<br>Normal (connected to vCenter Server at 10.126.77.54) |                     |                                                                                          | <b>C</b> Refresh<br><b>Actions</b> |                           | CPU<br>п<br>USED: 3.4 GHz<br><b>MEMORY</b><br>USED: 118.98 GB<br>STORAGE<br>USED: 803.26 GB | FREE: 79.2 GHz<br>CAPACITY: 82.6 GHz<br>FREE: 232.68 GB<br>34%<br>CAPACITY: 351.66 GB<br>FREE: 3.57 TB<br>■ 18%<br>CAPACITY: 4.35 TB | 4%           |  |
|                                                                                                    | - Hardware<br>Manufacturer                                  | Cisco Systems Inc.<br>UCSC-C220-M5SX |                                                                                                    |                     | $\sqrt{\ }$ Configuration<br>Image profile                                               |                                    |                           |                                                                                             |                                                                                                    |              |  |
|                                                                                                    | Model                                                       |                                      |                                                                                                    |                     |                                                                                          |                                    |                           | (Updated) VMware-ESXi-6.0.0-9313334-<br>Custom-Cisco-6.0.3.5 (Cisco)                        |                                                                                                    |              |  |
|                                                                                                    |                                                             |                                      |                                                                                                    |                     |                                                                                          | vSnhere HA state                   |                           | Not configured                                                                              |                                                                                                    |              |  |
|                                                                                                    | <b>Recent tasks</b>                                         |                                      |                                                                                                    |                     |                                                                                          |                                    |                           |                                                                                             |                                                                                                    |              |  |
|                                                                                                    | Task                                                        | $\vee$ Target                        | $\vee$ Initiator<br>$\vee$ Queued                                                                                                    |                     | $\vee$ Started                                                                           |                                    | $\vee$ Result $\triangle$ |                                                                                             | $\vee$ Completed $\blacktriangledown$                                                                                                | $\checkmark$ |  |
|                                                                                                    | Upload disk - CXCloud Agent_2.0_                            | CX Cloud Agrnt 2.0 D                 | root                                                                                                    | 03/11/2022 14:22:19 | 03/11/2022 14:22:19                                                                      |                                    |                           | Completed successfully                                                                      | 03/11/2022 14:25:10                                                                                                    |              |  |
|                                                                                                    | Download VMXConfig                                          | None                                 | <b>VC Internal</b>                                                                                                    | 03/11/2022 14:07:51 |                                                                                          | 03/11/2022 14:07:51                |                           | Completed successfully                                                                      | 03/11/2022 14:07:51                                                                                                    |              |  |
| Power On VM<br>Import VApp                                                                                                   |                                                             | CX Cloud Agrnt 2.0 D<br>Resources    | root<br>root                                                                                                    |                     | 03/11/2022 14:07:46<br>03/11/2022 14:07:46<br>03/11/2022 14:04:47<br>03/11/2022 14:04:47 |                                    |                           | Completed successfully<br>Completed successfully                                            | 03/11/2022 14:07:48<br>03/11/2022 14:07:46                                                                                           |              |  |
|                                                                                                    | Reconfig VM                                                 | CX Cloud Agrnt 2.0 D                 | VC Internal                                                                                                    | 03/11/2022 14:05:01 | 03/11/2022 14:05:01                                                                      |                                    |                           | Failed - The operation is not al                                                            | 03/11/2022 14:05:01                                                                                                    |              |  |
|                                                                                                    | Download VMXConfig                                          | None<br><b>VC</b> Internal           |                                                                                                    |                     | 03/11/2022 14:04:51<br>03/11/2022 14:04:51                                               |                                    | Completed successfully    |                                                                                             | 03/11/2022 14:04:51                                                                                                    |              |  |

Succesvol voltooid

- 8. Controleer de instellingen en klik op Finish.
- 9. Selecteer de zojuist geïmplementeerde VM en kies Console > Open browser console.

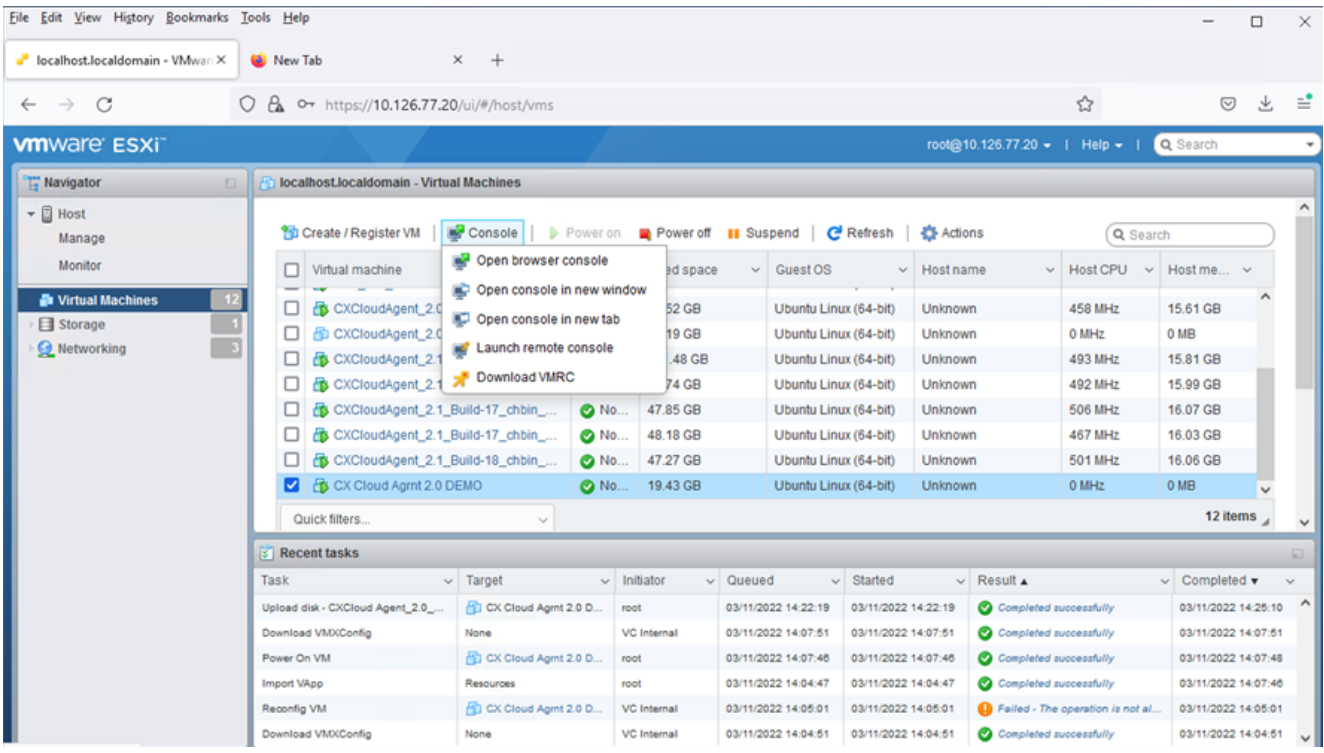

Console openen

10. Ga naar **Netwerkconfiguratie**.

#### Installatie van Web Client vCenter

1. Log in op vCenter client via de referenties ESXi/hypervisor.

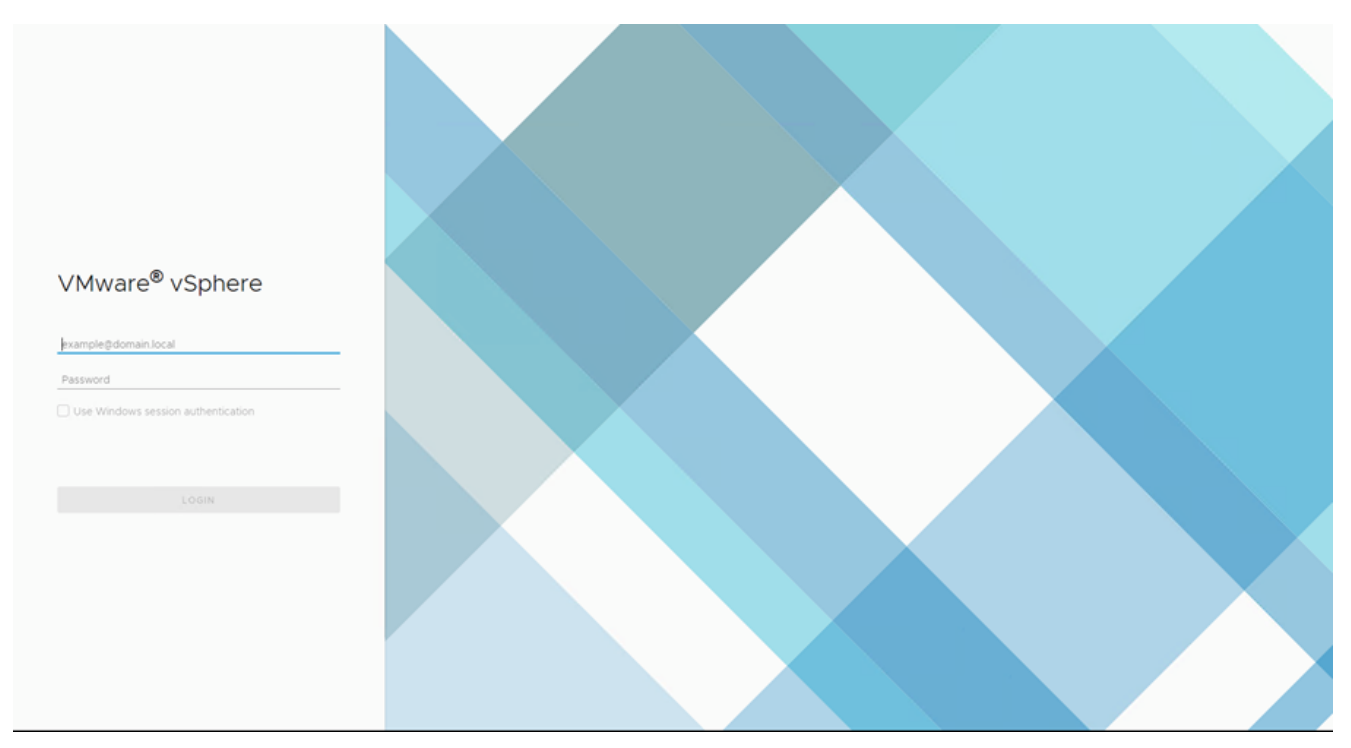

Inloggen

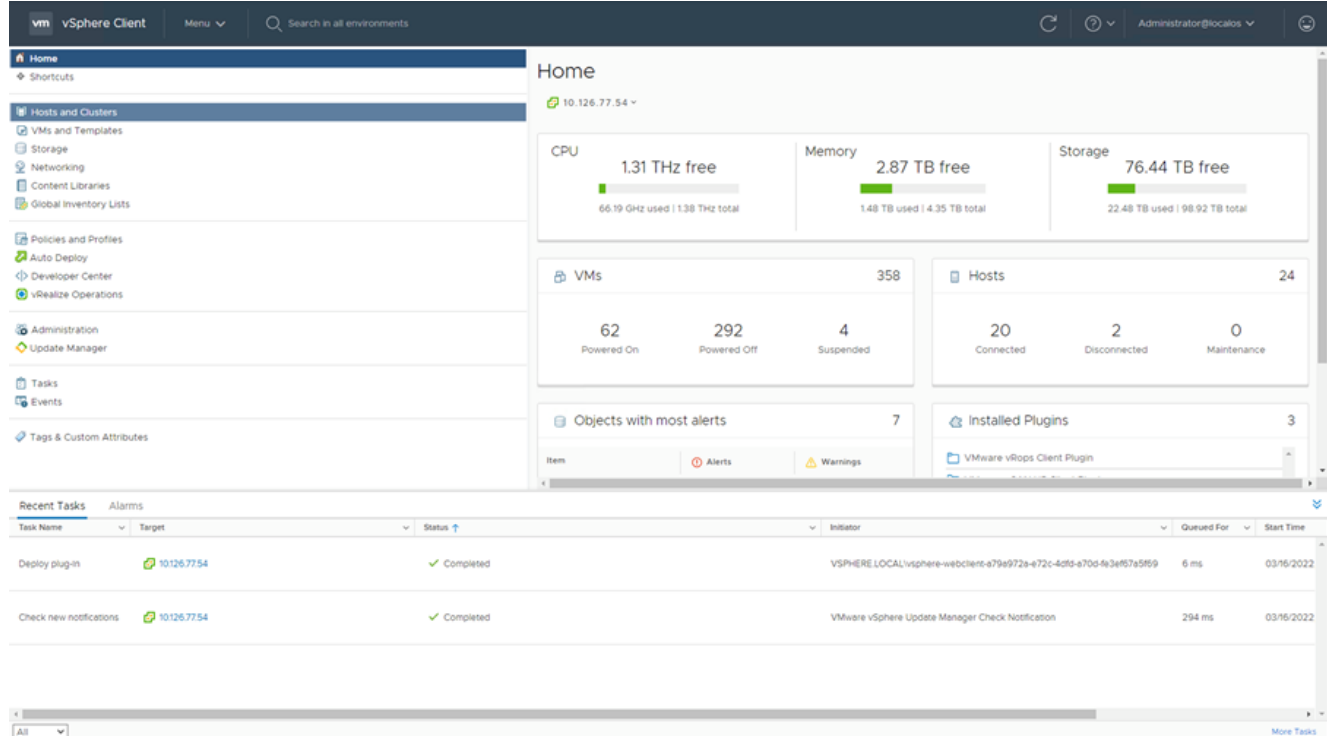

#### **Startscherm**

- 2. Klik op de Homepagina Hosts and Clusters.
- Selecteer de VM en klik op Action > Deploy OVF Template. 3.

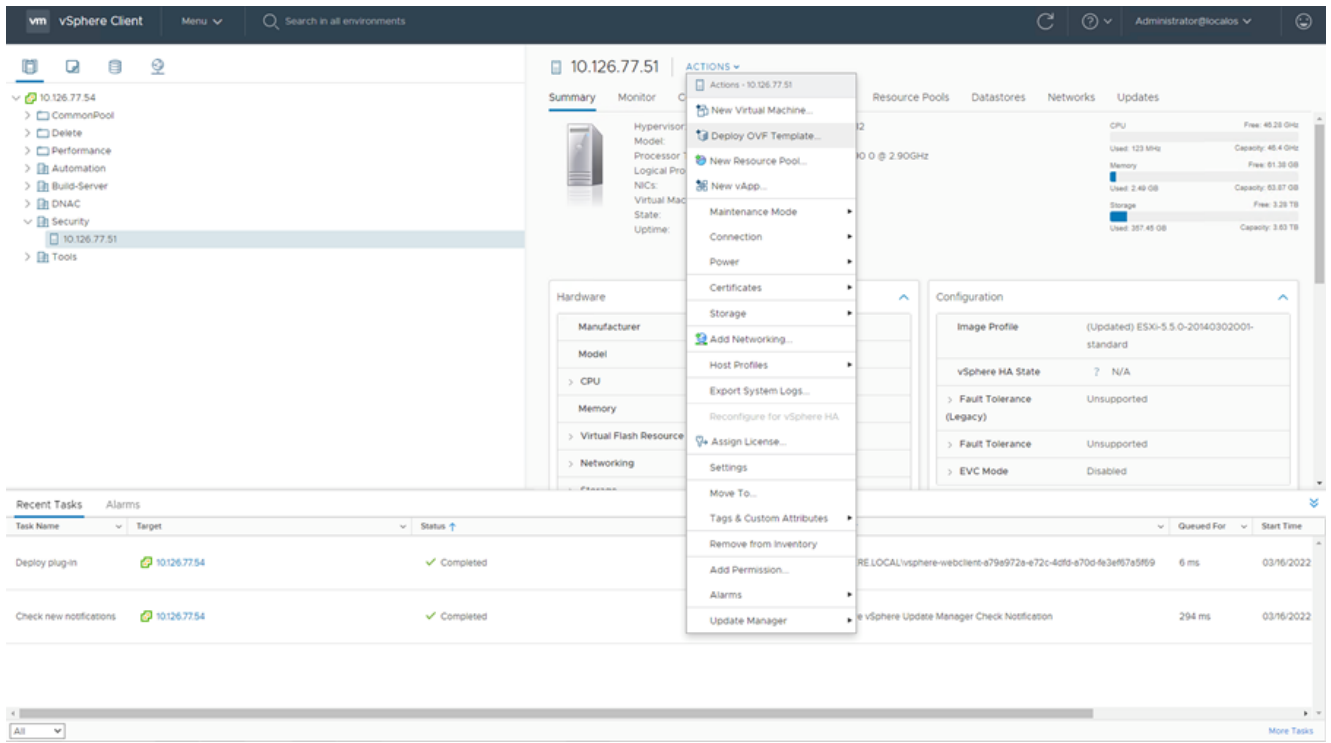

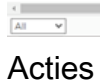

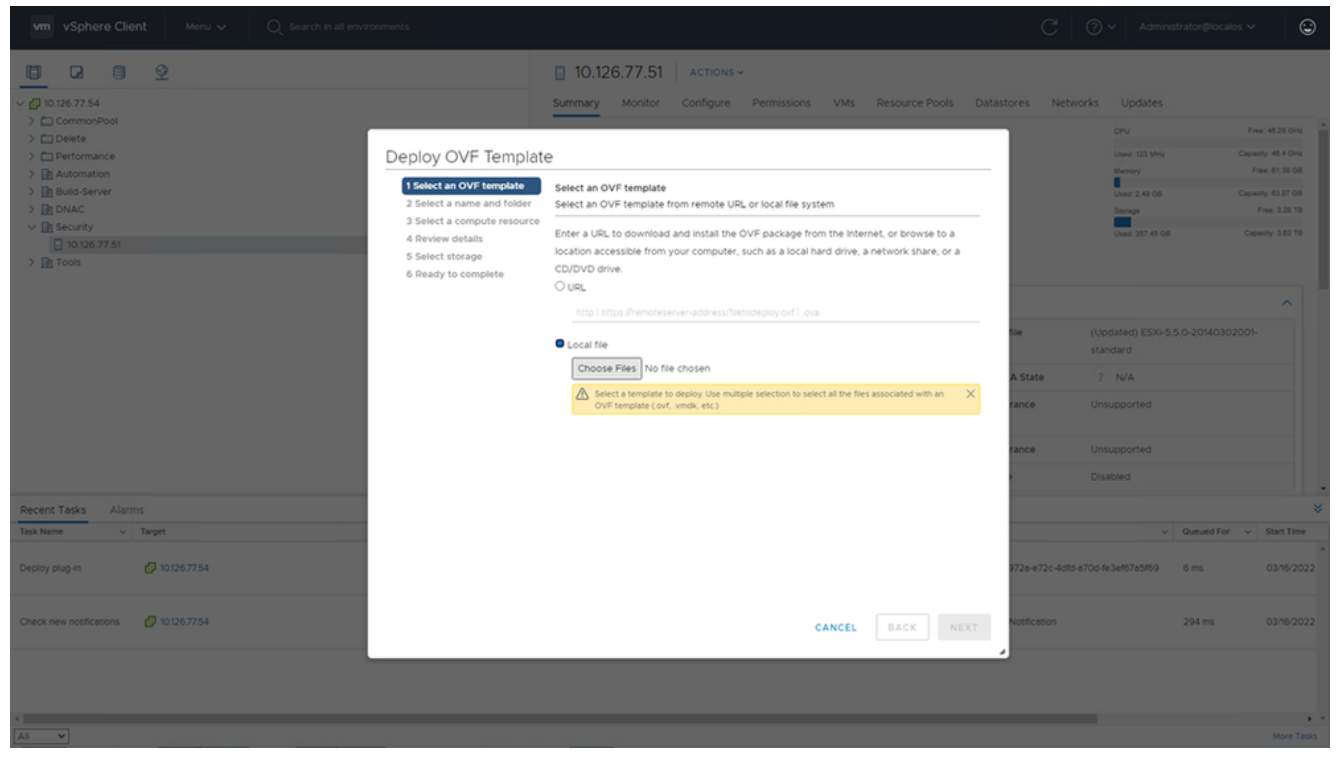

Sjabloon selecteren

- 4. Voeg de URL direct toe of blader om het OVA-bestand te selecteren en klik op Next.
- 5. Voer een unieke naam in en blader indien nodig naar de locatie.
- 6. Klik Next.

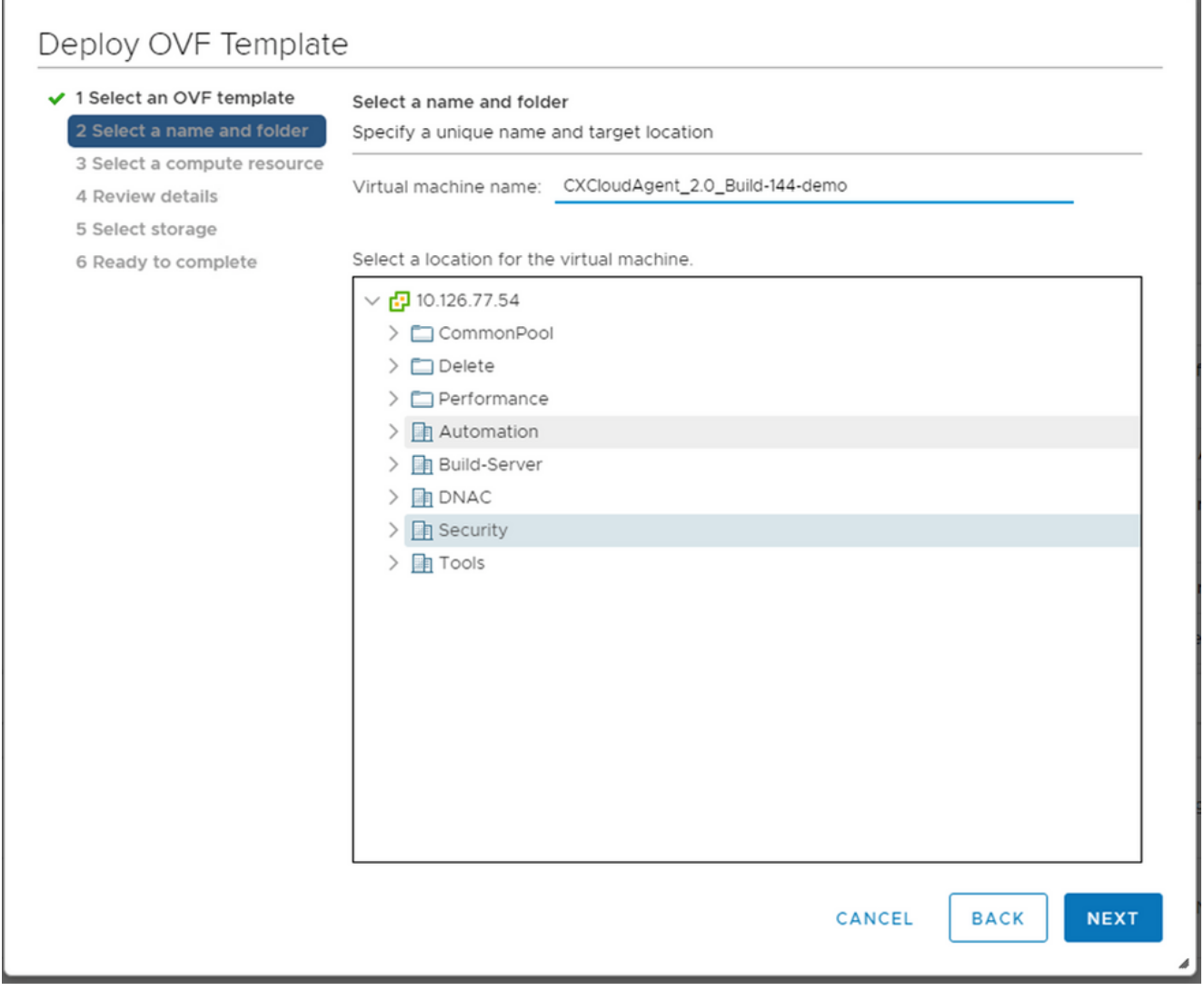

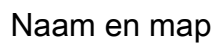

7. Selecteer computing resource en klik op Next.

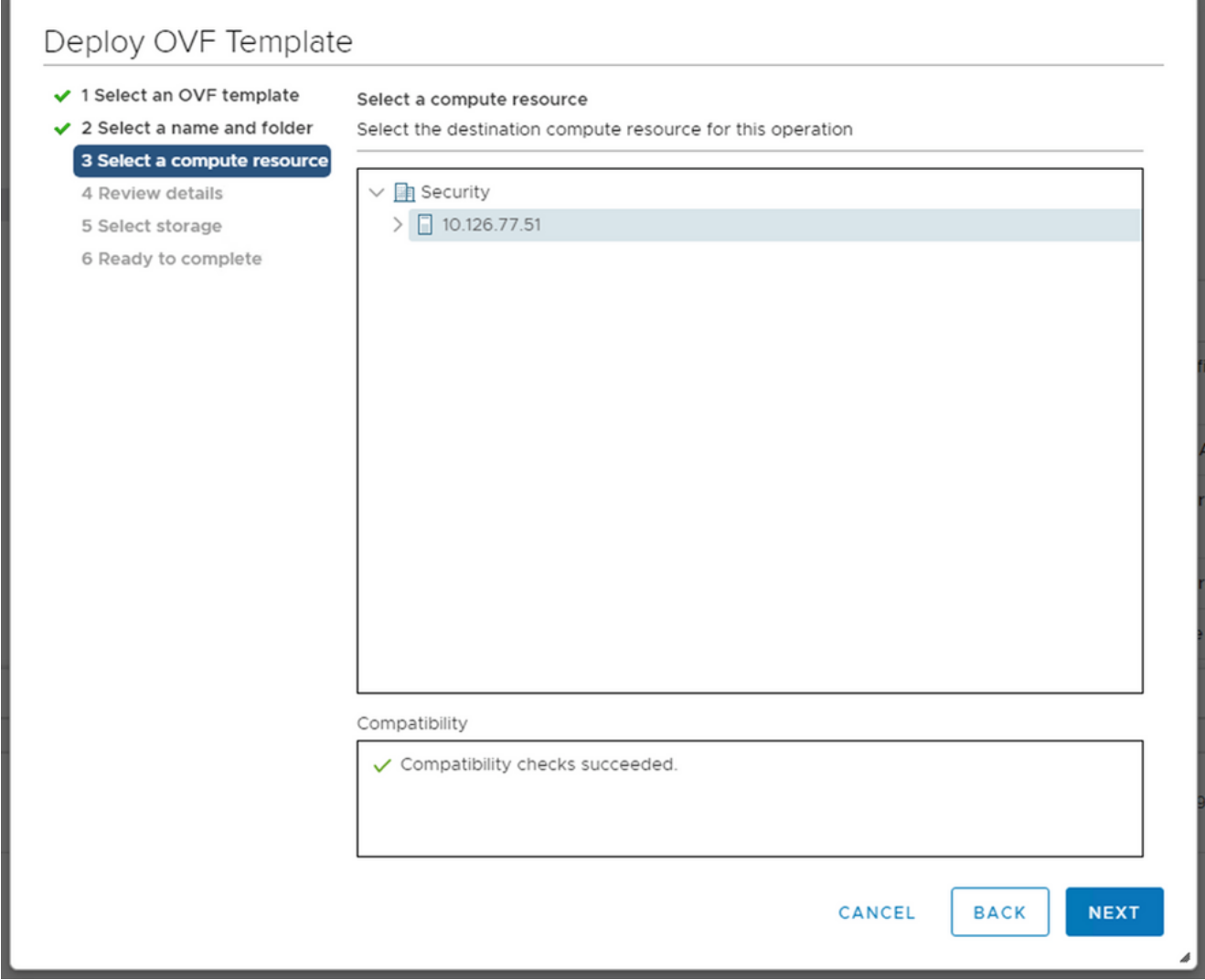

Selecteer computing resource

8. Bekijk de details en klik op Next.

| <b>Review details</b><br>Verify the template details.<br>✔ 3 Select a compute resource |                                                                |  |  |  |  |  |  |
|----------------------------------------------------------------------------------------|----------------------------------------------------------------|--|--|--|--|--|--|
| Publisher                                                                              | DigiCert SHA2 Assured ID Code Signing CA (Trusted certificate) |  |  |  |  |  |  |
| Product                                                                                | CXCloudAgent_2.0_Build-144                                     |  |  |  |  |  |  |
| Version                                                                                | 2.0                                                            |  |  |  |  |  |  |
| Vendor                                                                                 | Cisco Systems, Inc.                                            |  |  |  |  |  |  |
| Description                                                                            | CXCloudAgent_2.0_Build-144                                     |  |  |  |  |  |  |
| Download size                                                                          | 1.1 GB                                                         |  |  |  |  |  |  |
| Size on disk                                                                           | 3.1 GB (thin provisioned)                                      |  |  |  |  |  |  |
|                                                                                        | 200.0 GB (thick provisioned)                                   |  |  |  |  |  |  |
|                                                                                        |                                                                |  |  |  |  |  |  |
|                                                                                        |                                                                |  |  |  |  |  |  |

Gegevens controleren

9. Selecteer de virtuele schijf en klik op Next.

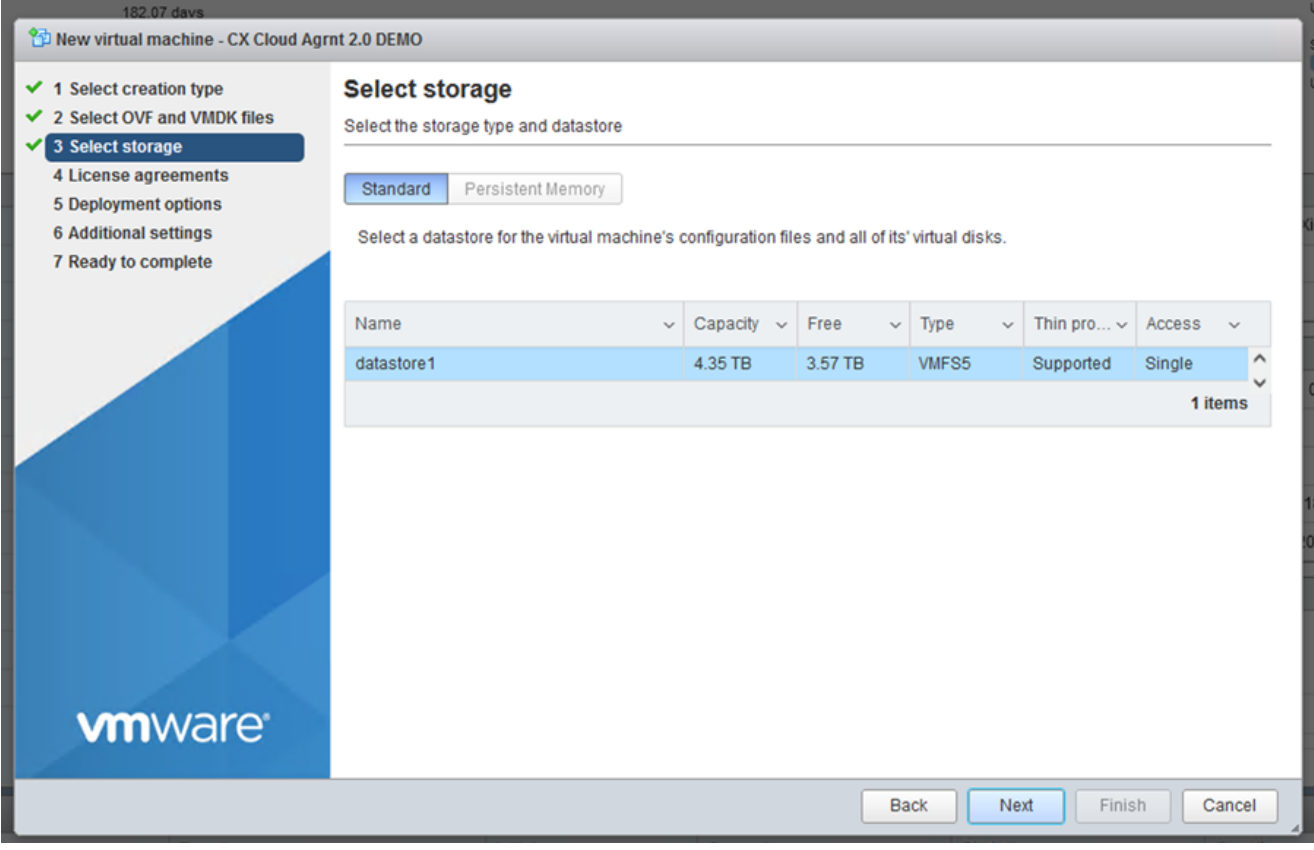

Opslag selecteren

10. Klik Next.

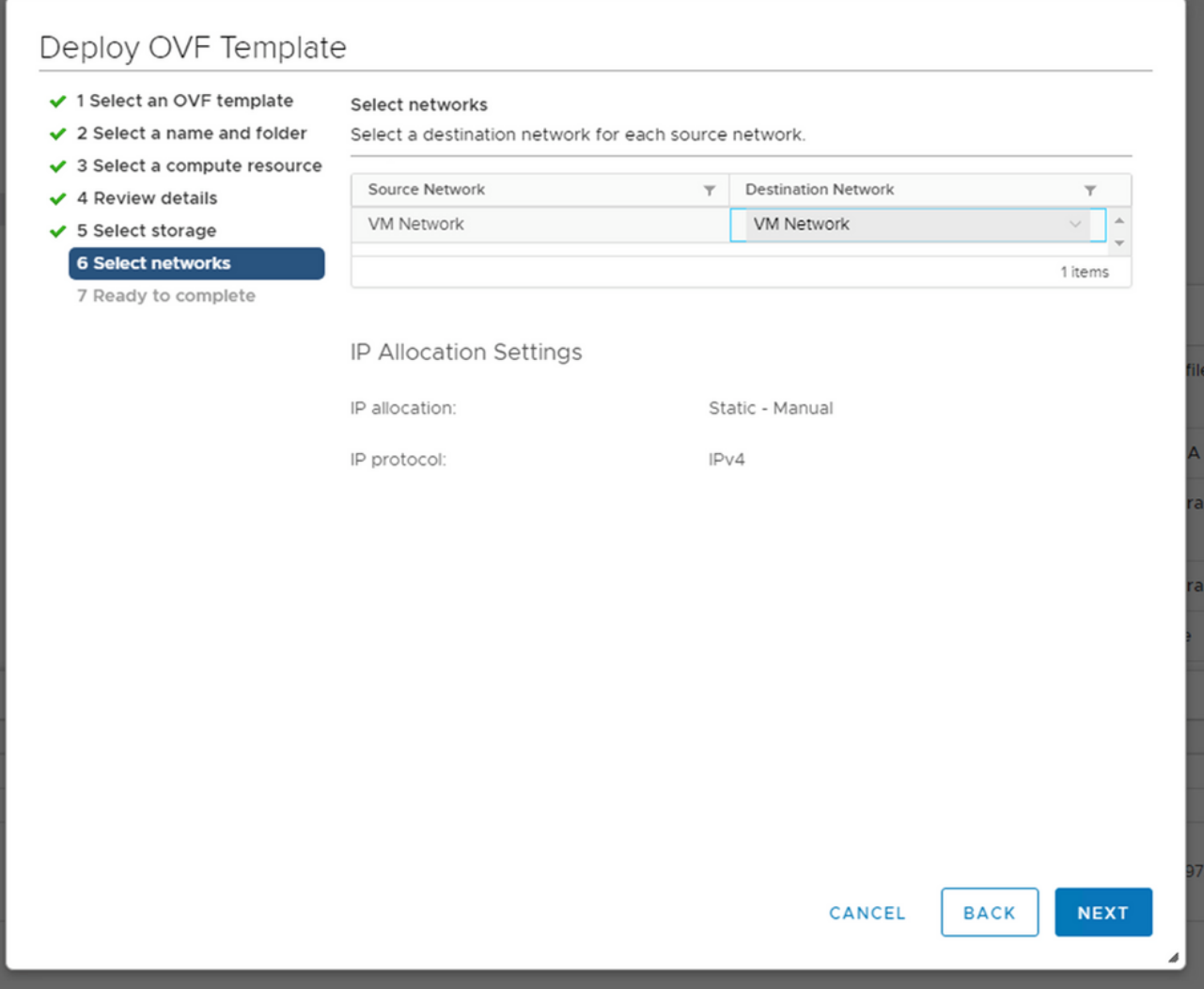

Netwerken selecteren

11. Klik Finish.

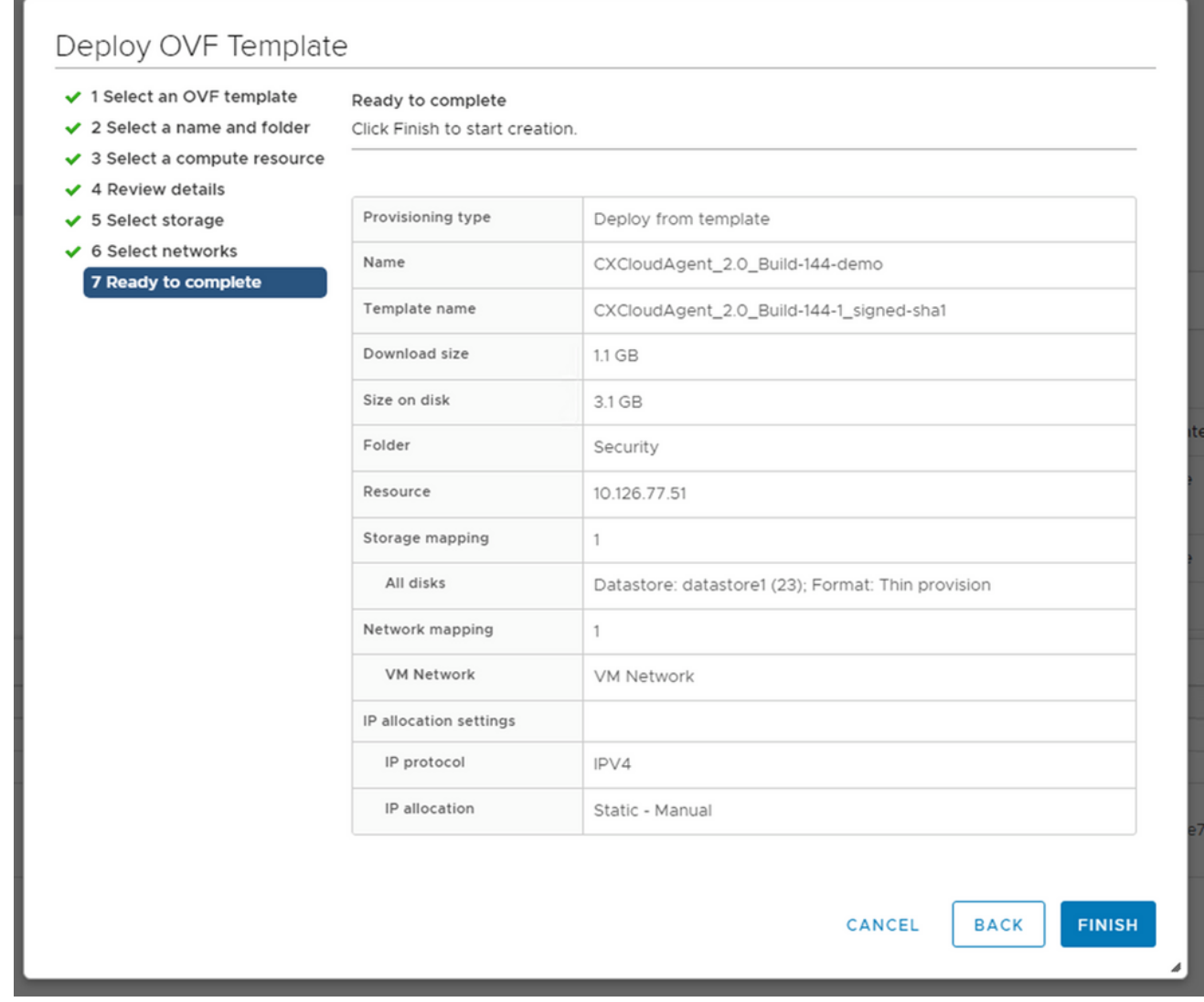

#### Klaar om te voltooien

12. Er wordt een nieuwe VM toegevoegd. Klik op de naam om de status te bekijken.

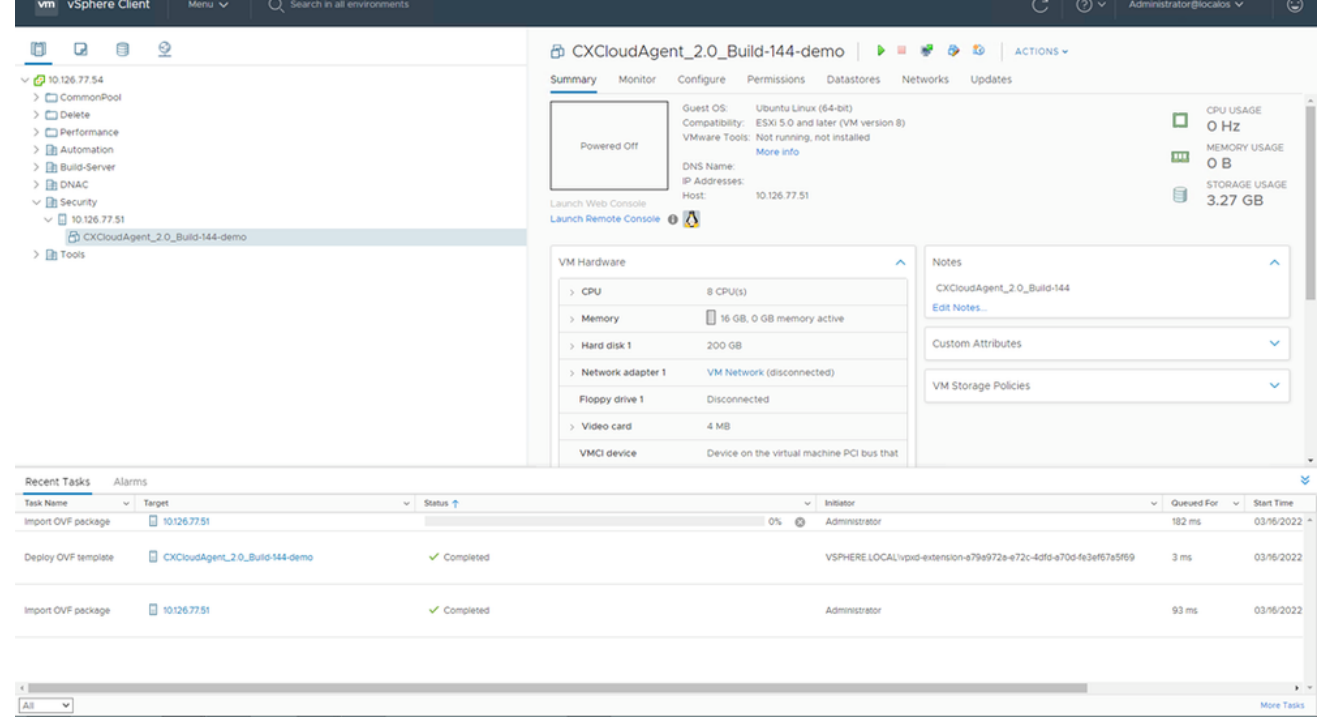

Toegevoegd VM

#### 13. Na installatie de VM inschakelen en de console openen.

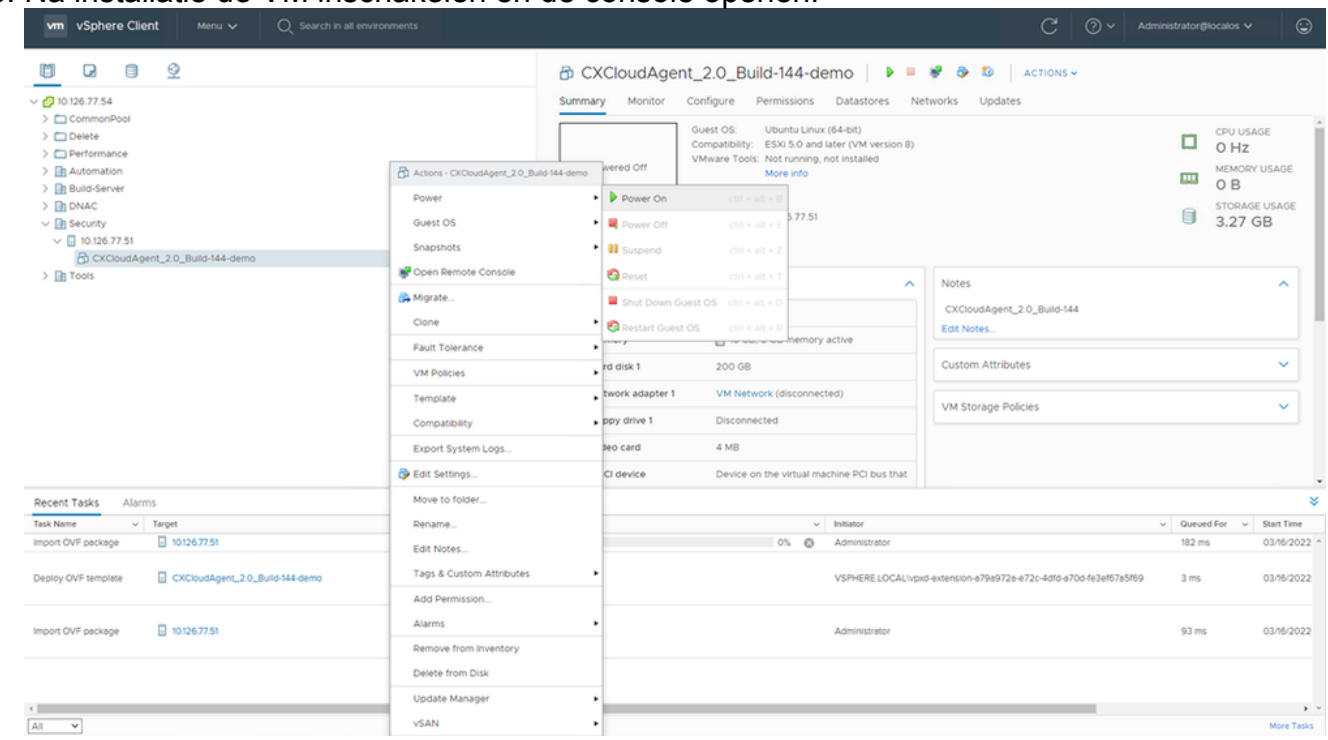

Console openen

14. Ga naar Netwerkconfiguratie.

#### Installatie van Oracle VirtualBox 5.2.30

Deze client implementeert CX Cloud Agent OVA via de Oracle Virtual Box.

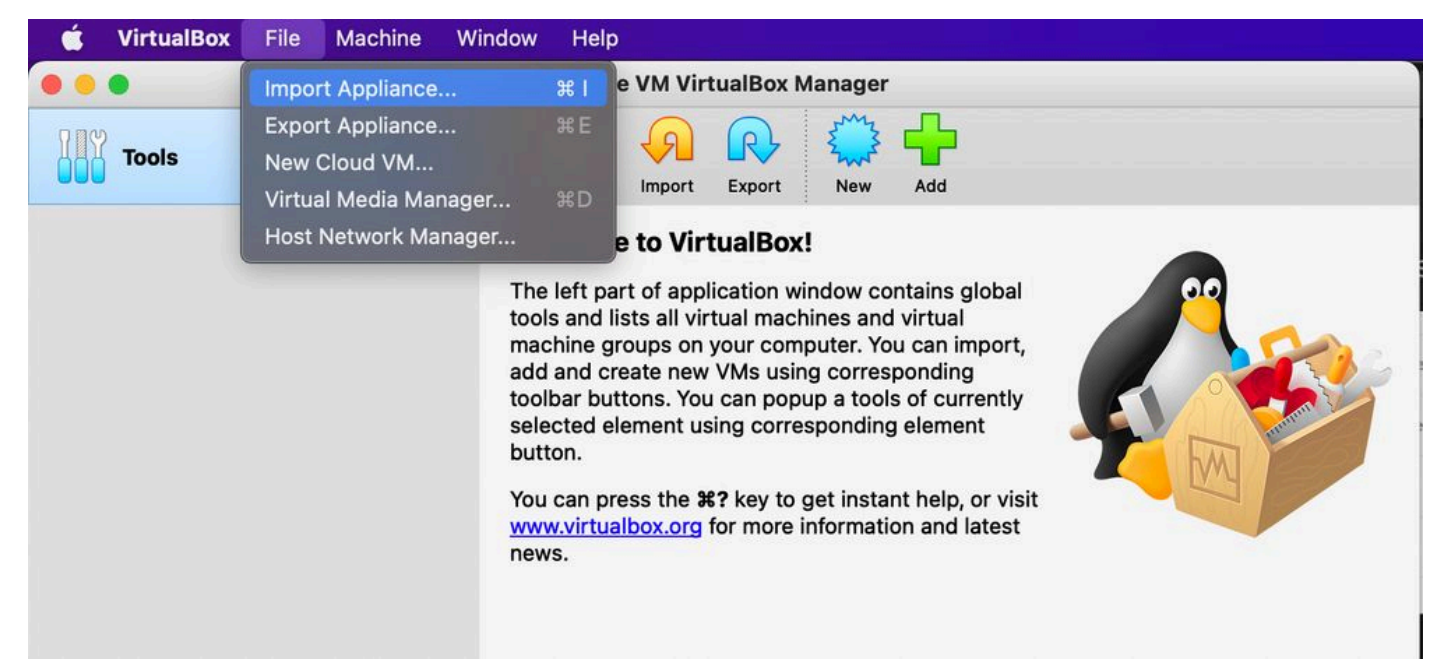

#### Oracle VM

- 1. Open de Oracle VM UI en selecteer File > Import Appliance.
- 2. Blader om het OVA-bestand te importeren.

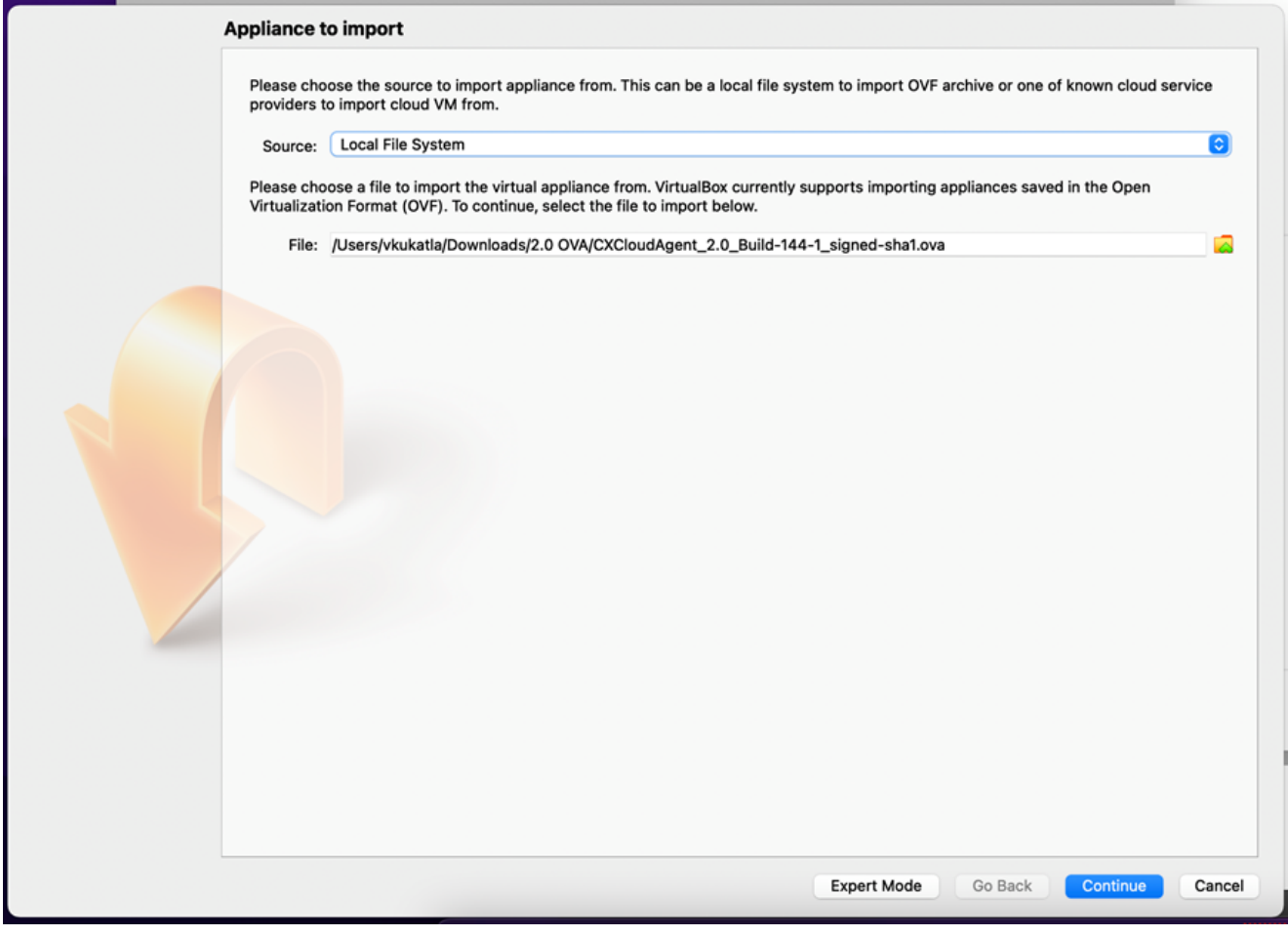

Bestand selecteren

3. Klik Import.

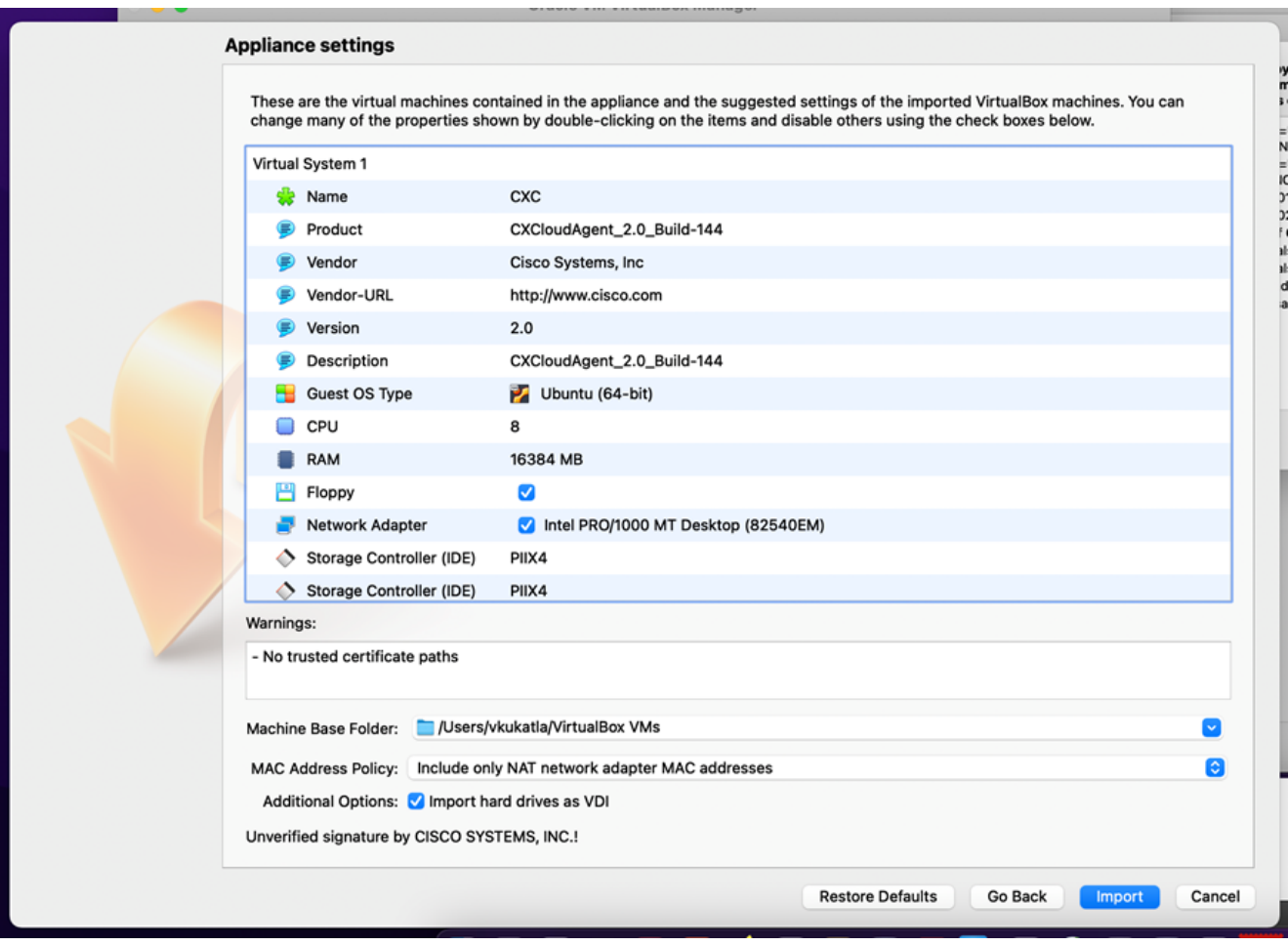

Bestand importeren

4. Selecteer de zojuist geïmplementeerde VM en klik op Start.

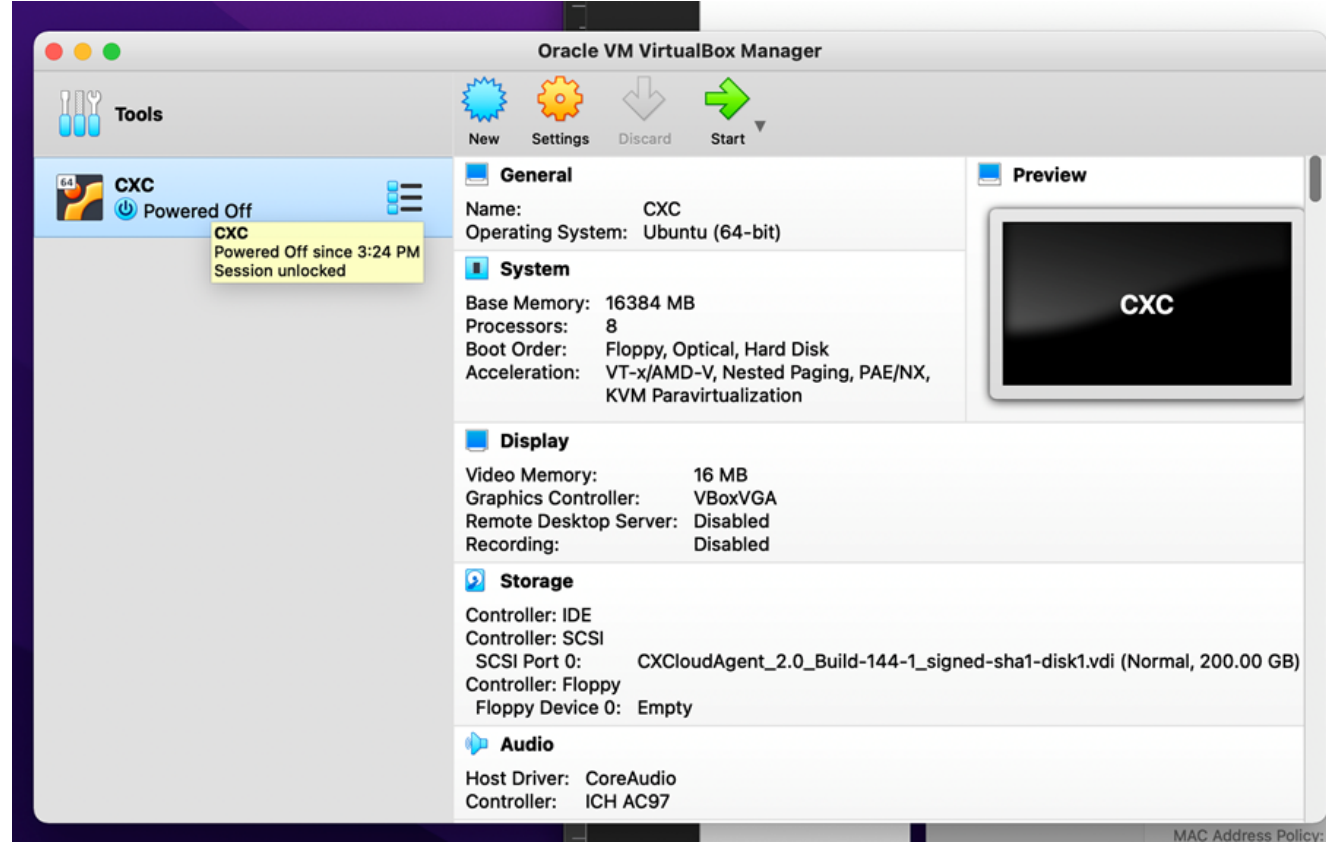

VM-console opstarten

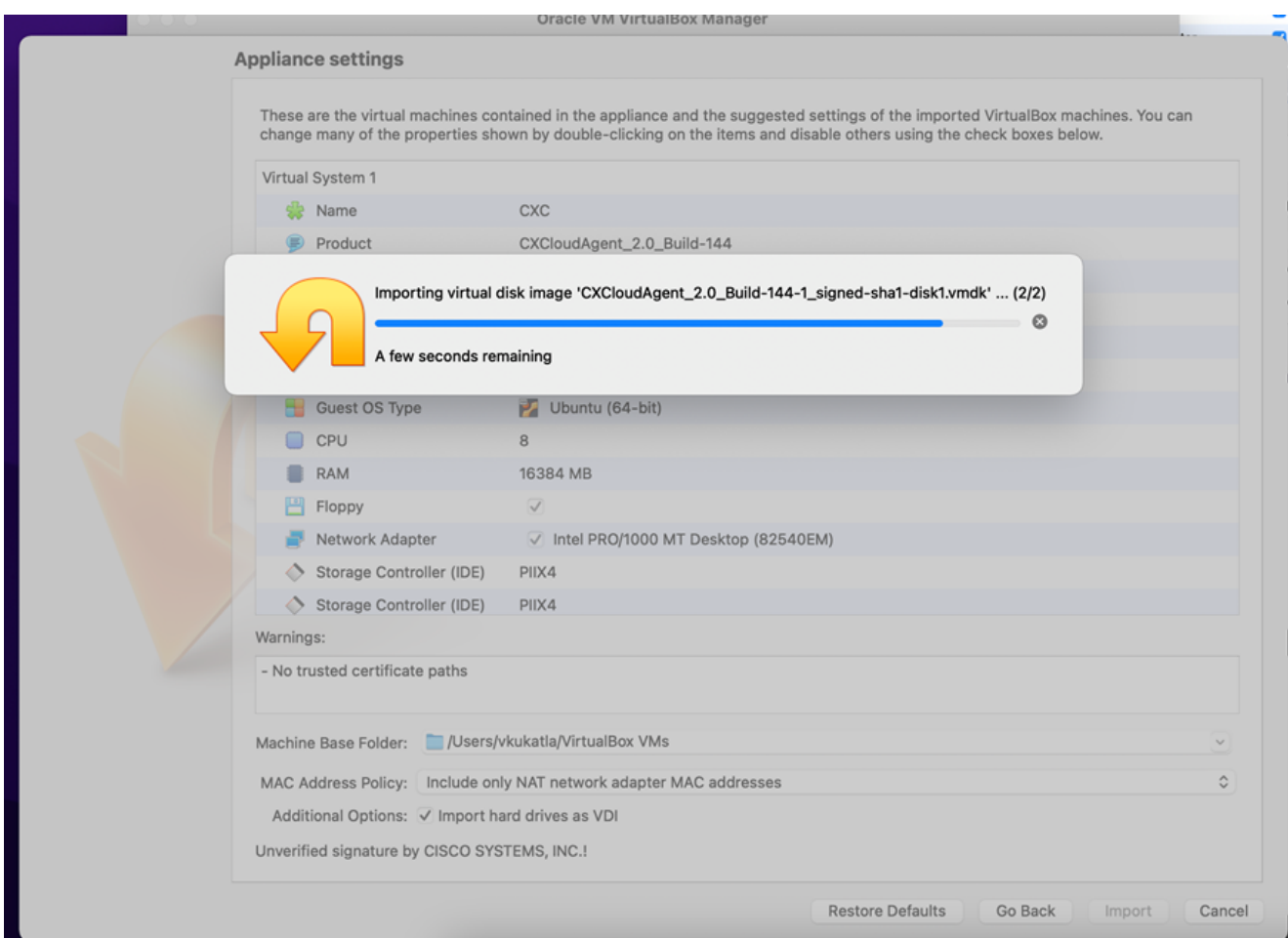

Importeren wordt uitgevoerd

Schakel de VM in. De console verschijnt. 5.

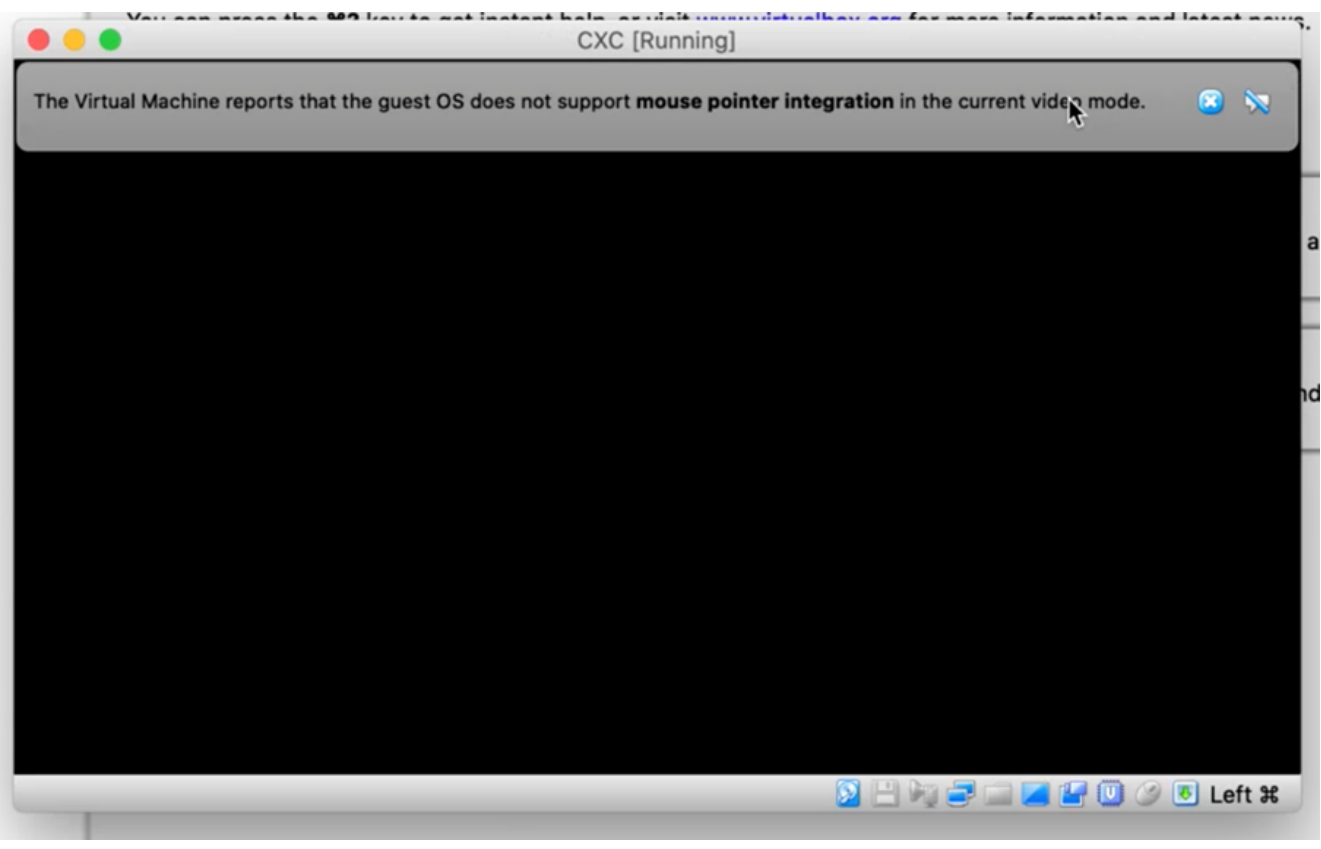

Console openen

6. Ga naar **Netwerkconfiguratie**.

#### Installatie van Microsoft Hyper-V

1. Kiezen Import Virtual Machine.

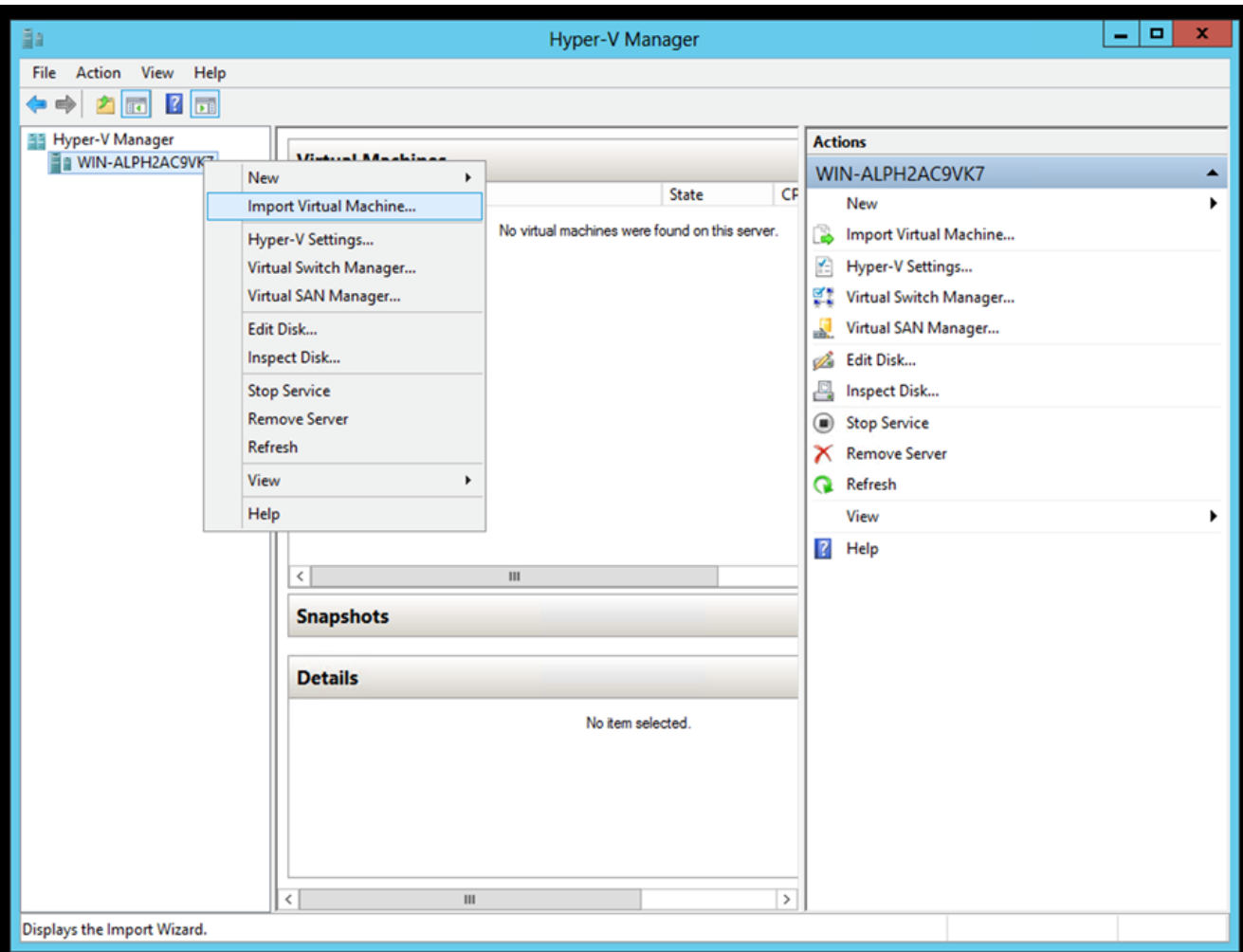

Hyper-V Manager

- 2. Blader en selecteer de downloadmap.
- 3. Klik Next.

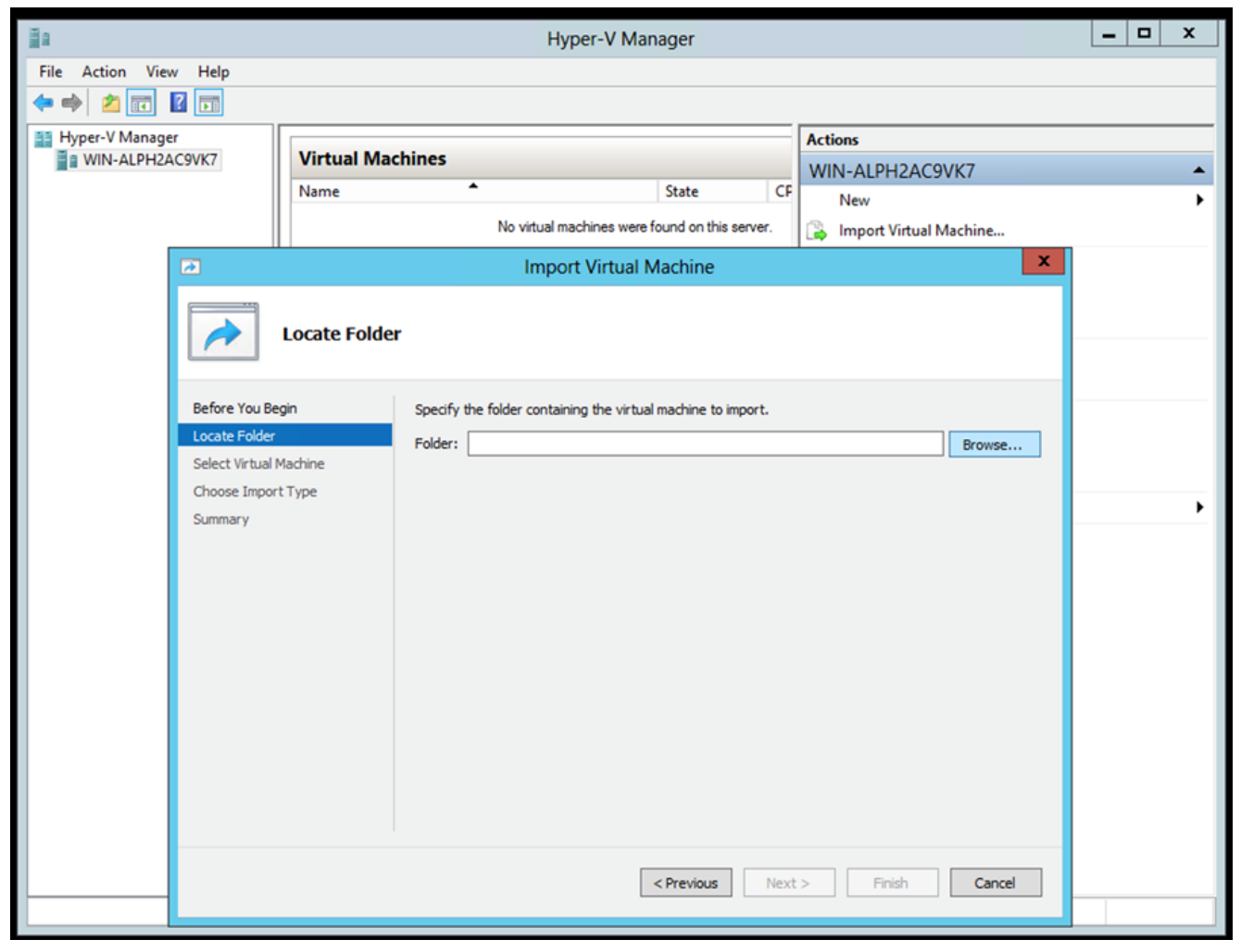

Map om naar te importeren

4. Selecteer de VM en klik op Next.

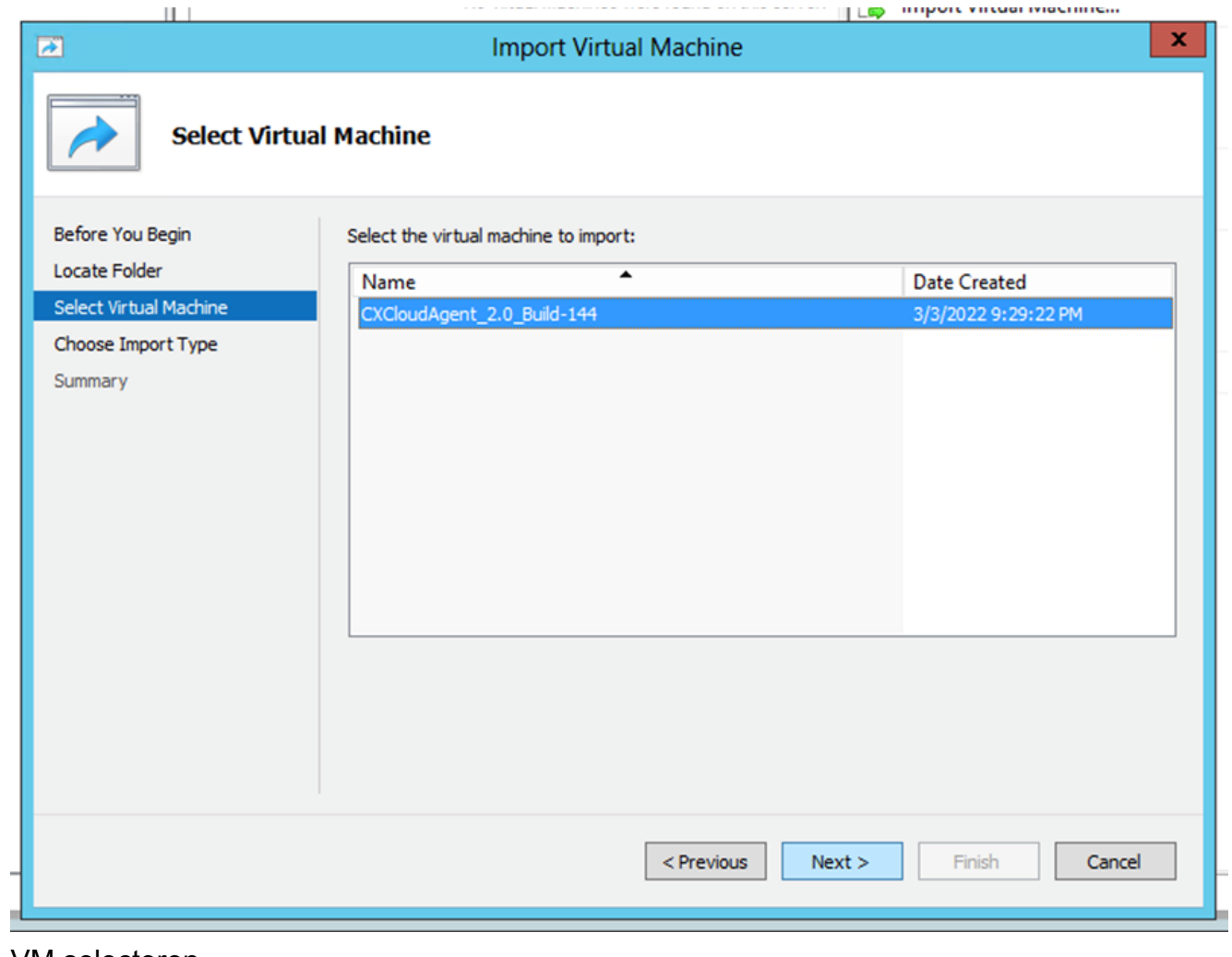

VM selecteren

5. Selecteer de Copy the virtual machine (create a new unique ID) keuzerondje en klik Next.

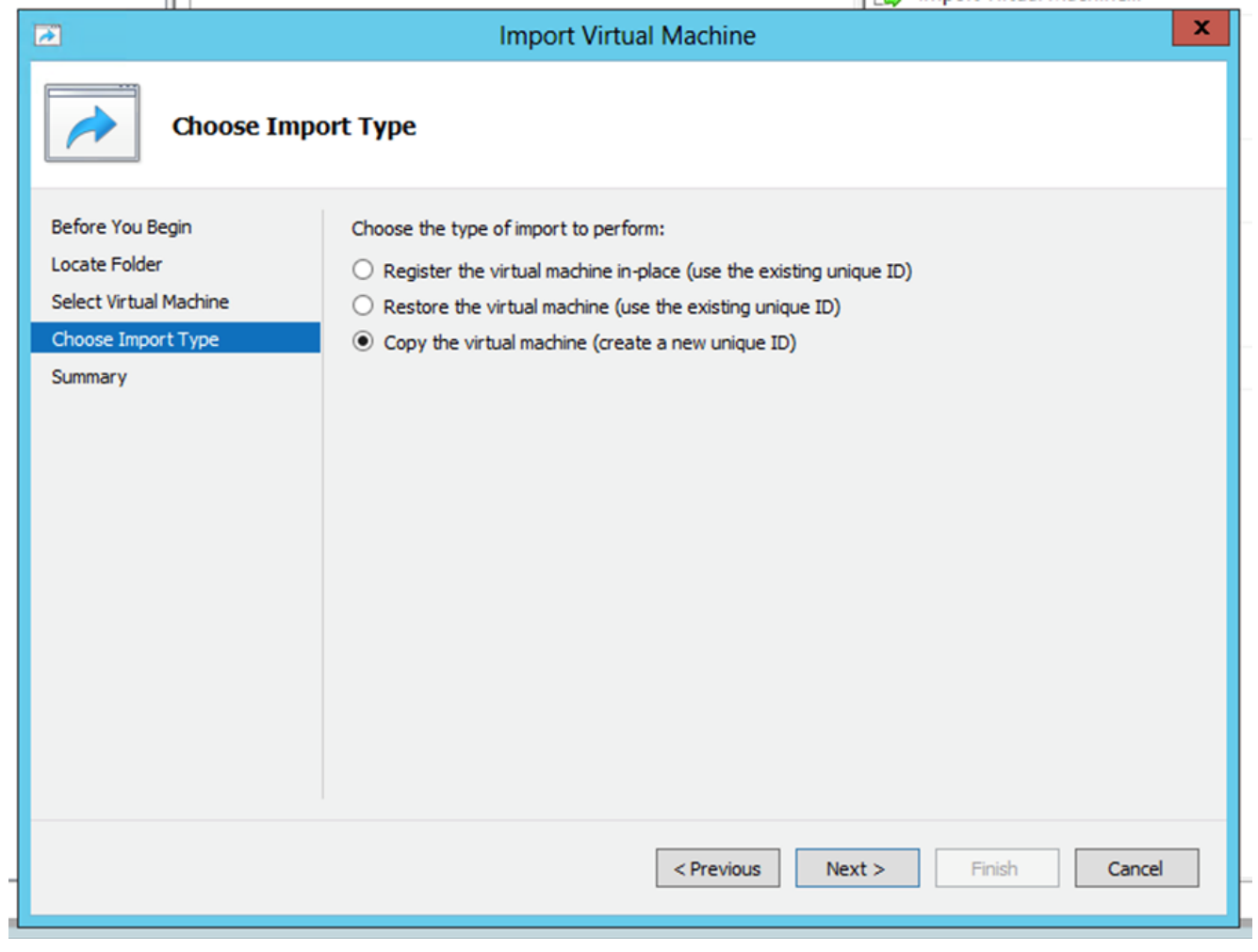

Importtype

- Blader om de map voor VM-bestanden te selecteren. Aanbevolen wordt om standaardpaden 6. te gebruiken.
- 7. Klik Next.

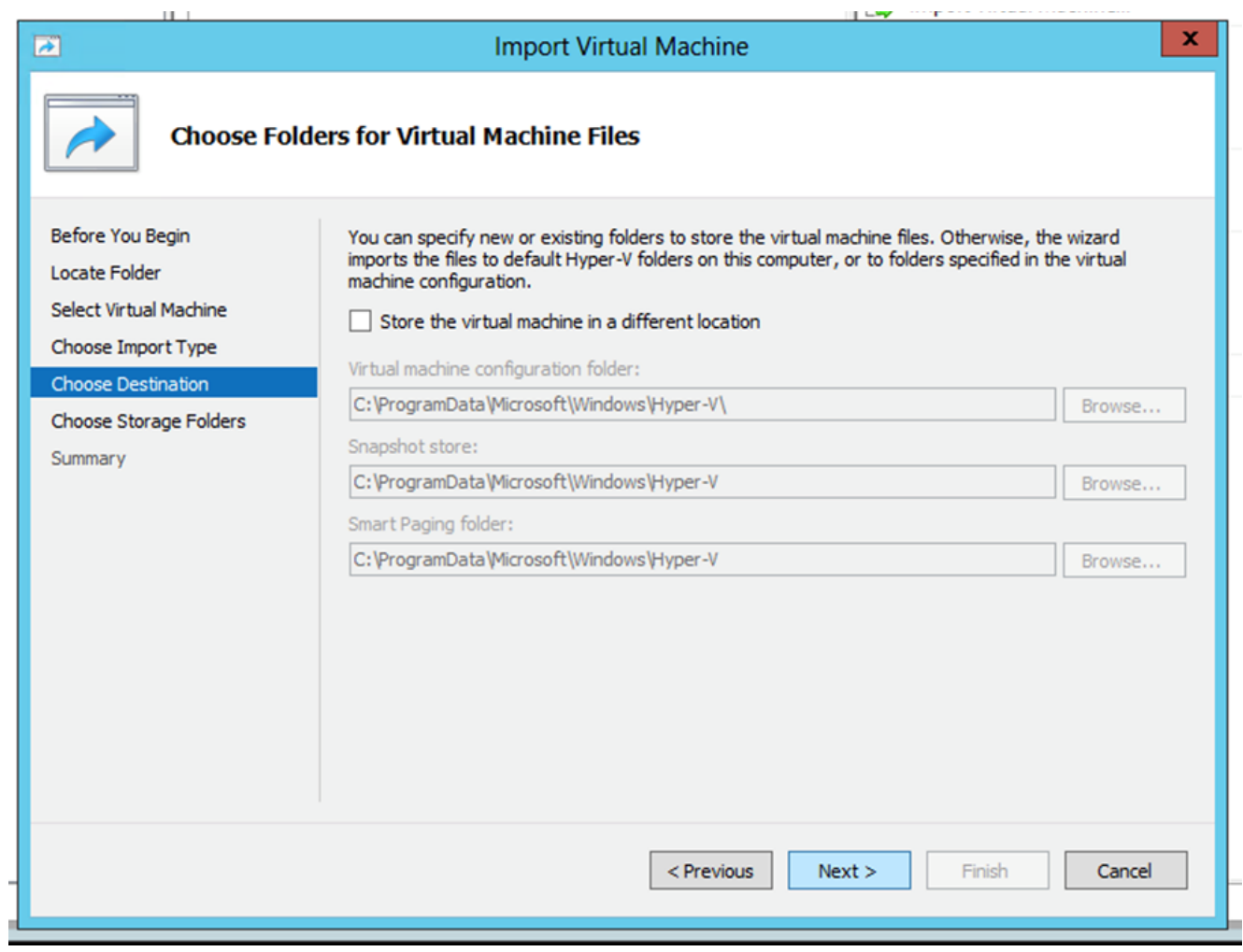

. . . . . . . . . . . . . .

Map kiezen

- Blader en selecteer de map om de harde schijf van de VM op te slaan. Aanbevolen wordt om 8. standaardpaden te gebruiken.
- 9. Klik Next.

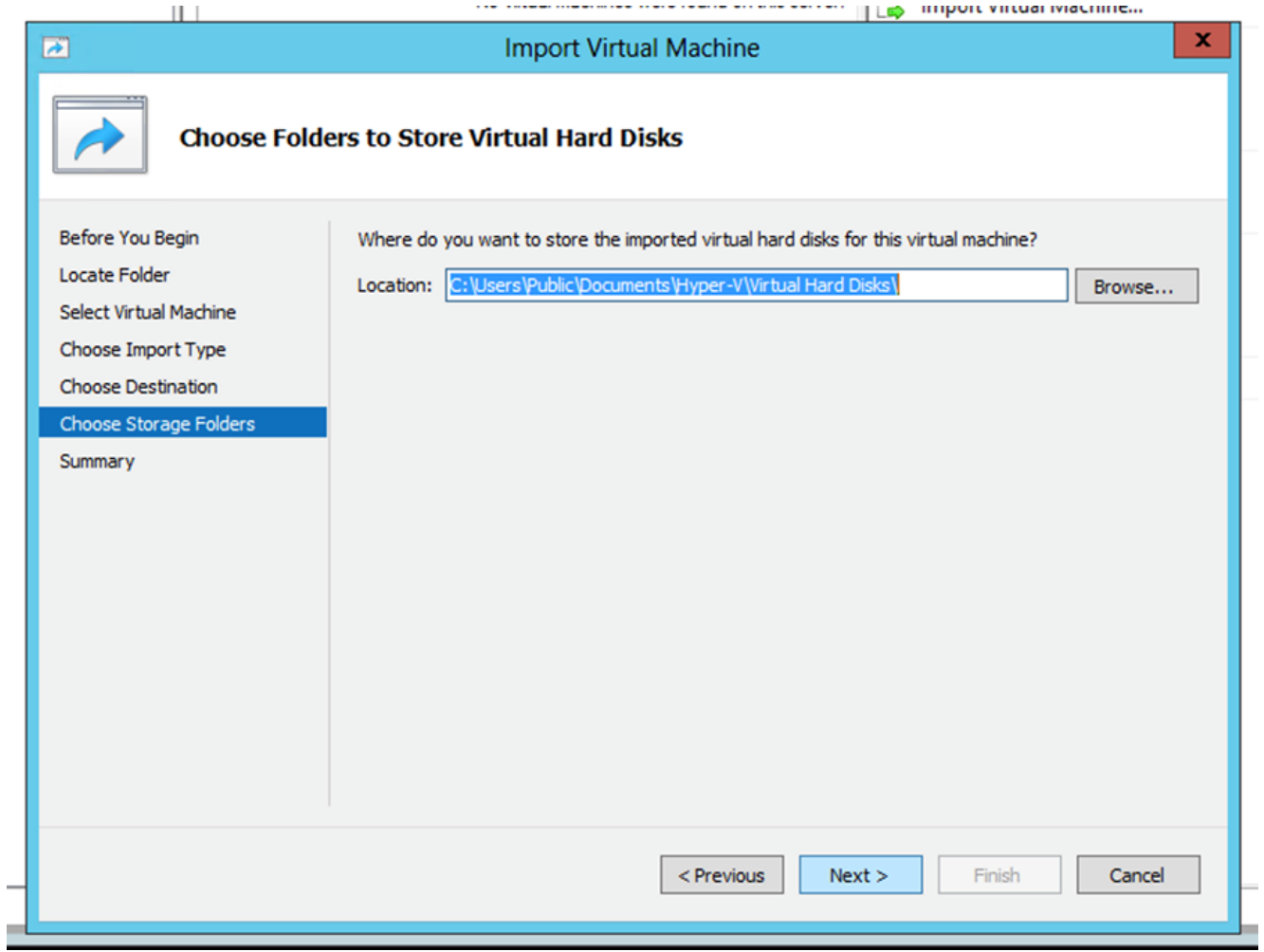

Map voor opslaan van virtuele harde schijven

10. De samenvatting van de VM wordt weergegeven. Controleer alle invoer en klik op Finish.

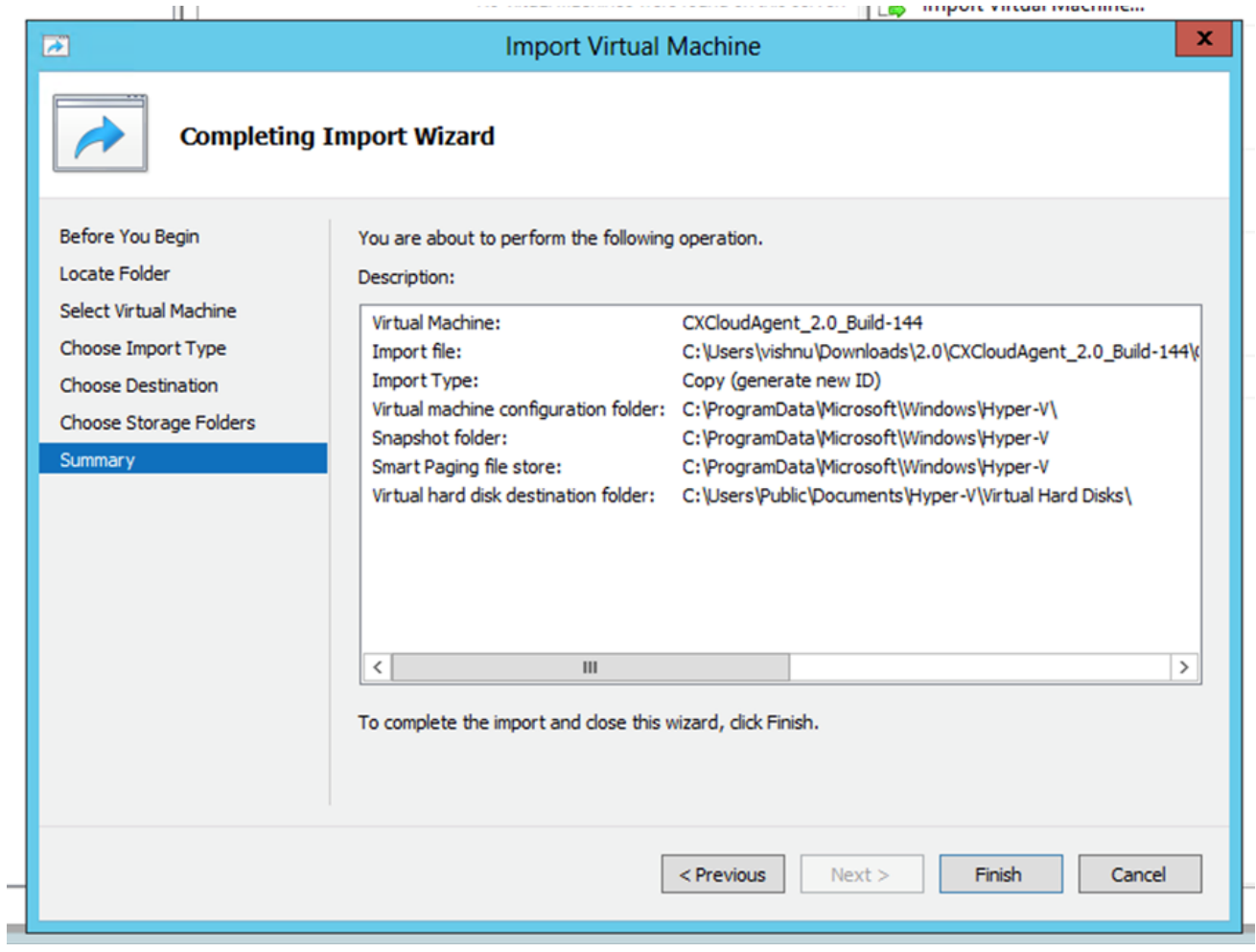

Samenvatting

- 11. Wanneer de import succesvol is voltooid, wordt er een nieuwe VM gemaakt op Hyper-V. Open de VM-instelling.
- 12. Selecteer de netwerkadapter in het linkerdeelvenster en kies de beschikbare Virtual Switch uit de vervolgkeuzelijst.

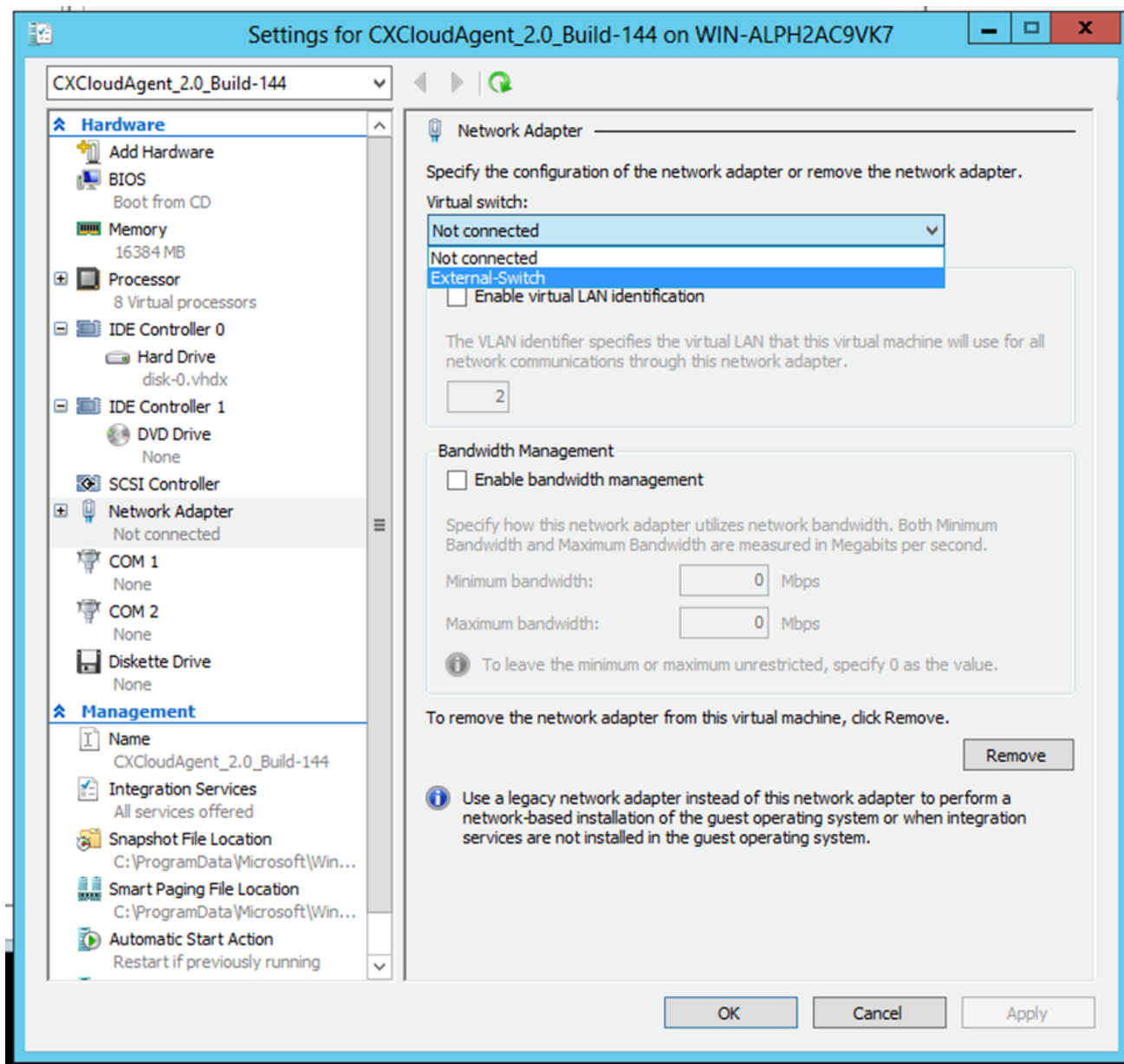

Virtuele switch

13. Kiezen Connect om de VM te starten.

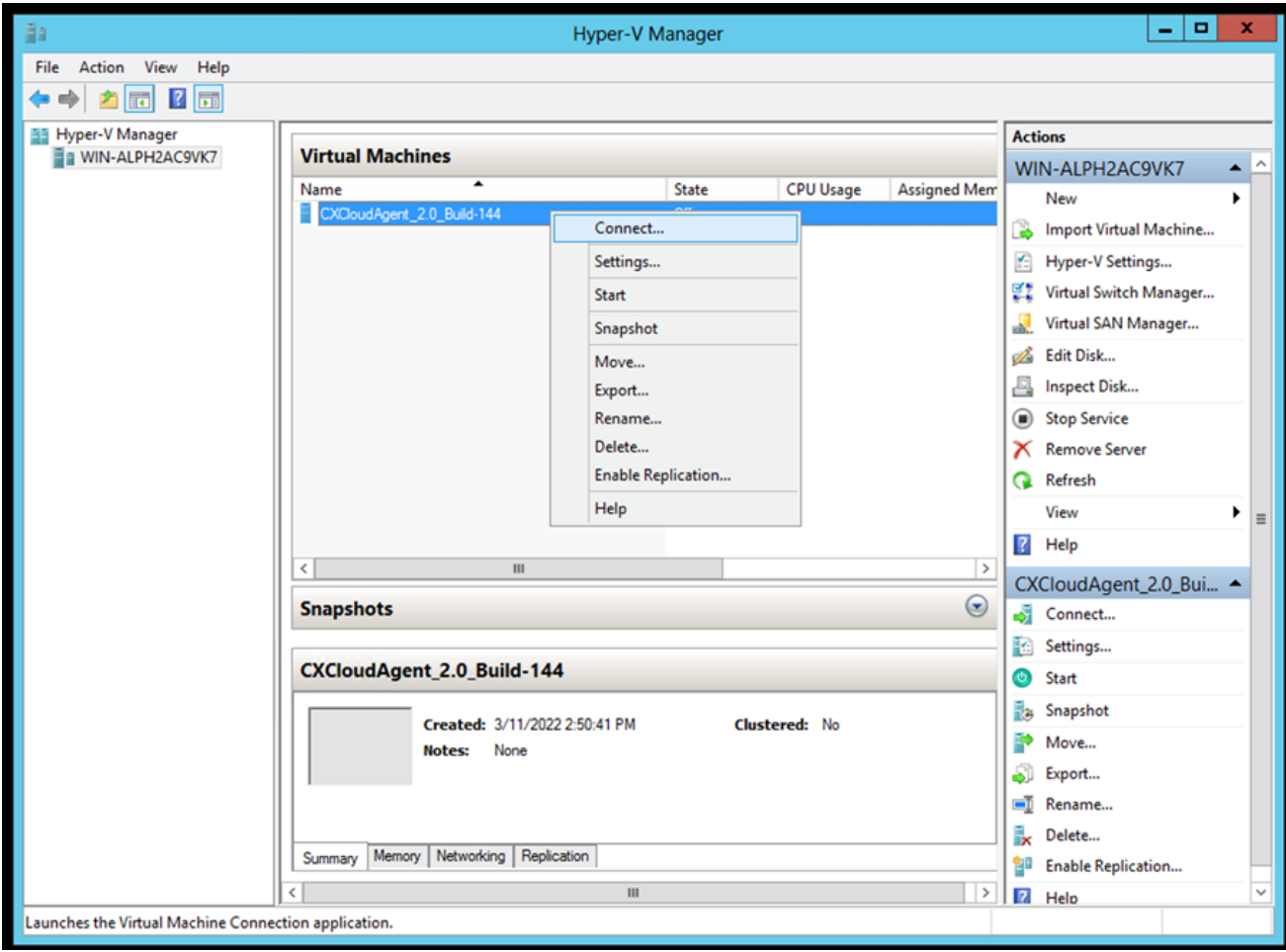

VM wordt gestart

14. Ga naar **Netwerkconfiguratie**.

Netwerkconfiguratie

# **CX Cloud Agent**

VM-console

1. Klik set Password om een nieuw wachtwoord toe te voegen voor cxcadmin OF klik op Auto Generate Password om een nieuw wachtwoord te verkrijgen.

 $\frac{\mathrm{d}\ln\ln}{\mathrm{c}(\mathrm{s}\,\mathrm{c}\,\mathrm{o})}$ 

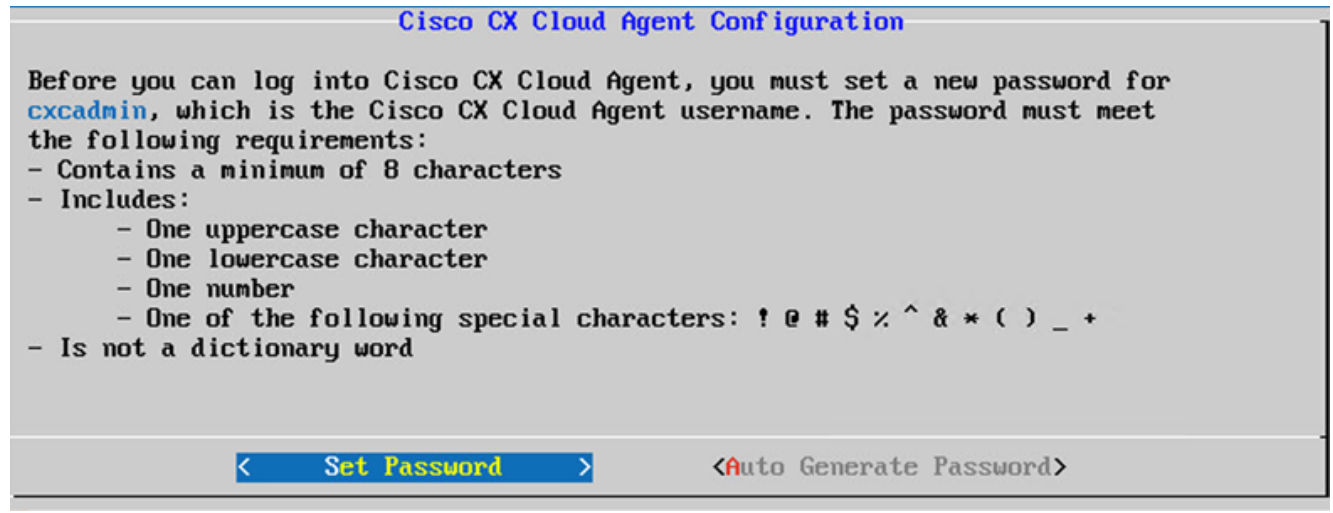

Wachtwoord instellen

2. Indien set Password Voer het wachtwoord voor cxcadmin in en bevestig het als dit is geselecteerd. Klik Set Password en ga naar Stap 3.

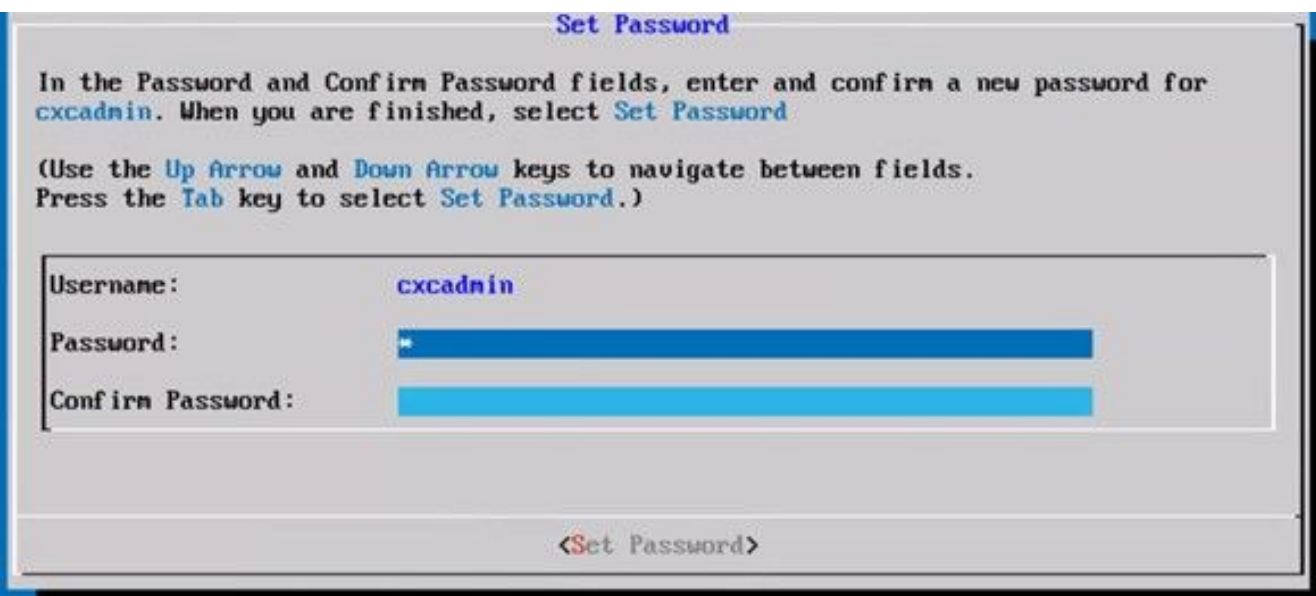

Nieuw wachtwoord

4.

OF als Auto Generate Password wordt geselecteerd, kopieert het gegenereerde wachtwoord en slaat het op voor toekomstig gebruik. Klik Save Password en ga naar Stap

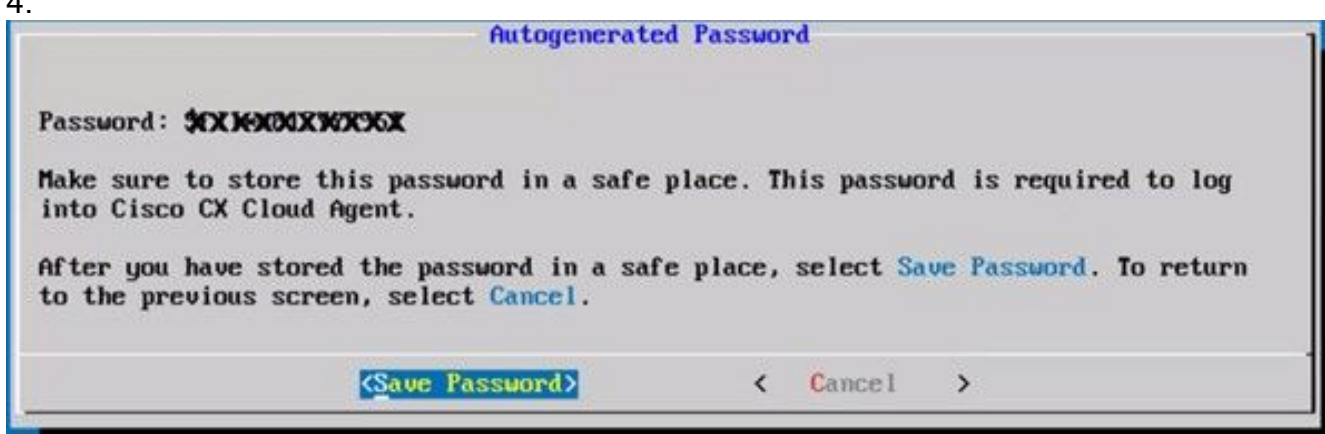

Automatisch gegenereerd wachtwoord

3. Klik save Password om het voor authentificatie te gebruiken.

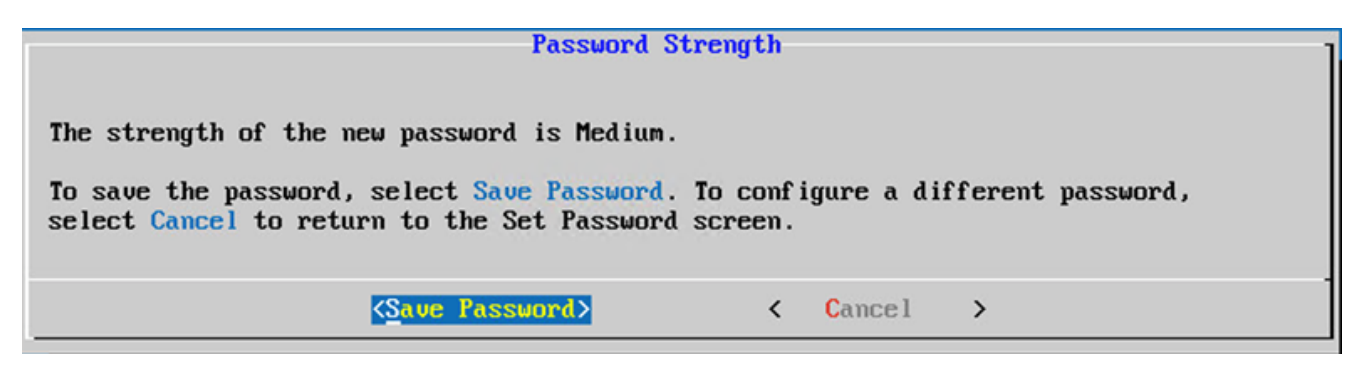

Wachtwoord opslaan

4. Voer het IP Address, Subnet Mask, Gateway, en DNS Server en klik op Continue.

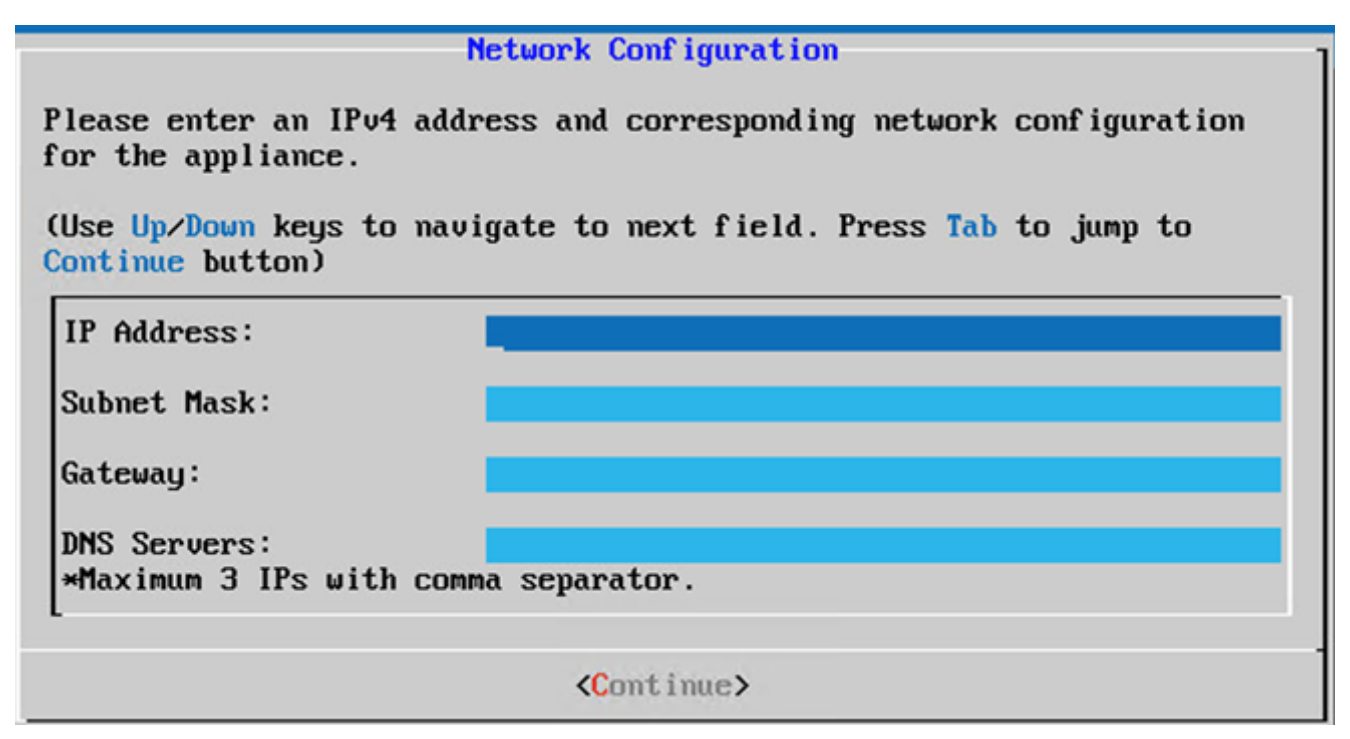

Netwerkconfiguratie

Bevestig de items en klik op Yes, Continue. 5.

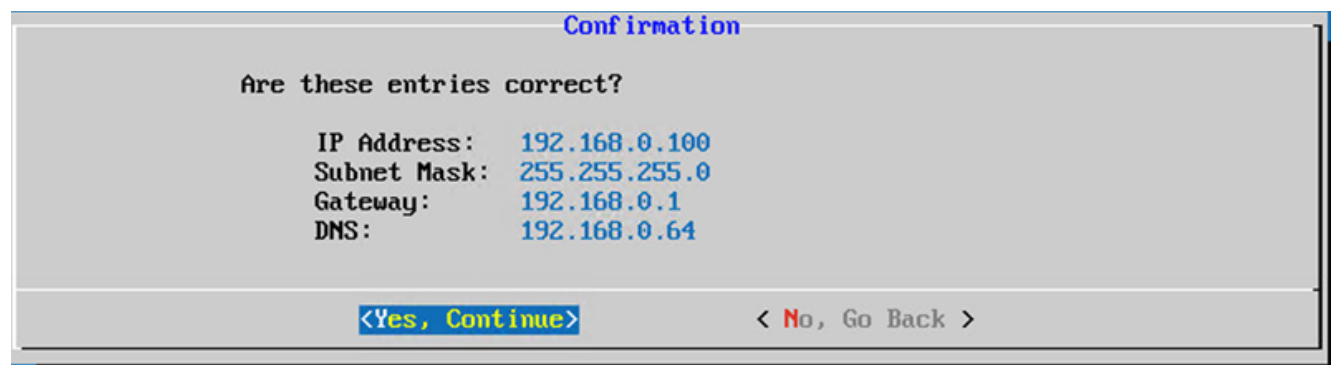

Bevestiging

6. Om de proxy details in te stellen, klikt u op Yes, Set Up Proxy of klik op No, Continue to Configuration om de configuratie te voltooien en naar Stap 8 te gaan.

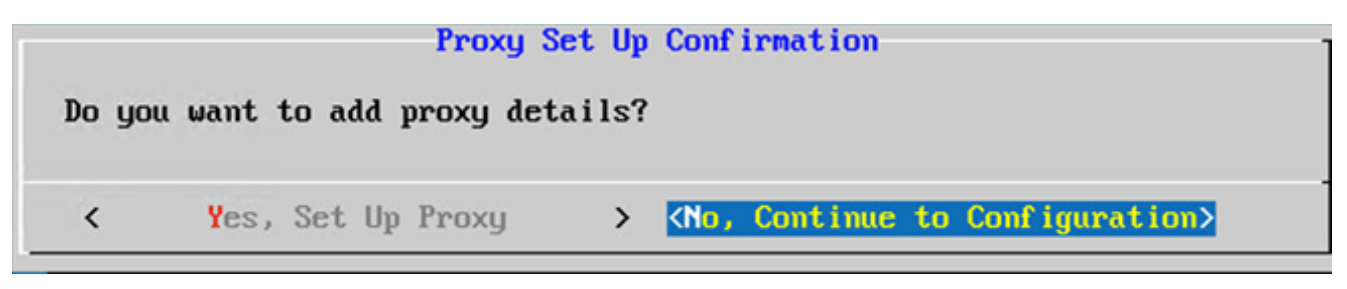

Proxy-instelling

7. Voer het Proxy Address, Port Number, Username, en Password.

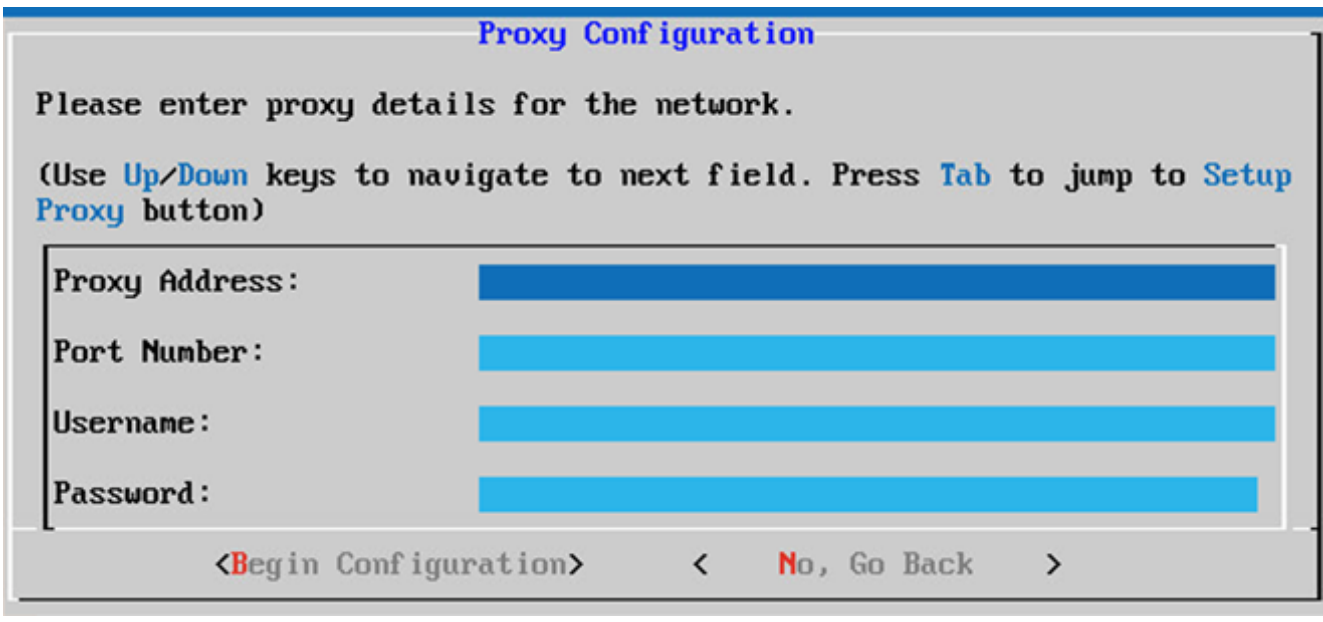

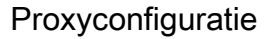

8. Klik Begin Configuration. De configuratie kan enkele minuten duren.

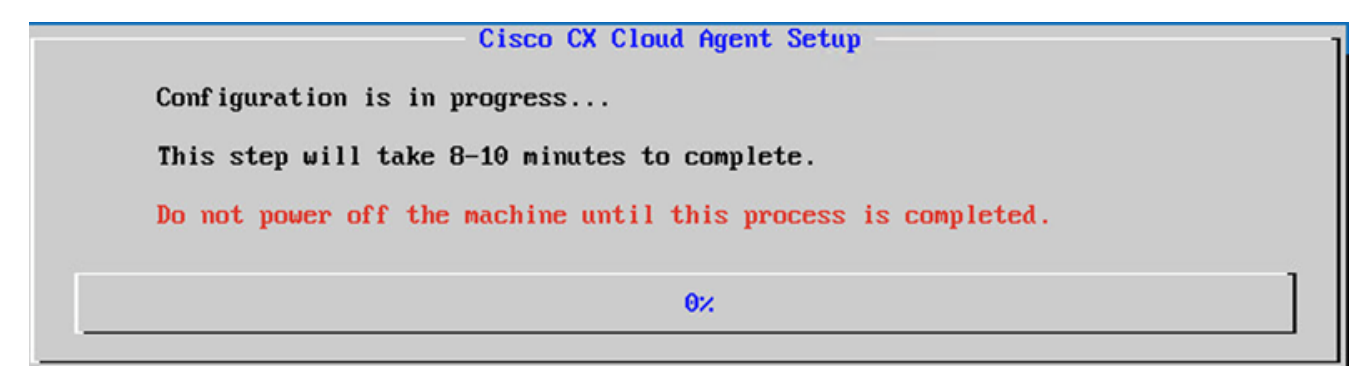

Configuratie is bezig

9. Kopieert de Pairing Code en ga terug naar CX Cloud om door te gaan met de installatie.

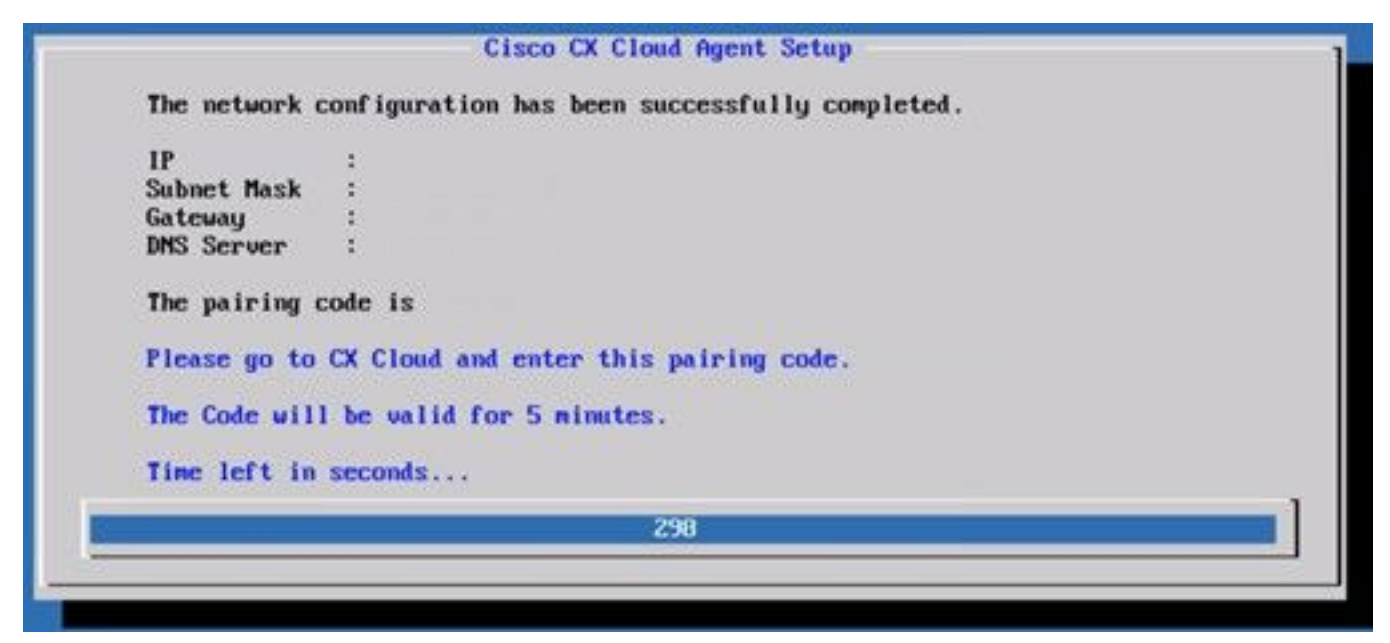

Koppelingscode

10. Als de verbindingscode verloopt, klikt u op Register to CX Cloud om de code opnieuw te verkrijgen.

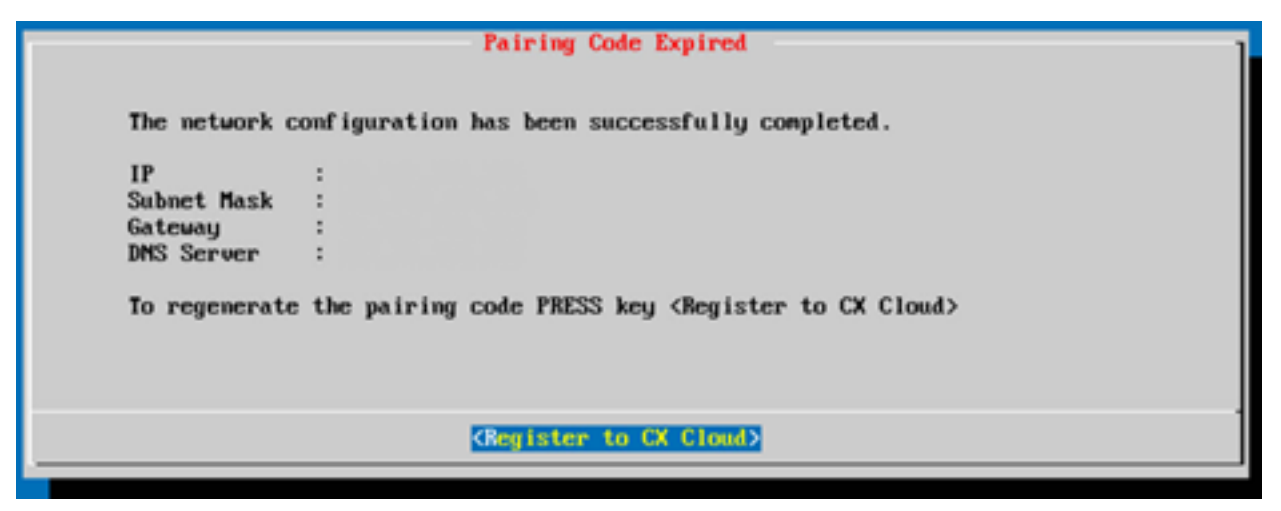

Code verlopen

11. Klik op OK.

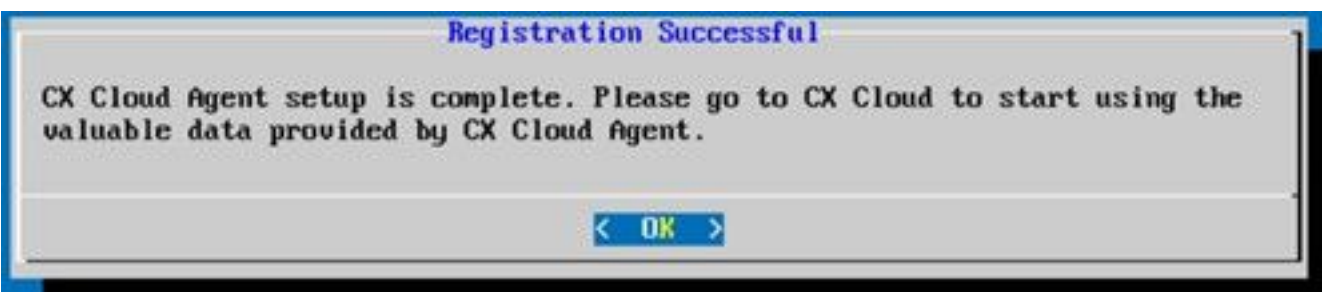

Registratie geslaagd

12. Ga terug naar het gedeelte Connecting CX Cloud Agent to CX Cloud en voer de genoemde stappen uit.

#### Alternatieve benadering voor het genereren van paarcode met CLI

Gebruikers kunnen ook een koppelcode genereren met behulp van CLI-opties.

U kunt als volgt een koppelingscode genereren met behulp van CLI:

- 1. Log in op de Cloud Agent via SSH met behulp van de cxcadmin gebruikersreferenties.
- 2. Genereer de koppelingscode met behulp van de opdracht *cxcli agent GeneratePairingCode*.

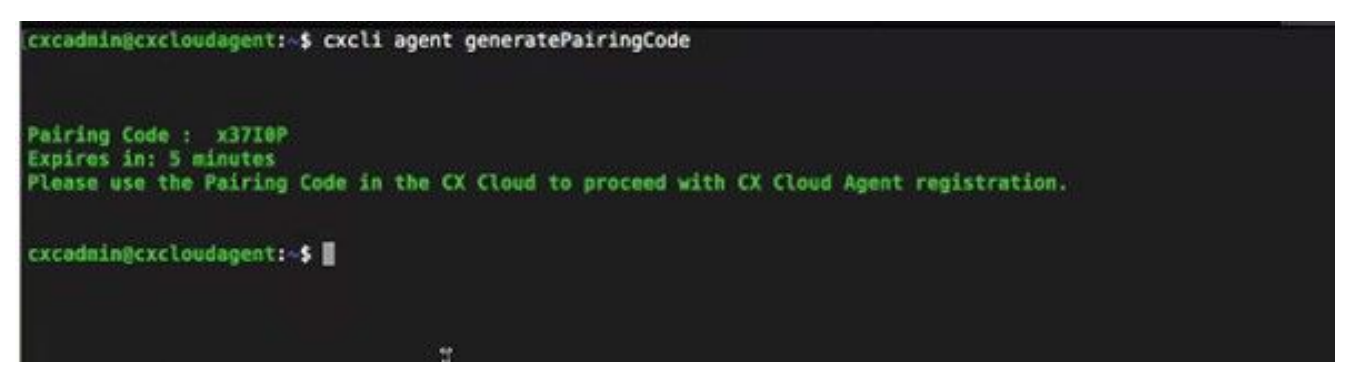

Koppelingscode genereren via opdrachtregelinterface

3. Kopieert de Pairing Code en ga terug naar CX Cloud om door te gaan met de installatie.

### Cisco DNA Center configureren om Syslog door te sturen naar CX Cloud Agent

#### Voorwaarde

De ondersteunde versies van Cisco DNA Center zijn van 1.2.8 tot 1.3.3.9 en van 2.1.2.0 tot 2.2.3.5.

#### Instelling voor doorsturen van syslog-berichten configureren

Voer de volgende stappen uit om Syslog Forwarding naar CX Cloud Agent in Cisco DNA Center met UI te configureren:

- 1. Start Cisco DNA Center.
- 2. Ga naar veld Design > Network Settings > Network.
- 3. Voeg voor elke site het IP-adres van de CX Cloud Agent toe als de syslog-server.

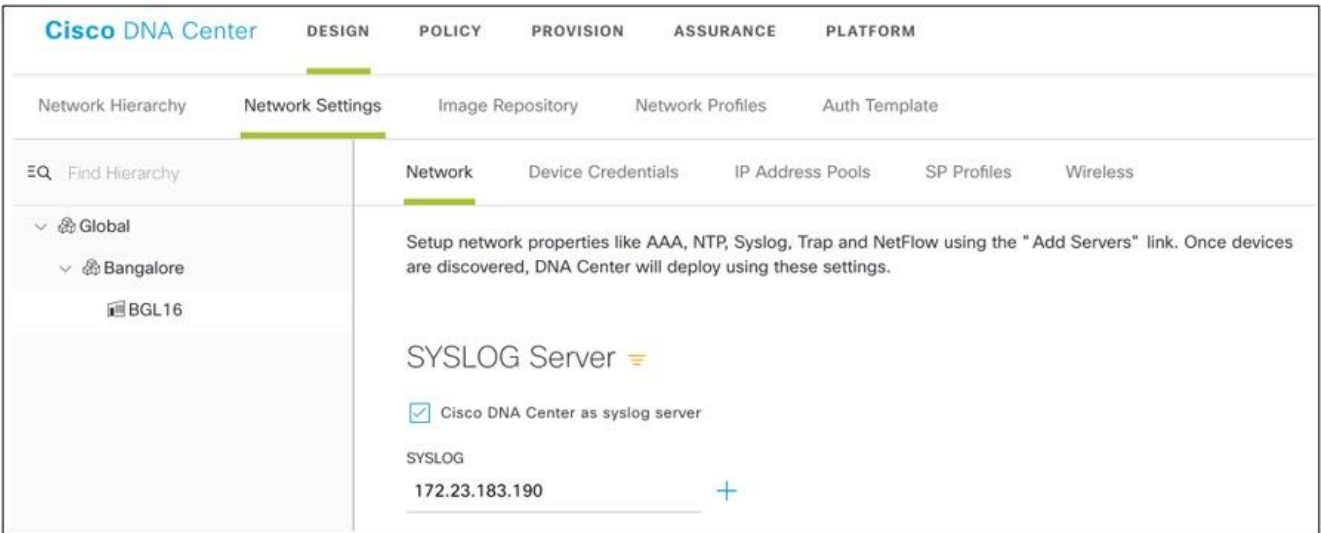

Syslog-server

#### Opmerkingen:

- Na configuratie worden alle apparaten die zijn gekoppeld aan die site zodanig geconfigureerd dat syslog met niveau kritische naar CX Cloud Agent wordt verzonden. - Apparaten moeten aan een site worden gekoppeld om het syslog-doorsturen van het apparaat naar CX Cloud Agent mogelijk te maken.

- Wanneer een syslogserverinstelling wordt bijgewerkt, worden alle apparaten die aan die site zijn gekoppeld automatisch op een standaard kritisch niveau ingesteld.

#### Systeeminstellingen op informatieniveau inschakelen

Voer de volgende stappen uit om het niveau Syslog Information zichtbaar te maken:

#### 1. Navigeer naar Tools > Telemetry.

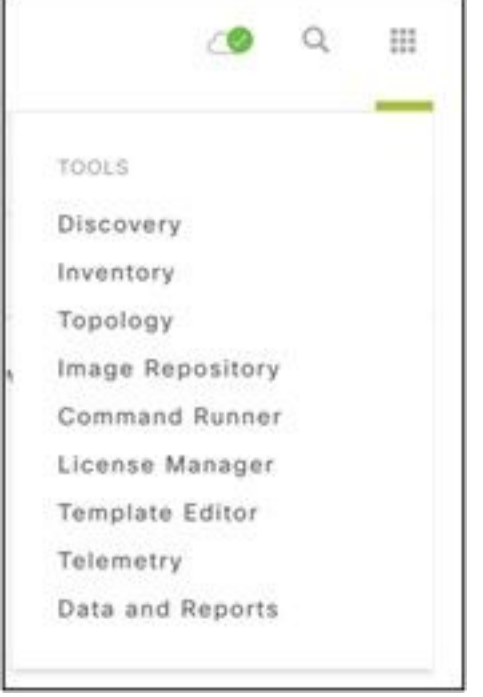

#### Het menu Gereedschappen

2. Selecteer en vouw de Site View en selecteer een site uit de sitehiërarchie.

| <b>Cisco</b> DNA Center                                             |  |                    | Telemetry     |                                        |                   |         | ා<br>$\mathbb{Q}$ | 扭       | ۰                 | $\circ$ | 谁 |
|---------------------------------------------------------------------|--|--------------------|---------------|----------------------------------------|-------------------|---------|-------------------|---------|-------------------|---------|---|
| Telemetry Assessment and Configuration<br>Site View<br>Profile View |  |                    |               |                                        |                   |         |                   |         |                   |         |   |
| Sites Hierarchy<br>$\vee$ Global<br>> Bangalore                     |  | Actions $\vee$ 0   |               |                                        |                   |         | Show              | All     |                   | $\vee$  |   |
|                                                                     |  | Device Name -      | Address       | Type                                   | Family            | Version |                   | Profile |                   |         |   |
|                                                                     |  | 513E-A-25-C9606R-1 | 10.201.183.90 | Cinco Catalyst 9606                    | Switches and Hubs | 16.11.1 |                   |         | Disable Telemetry |         |   |
|                                                                     |  | Device_6_0_1_1     | 6.0.1.1       | Cisco Catalyst 9407R Switches and Hubs |                   | 16.8.1a |                   |         | Disable Telemetry |         |   |

Siteweergave

3. Selecteer de gewenste site en selecteer alle apparaten met behulp van de Device name selectievakje.

4. Van de Actions vervolgkeuzelijst selecteert u Optimal Visibility.

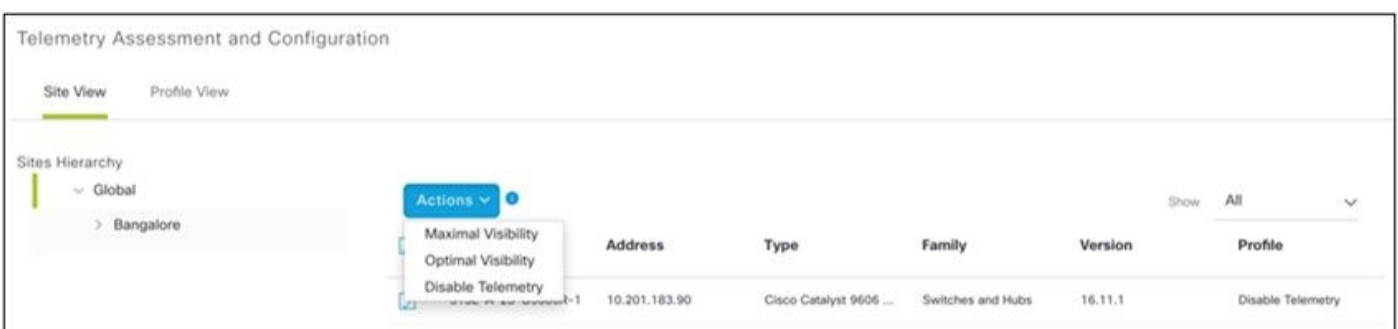

#### Acties

### **Security**

CX Cloud Agent verzekert de klant van end-to-end beveiliging. De verbinding tussen CX Cloud en CX Cloud Agent is versleuteld. CX Cloud Agent Secure Socket Shell (SSH) ondersteunt 11 verschillende algoritmen.

### Fysieke security

CX Cloud Agent OVA-image implementeren in een beveiligd VMware-serverbedrijf. De OVA wordt veilig gedeeld via het Software Download Center van Cisco. Voor de bootloader (modus met één gebruiker) wordt een willekeurig uniek wachtwoord ingesteld. De gebruikers moeten de Veelgestelde vragen raadplegen om dit wachtwoord voor de bootloader (modus met één gebruiker) in te stellen.

### Gebruikerstoegang

CX Cloud-gebruikers kunnen alleen verificatie krijgen en toegang krijgen tot de Cloud Agent API's.

### Account security

Bij de implementatie wordt de cxcadmin-gebruikersaccount aangemaakt. Gebruikers worden gedwongen om een wachtwoord in te stellen tijdens de eerste configuratie. Met de inloggegevens van de gebruiker cxcadmin kunt u toegang krijgen tot zowel de API's van CX Cloud Agent en via ssh met de applicatie verbinding maken.

De cxcadmin-gebruiker heeft beperkte toegang met de minste rechten. Het cxcadmin-wachtwoord volgt het beveiligingsbeleid en wordt eenrichtingsgehakt met een verloopperiode van 90 dagen. De cxcadmin-gebruiker kan een cxcroot-gebruiker maken met behulp van het hulpprogramma Remote-account. De gebruiker cxcroot kan root-bevoegdheden verkrijgen. Wachtwoord verloopt over twee dagen.

### Netwerk security

De CX Cloud Agent VM is toegankelijk via ssh met cxcadmin-gebruikersreferenties. De inkomende poorten zijn beperkt tot 22 (ssh), 514 (syslog).

### **Verificatie**

Verificatie op basis van wachtwoorden: De applicatie bevat één gebruiker: 'cxcadmin'. Hiermee kan de gebruiker de authenticiteit van CX Cloud Agent bevestigen en met de agent communiceren.

• Acties met root-bevoegdheden op de applicatie via ssh cxcadmin gebruiker kan cxcroot gebruiker, met behulp van een hulpprogramma genaamd Remote account. Dit hulpprogramma toont een versleuteld wachtwoord met RSA/ECB/PKCS1v1\_5 dat alleen kan worden gedecodeerd via het SWIM-portaal [\(https://swims.cisco.com/abraxas/decrypt\)](https://swims.cisco.com/abraxas/decrypt). Alleen

bevoegd personeel heeft toegang tot deze portal. De gebruiker cxcroot kan rootbevoegdheden verkrijgen met dit ontsleutelde wachtwoord. Het wachtwoord is slechts twee dagen geldig. De gebruiker cxcadmin moet de account opnieuw maken en het wachtwoord opvragen bij de SWIM-portal nadat het wachtwoord is verlopen.

#### **Versterking**

CX Cloud Agent-applicatie volgt CIS-stralingsstandaarden.

### Data security

De applicatie CX Cloud Agent slaat geen persoonsgegevens van de klant op.

De toepassing voor inloggegevens voor het apparaat (die als één van de pods wordt uitgevoerd) slaat versleutelde serverreferenties van Cisco DNA Center op in een veilige database. De door Cisco DNA Center verzamelde data worden op geen enkele vorm opgeslagen in de applicatie. De verzamelde data worden kort nadat de verzameling is voltooid naar de back-end geüpload en de data worden gewist uit de agent.

#### Gegevensoverdracht

Het registratiepakket bevat de vereiste unieke [X.509-signalering](https://docs.aws.amazon.com/iot/latest/developerguide/x509-client-certs.html) apparaatcertificaat en sleutels om beveiligde verbinding met Iot Core tot stand te brengen. Met die agent wordt een beveiligde verbinding tot stand gebracht via MQTT via TLS v1.2

### Logboeken en monitoring

De logboeken bevatten geen enkele vorm van gevoelige informatie. Auditlogboeken bevatten alle beveiligingsgevoelige acties die op het CX Cloud Agent-apparaat worden uitgevoerd.

### Security overzicht

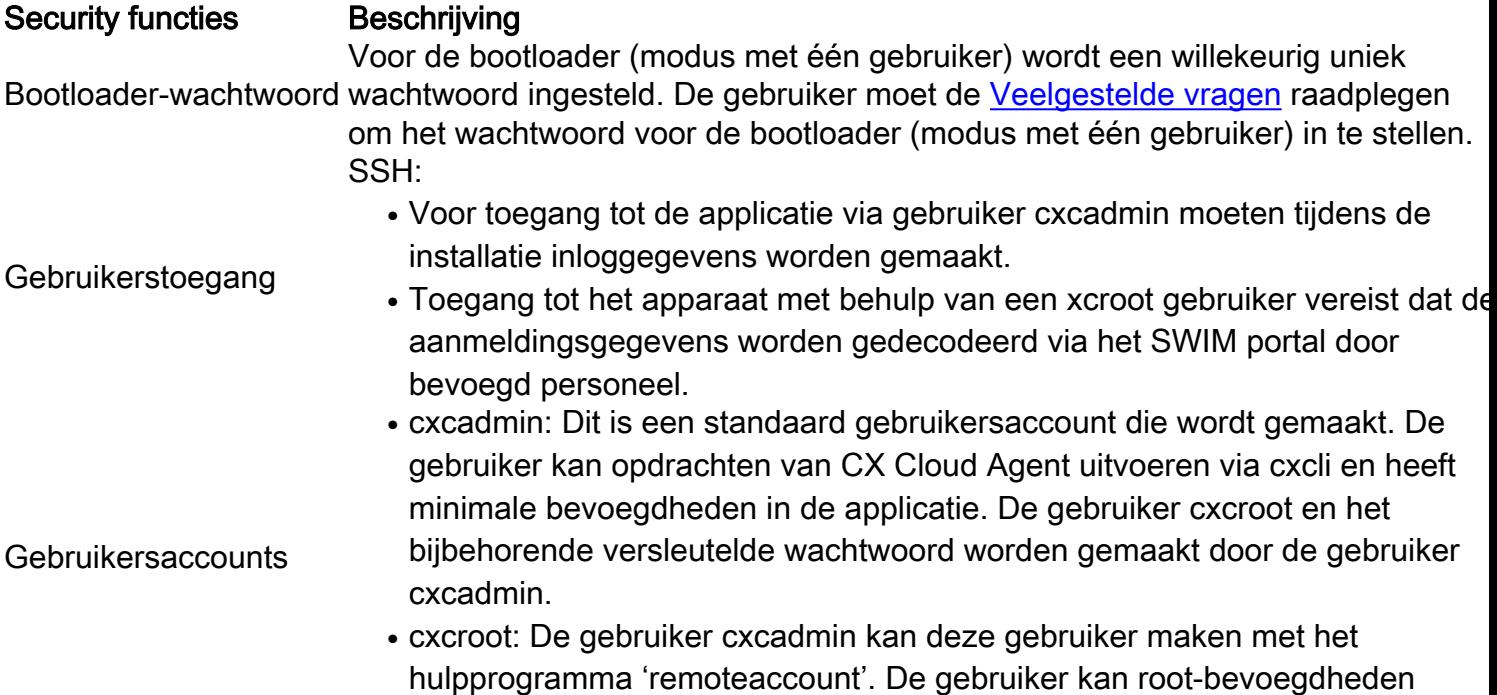

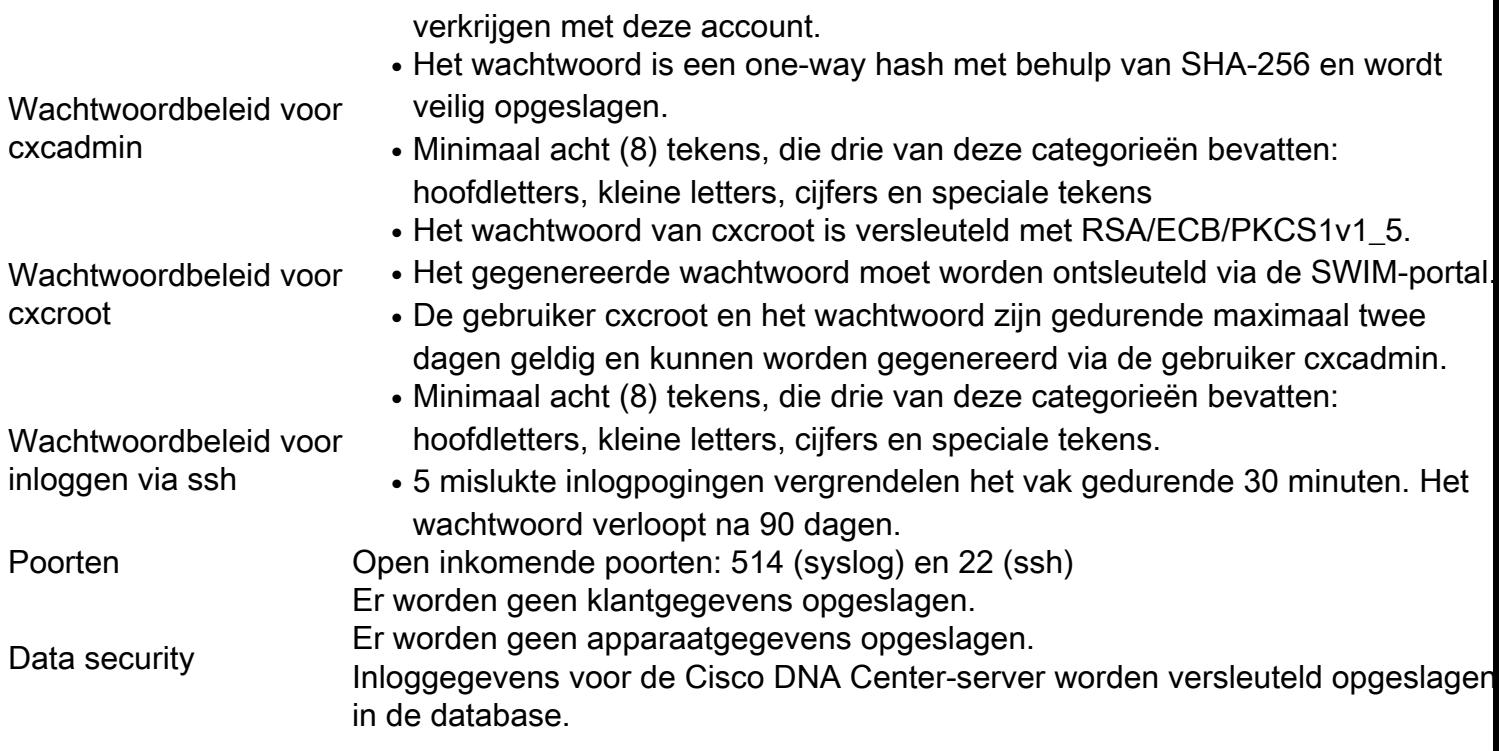

### Veelgestelde vragen

### CX Cloud Agent

#### Implementatie

V - Kan de gebruiker met de optie 'Re-installְ' (Opnieuw installeren) de nieuwe Cloud Agent implementeren met een nieuw IP-adres?

#### A - Ja

V - Wat zijn de beschikbare bestandsindelingen voor installatie?

A - OVA en VHD

V - In welke omgeving kan de installatie worden geïmplementeerd?

A - OVA

VMWare ESXi versie 5.5 of hoger

Oracle Virtual Box 5.2.30 of hoger

VHD

Windows Hypervisor 2012 tot 2016

V - Kan CX Cloud Agent het IP-adres detecteren in een DHCP-omgeving?

A - Ja, in een DHCP-omgeving vindt IP-adrestoewijzing plaats tijdens de IP-configuratie. Verwachte wijziging van het IP-adres voor CX Cloud Agent in de toekomst wordt echter niet ondersteund. Bovendien wordt de klant aanbevolen om het IP-adres voor de Cloud Agent in de DHCP-omgeving te reserveren.

V - Ondersteunt CX Cloud Agent zowel IPv4- als IPv6-configuraties?

A - Nee, alleen IPV4 wordt ondersteund.

V - Wordt het IP-adres gevalideerd tijdens de IP-configuratie?

A - Ja, de syntaxis van het IP-adres en dubbele IP-adrestoewijzing worden gevalideerd.

V - Wat is de geschatte tijd die nodig is voor de OVA-implementatie en IP-configuratie?

A - De duur van de OVA-implementatie hangt af van de snelheid van het netwerk bij het kopiëren van de data. De IP-configuratie duurt ongeveer 8-10 minuten, inclusief Kubernetes en het maken van containers.

V - Zijn er beperkingen ten aanzien van het type hardware?

A - De hostmachine waarop de OVA wordt ingezet, moet voldoen aan de vereisten die worden geboden als onderdeel van de CX portal-instelling. De CX Cloud Agent is getest terwijl VMware/Virtual box draait op een hardware met Intel Xeon E5 processors met vCPU/CPU ratio ingesteld op 2:1. Als een minder krachtige processor CPU of grotere ratio wordt gebruikt, kunnen de prestaties afnemen.

V - Kunnen we altijd de koppelingscode genereren?

A - Nee, de koppelingscode kan alleen worden gegenereerd als de Cloud Agent niet is geregistreerd.

Q - Wat zijn de bandbreedtevereisten tussen DNACs (voor maximaal 10 clusters of 20 nietclusters) en Agent?

A - De bandbreedte is geen beperking wanneer de Agent en de NAC zich in hetzelfde LAN/WANnetwerk in de omgeving van de klant bevinden. De minimaal vereiste netwerkbandbreedte is 2[,7](https://csone.my.salesforce.com/apex/XRightPaneSearch?autoSearch=690356119) Mbits/sec voor inventarisverzamelingen van 5000 apparaten +13000 access points voor een Agent naar DNAC-verbinding. Als syslogs worden verzameld voor L2 inzichten, is de minimum vereiste bandbreedte 3.5 Mbits/sec bedekkingen voor 5000 apparaten +13000 access points voor inventaris, 5000 apparaten syslogs en 2000 apparaten voor scans - allen lopen parallel van Agent.

#### Releases en patches

V - Wat zijn de verschillende versies die voor de upgrade van CX Cloud Agent worden vermeld?

A - Hier getoond zijn de set van de vrijgegeven versies van CX Cloud Agent die worden vermeld:

- A.x.0 (waarbij x de meest recente belangrijke functierelease is, bijvoorbeeld: 1.3.0)
- A.x.y (waar A.x.0 verplicht is en de stijgende verbetering om worden geïnitieerd, x is de recentste productie belangrijkste eigenschapversie, en y is het recentste verbeteringsflard dat, bijvoorbeeld levend is: 1.3.1).
- A.x.y-z (waar A.x.0 verplicht is en de stijgende verbetering om worden geïnitieerd, x is de recentste productie belangrijkste eigenschapversie, en y is het recentste verbeteringsflard dat

levend is, en z is de vlek-flard die een onmiddellijke moeilijke situatie voor een zeer korte tijdspanne is, bijvoorbeeld: 1.3.1-1)

waarbij A een over een periode van 3-5 jaar gespreid vrijkomen op lange termijn is.

V - Waar vindt u de nieuwste versie van CX Cloud Agent en hoe kunt u de bestaande CX Cloud Agent upgraden?

A - Ga naar veld Admin Settings > Data Sources. Klik op de View Update en voer de instructies uit die op het scherm worden gedeeld.

#### Verificatie en proxyconfiguratie

V - Wat is de standaardgebruiker van CX Cloud Agent?

- A cxcadmin
- V Hoe wordt het wachtwoord ingesteld voor de standaardgebruiker?
- A Het wachtwoord wordt ingesteld tijdens de netwerkconfiguratie.

V - Is er een optie beschikbaar om het wachtwoord na day-0 opnieuw in te stellen?

A - De agent heeft geen specifieke optie om het wachtwoord opnieuw in te stellen, maar u kunt de die Linux-opdrachten gebruiken om het wachtwoord voor cxcadmin opnieuw in te stellen.

V - Wat zijn de wachtwoordbeleidsregels om CX Cloud Agent te configureren?

- A De wachtwoordbeleidsregels zijn:
	- Maximale wachtwoordduur is 90 dagen.
	- Minimale wachtwoordlengte is 8 tekens.
	- Maximale wachtwoordlengte is 127 tekens.
	- Er moet ten minste één hoofdletters en één kleine letters worden verstrekt.
	- Moet minstens één speciaal teken bevatten (bijvoorbeeld !\$%^&\*()\_+|~-=\"{}[]:";'<>?,/).
	- Deze tekens zijn niet toegestaan Speciale 8-bits tekens (bijvoorbeeld ¬£, √À √´, √¥, √ë, ¬ø,  $\sqrt{u}$ )Spaties
	- Het wachtwoord mag niet de laatst gebruikte 10 wachtwoorden zijn.
	- Mag geen reguliere expressie bevatten, d.w.z.
	- Deze woorden of afgeleide producten mogen niet bevatten: Cisco, sanjose en sanfran
- V Hoe wordt het wachtwoord voor Grub ingesteld?
- A Voer de volgende stappen uit om het grove wachtwoord in te stellen:
	- 1. Start ssh met gebruiker cxcroot en geef het token op [neem contact op met het ondersteuningsteam voor het cxcroot-token].
	- 2. Voer sudo su uit en geef hetzelfde token op.
	- 3. Voer de opdracht grub-mkpasswd-pbkdf2 uit en stel het Grub-wachtwoord in. De hash van het wachtwoord wordt afgedrukt. Kopieer de content.
	- 4. Voer vi uit op het bestand /etc/grub.d/00\_header. Ga naar het einde van het bestand en vervang de hash-uitvoer bij de tekst password\_pbkdf2 root \*\*\*\*\* met de hash voor het

wachtwoord die u in stap 3 heeft gekregen.

- 5. Sla het bestand op met de opdracht :wq!
- 6. Voer de opdracht update-grub uit.

Q - Wat is de vervalperiode voor wachtwoord van cxcadmin?

A - Het wachtwoord verloopt na 90 dagen.

V - Schakelt het systeem de account uit na opeenvolgende mislukte inlogpogingen?

A - Ja, de account wordt uitgeschakeld na 5 opeenvolgende mislukte pogingen. De wachttijd bedraagt 30 minuten.

V - Hoe kan ik het wachtwoord genereren?

A - Voer de volgende stappen uit,

- 1. Start ssh en log in als gebruiker cxcadmin
- 2. Voer de opdracht RemoteAccount opschonen uit -f
- 3. Voer de opdracht Remote Account maken uit

V - Steunt de proxyhost zowel hostnaam als IP-adres?

A - Ja, maar om hostname te gebruiken, moet de gebruiker de DNS IP tijdens netwerkconfiguratie verstrekken.

#### Secure Shell SSH

V - Welke coderingen worden ondersteund door ssh?

A - chacha20-poly1305@openssh.com, aes256-gcm@openssh.com, aes128-gcm@openssh.com, aes256-ctr, aes192-ctr, aes128-ctr

- V Hoe kan ik inloggen bij de console?
- A Volg de onderstaande stappen om in te loggen:
	- 1. Log in als gebruiker cxcadmin.
	- 2. Voer het wachtwoord voor cxcadmin in.

V - Worden de ssh-logins vastgelegd?

A - Ja, ze zijn gelogd als deel van de var/logs/audit/audit.log.

- V Wat is de time-outduur van niet-actieve sessies?
- A SSH sessie timeout treedt op als Cloud Agent vijf (5) minuten niet actief is.

#### Poorten en services

V - Welke poorten worden standaard open gehouden op de CX Cloud Agent?

A - Deze poorten zijn beschikbaar:

• Outbound port: De geïmplementeerde CX Cloud Agent kan verbinding maken met Cisco-backend zoals aangegeven in de tabel op HTTPS-poort 443 of via een proxy om gegevens naar Cisco te verzenden. De geïmplementeerde CX Cloud Agent kan verbinding maken met Cisco DNA Center op HTTPS-poort 443.

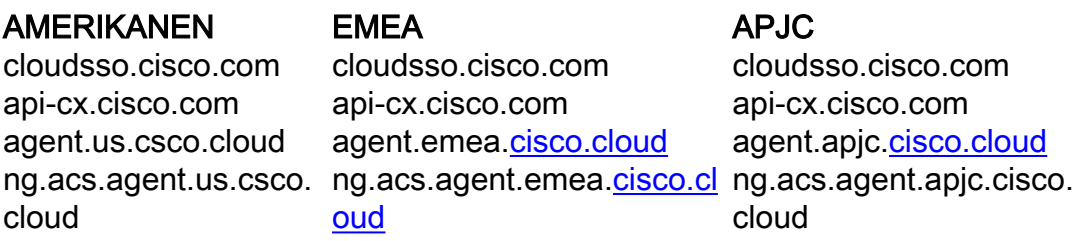

.

Opmerking: Naast de genoemde domeinen, wanneer EMEA- of APJC-klanten de Cloud Agent opnieuw installeren, moet het domein agent.us.csco.cloud worden toegestaan in de firewall van de klant.

De domeinnaam agent.us.csco.cloud is niet langer nodig na een succesvolle herinstallatie.

Opmerking: Zorg ervoor dat terugkeerverkeer op haven 443 moet worden toegestaan.

• Inbound port: Voor lokaal beheer van de CX Cloud Agent moeten 514(Syslog) en 22(ssh) toegankelijk zijn. De klant moet poort 443 in zijn firewall toestaan om gegevens van CX Cloud te ontvangen.

### Verbinding van CX Cloud Agent met Cisco DNA Center

V - Wat is het doel en de relatie van Cisco DNA Center met CX Cloud Agent?

A - Cisco DNA Center is de Cloud Agent die de netwerkapparaten van de klant beheert. CX Cloud Agent verzamelt de inventarisgegevens van de apparaten via het geconfigureerde Cisco DNA Center en uploadt de inventarisgegevens die in CX Cloud beschikbaar zijn als 'Asset View' (Weergave van middelen).

V - Waar kan de gebruiker de gegevens van Cisco DNA Center aan CX Cloud Agent verstrekken?

A - Tijdens de installatie van Day 0 - CX Cloud Agent kan de gebruiker de gegevens van Cisco DNA Center toevoegen via het CX Cloud-portal. Daarnaast kunnen gebruikers tijdens dag N operaties extra DNA-centra toevoegen van Admin Settings > Data source.

V - Hoeveel Cisco DNA Centers kunnen worden toegevoegd?

A - 10 Cisco DNAC-clusters of 20 DNAC-non-clusters.

Vraag - Welke rol kan de gebruiker van Cisco DNA Center hebben?

A - De gebruikersrol kan zijn: admin of observer.

Q - Hoe de wijzigingen in CX Agent te weerspiegelen toe te schrijven aan veranderingen in verbonden geloofsbrieven van het DNA Centrum?

A - Voer deze opdracht uit vanaf de CX Cloud Agent-console:

cxcli agent modificator

 Neem contact op met ondersteuning voor eventuele problemen tijdens het bijwerken van de DNAC-referenties.

V - Hoe worden de gegevens van Cisco DNA Center opgeslagen in CX Cloud Agent?

A - De inloggegevens van Cisco DNA Center worden versleuteld met AES-256 en opgeslagen in de CX Cloud Agent-database. De CX Cloud Agent-database wordt beschermd met een beveiligde gebruikers-ID en wachtwoord.

V - Welk type encryptie wordt gebruikt bij het benaderen van de API van Cisco DNA Center API vanuit CX Cloud Agent?

A - HTTPS over TLS 1.2 wordt gebruikt voor de communicatie tussen Cisco DNA Center en CX Cloud Agent.

V - Welke bewerkingen worden uitgevoerd door CX Cloud Agent op de geïntegreerde Cisco DNA Center Cloud Agent?

A - CX Cloud Agent verzamelt gegevens die Cisco DNA Center over de netwerkapparaten heeft en gebruikt de opdrachtrunner-interface van Cisco DNA Center om te praten met eindapparaten en CLI-opdrachten uit te voeren (opdracht tonen). Er worden geen opdrachten voor configuratiewijzigingen uitgevoerd

V - Welke standaardgegevens worden verzameld van Cisco DNA Center en geüpload naar het back-end?

 $A -$ 

- Netwerkentiteit
- Modules
- show version
- Config
- Informatie over apparaat-image
- $\cdot$  Tags

V - Welke aanvullende gegevens worden verzameld van Cisco DNA Center en geüpload naar het Cisco-back-end?

A - U vindt alle informatie [hier](/content/dam/en/us/support/docs/cloud-systems-management/Cisco-CX-Collector/Cisco_DNA_Center_APIs_and_Commands.pdf).

V - Hoe worden de inventarisgegevens naar het back-end geüpload?

A - CX Cloud Agent uploadt de gegevens via het TLS 1.2-protocol naar de Cisco-server die als back-end fungeert.

Q - Met welke frequentie wordt de inventaris geüpload?

A - Collection wordt geactiveerd volgens het door de gebruiker ingestelde schema en wordt geüpload naar de Cisco-backend.

Q - Kan de gebruiker de verzameling van de inventaris opnieuw plannen?

A - Ja, er is een optie beschikbaar om de planningsinformatie aan te passen van Admin Settings> Data Sources.

V - Wanneer vindt een time-out van de verbinding tussen Cisco DNA Center en de Cloud Agent plaats?

A - Time-outs worden als volgt gecategoriseerd:

- Bij eerste verbinding is de time-out maximaal 300 seconden. Als niet binnen maximaal 5 minuten verbinding wordt gemaakt tussen Cisco DNA Center en de Cloud Agent wordt de verbinding beëindigd.
- Bij terugkerende, gangbare verbindingen of updates is de time-out voor een respons 1800 seconden. Als de respons niet binnen 30 minuten wordt ontvangen of niet kan worden gelezen, wordt de verbinding beëindigd.

### Diagnostische scan van CX Cloud Agent

V - Welke opdrachten worden op het apparaat uitgevoerd om te scannen?

A - Opdrachten die voor de scan op het apparaat moeten worden uitgevoerd, worden tijdens het scanproces dynamisch bepaald. De reeks opdrachten kan in de loop van de tijd veranderen, zelfs voor hetzelfde apparaat (en niet voor de controle over Diagnostic Scan).

V - Waar worden de scanresultaten opgeslagen en geprofileerd?

A - De gescande resultaten worden opgeslagen en geprofileerd in het Cisco-back-end.

V - Worden de duplicaten (op hostnaam of IP) in Cisco DNA Center toegevoegd aan diagnostische scan wanneer de bron van Cisco DNA Center is aangesloten?

A - Nee, duplicaten worden gefilterd en alleen de unieke apparaten worden geëxtraheerd.

V - Wat gebeurt er als een van de opdrachtscans mislukt?

A - De scan van het apparaat wordt volledig gestopt en gemarkeerd als mislukt.

#### Systeemlogboeken van CX Cloud Agent

Q - Welke gezondheidsinformatie wordt verzonden naar de CX Cloud?

A - Toepassingslogboeken, status van de pod, Cisco DNA-Center-gegevens, auditlogboeken, systeemgegevens en hardwaregegevens.

V - Welke systeemgegevens en hardwaregegevens worden verzameld?

A - Voorbeeldoutput:

system\_details":{ "os\_details":{

```
"containerRuntimeVersion":"docker://19.3.12",
"kernelVersion":"5.4.0-47-generiek",
"kubeProxyVersion":"v1.15.12",
"kubeletVersion":"v1.15.12",
"machine-ID":"81edd7df1c1145e7bcc1ab4fe778615f",
"besturingssysteem":"linux",
"Beeld":"Ubuntu 20.04.1 LTS",
"systemUID":"42002151-4131-2ad8-4443-8682911bdadb"
},
"hardware_details":{
"total_cpu":"8",
"cpu_use":"12,5%",
"total_memory":"16007MB",
"free_memory":"994MB",
"hdd_size":"214G",
"free_hdd_size":"202G"
}
}
}
```
V - Hoe wordt de statusgegevens naar het back-end verzonden?

A - Met CX Cloud Agent streamt de gezondheidsdienst (servicability) de gegevens naar de Ciscobackend.

V - Wat is het CX Cloud Agent-beleid voor het bewaren van het logboek met statusgegevens in het back-end?

A - Het logboek met statusgegevens van de CX Cloud Agent wordt 120 dagen in het back-end bewaard.

V - Welke typen uploads zijn er beschikbaar?

A - Drie soorten uploads beschikbaar,

- 1. Inventaris uploaden
- 2. Syslog-uploadtoken
- 3. Agent Health Upload: 3 dingen als onderdeel van gezondheid upload Diensten gezondheid elke 5 minutenPodlog - elke 1 uurAuditlogboek - elk 1 uur

### Probleemoplossing

Kwestie: Geen toegang tot het geconfigureerde IP-adres.

Oplossing: Start ssh met het geconfigureerde IP-adres. Als de verbindingstijden uitvallen, is de mogelijke oorzaak IP misconfiguratie. Installeer in dit geval opnieuw door een geldig IP-adres te configureren. Dit kan worden gedaan via het portal met de herinstallatieoptie in de Admin Setting pagina.

Kwestie: Hoe kan worden nagegaan of de services na registratie operationeel zijn?

Oplossing: Voer de hier getoonde opdracht uit en controleer of de peulen actief zijn.

- 1. ssh naar het geconfigureerde IP-adres als cxcadmin.
- 2. Geef het wachtwoord op.
- 3. Voer de opdracht kubectl krijgen pods.

De peulen kunnen in elke toestand zijn zoals draaien, initialiseren of Container maken, maar na 20 minuten moeten de peulen in actieve staat zijn.

Als de staat niet loopt of Pod Initialiseert, controleer de peulbeschrijving met het hier getoonde bevel

#### kubectl beschrijf pod <podname>

De uitvoer bevat informatie over de status van de pod.

Kwestie: Hoe te verifiëren of SSL-onderschepping is uitgeschakeld bij de klant Proxy? Oplossing: Voer de curl-opdracht uit die hier wordt getoond om de sectie van het servercertificaat te verifiëren. Het antwoord heeft de certificaatgegevens van concsoweb server.

curl -v -header 'Autorisatie: Basic xxxxxx' <https://concsoweb-prd.cisco.com/>

\* Servercertificaat:

\* onderwerp: C = VS; ST=Californië; L = San Jose; O=Cisco Systems, Inc. CN=concsowebprd.cisco.com

- \* Begindatum: 16 feb. 11:55:11 2021 GMT
- \* Vervaldatum: 16 feb. 12:05:00 2022 GMT

\* subjectAltName: host "concsoweb-prd.cisco.com" kwam overeen met cert "concsowebprd.cisco.com"

\* emittent: C = VS; O=hydrantID (Avalanche Cloud Corporation); CN=HydrantID SSL CA G3

\* SSL-certificaat verifiëren ok.

>OPHALEN / HTTP/1.1

Kwestie: kubectl-opdrachten zijn mislukt en tonen de fout als "De verbinding met de server X.X.X.X:6443 is geweigerd - heeft u de juiste host of poort opgegeven" Oplossing:

- Controleer op beschikbaarheid van middelen. [voorbeeld: CPU, geheugen]
- Wacht tot de Kubernetes-service start

Kwestie: Informatie over fouten bij verzameling van gegevens van een opdracht/apparaat

#### Oplossing:

- Voer deze opdracht uit: kubectl get pods om de naam van de verzamelpod op te halen.
- Voer deze opdracht uit: kubect logs om de opdracht-/apparaatspecifieke gegevens op te halen.

Kwestie: kubectl-opdracht werkt niet, fout '[authentication.go:64] Unable to authenticate the request due to an error: [x509: certificate has expired or is not yet valid, x509: certificate has expired or is not yet valid]' ([authentication.go:64] Kan het verzoek niet verifiëren door een fout: [x509: certificaat is verlopen of nog niet geldig, x509: certificaat is verlopen of nog niet geldig]

Oplossing:Start de opdrachten die hier als Microsoft-gebruiker worden getoond

rm /var/lib/rancher/k3s/server/tls/dynamic-cert.json systematisch opnieuw opstarten k3s kubectl —insecure-skip-tls-verify=true delete geheim -n kube-system k3s-serve systematisch opnieuw opstarten k3s

### Antwoorden bij fouten bij verzameling

De oorzaak van fouten bij verzameling kan een beperking van/probleem met de toegevoegde controller of apparaten in de controller zijn.

In de hier getoonde tabel staat het foutfragment voor gebruikscases die tijdens het inzamelingsproces onder de Collection microservice te zien zijn.

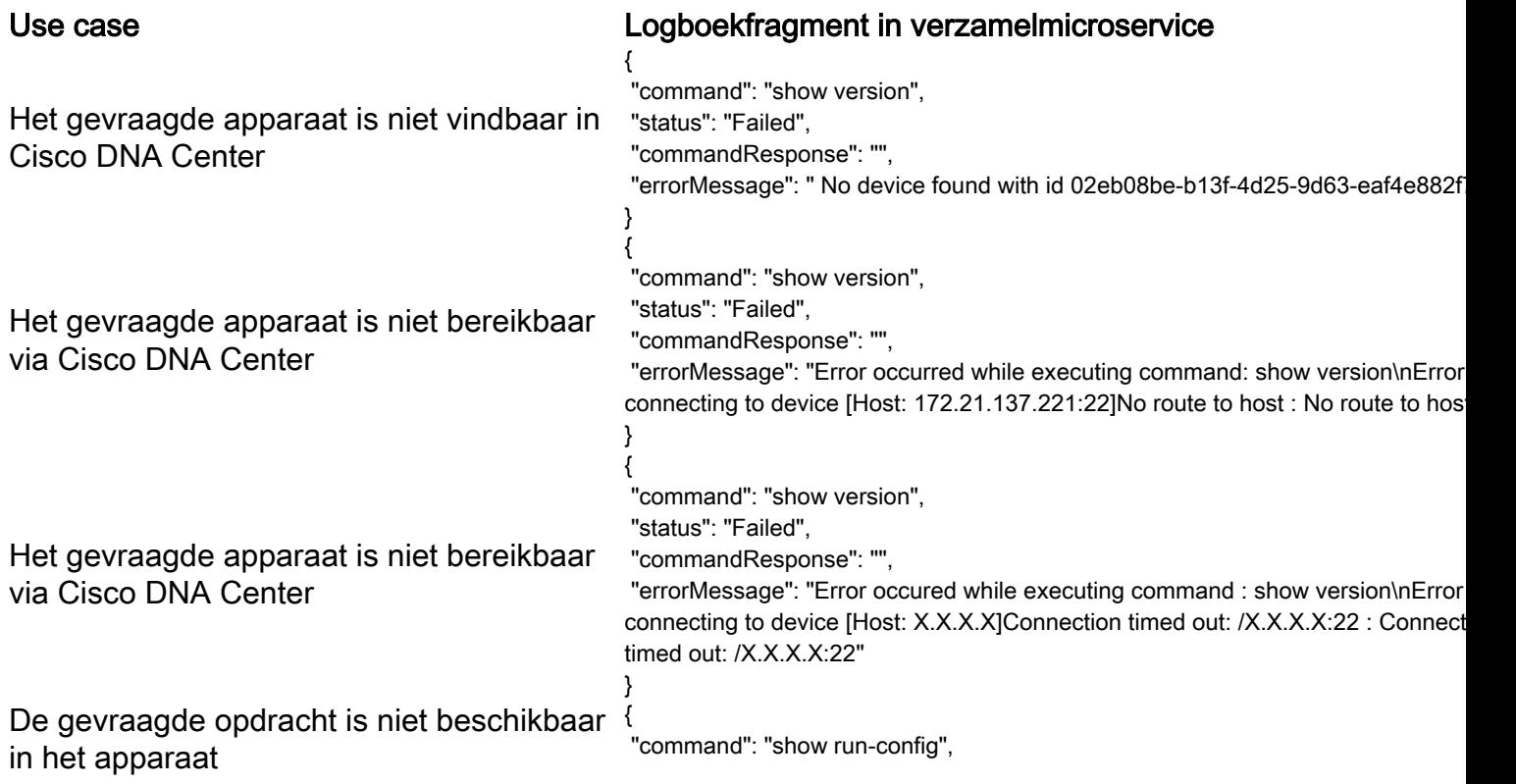

 "status": "Success", "commandResponse": " Error occured while executing command : show runconfig\n\nshow run-config\n \times\\n% Invalid input detected at \u0027^\u0027 marker.\n\nXXCT5760#", "errorMessage": "" } Als het gevraagde apparaat geen SSHv2 heeft en Cisco DNA Center probeert het apparaat met SSHv2 te verbinden { "command": "show version", "status": "Failed", "commandResponse": "", "errorMessage": "Error occured while executing command : show version\nSSH2 channel closed : Remote party uses incompatible protocol, it is not SSH-2 compa } De opdracht is uitgeschakeld in de verzamelmicroservice { "command": "config paging disable", "status": "Command\_Disabled", "commandResponse": "Command collection is disabled", "errorMessage": "" } De Command Runner-taak is mislukt en de taak-URL wordt niet door Cisco DNA Center geretourneerd { "command": "show version", "status": "Failed", "commandResponse": "", "errorMessage": "The command runner task failed for device %s. Task URL is er } De Command Runner-taak wordt niet gemaakt in Cisco DNA Center { "command": "show version", "status": "Failed", "commandResponse": "", "errorMessage": "The command runner task failed for device %s, RequestURL: ' task details." } De verzamelmicroservice ontvangt geen respons op een Command Runneraanvraag van Cisco DNA Center { "command": "show version", "status": "Failed", "commandResponse": "", "errorMessage": "The command runner task failed for device %s, RequestURL: ' } Cisco DNA Center heeft de taak niet binnen de opgegeven time-out voltooid (5 minuten per opdracht in de verzamelmicroservice) { "command": "show version", "status": "Failed", "commandResponse": "", "errorMessage": "Operation Timedout. The command runner task failed for devic RequestURL: %s. No progress details." } De Command Runner-taak mislukt en de bestands-ID voor de door Cisco DNA Center verzonden taak is leeg { "command": "show version", "status": "Failed", "commandResponse": "", "errorMessage": "The command runner task failed for device %s, RequestURL: ' id is empty." } De Command Runner-taak mislukt en de tag van de bestands-ID wordt niet door Cisco DNA Center geretourneerd { "command": "show version", "status": "Failed", "commandResponse": "", "errorMessage": "The command runner task failed for device %s, RequestURL: ' file id details." } Het apparaat komt niet in aanmerking voor uitvoering van een Command Runner-taak { "command": "config paging disable", "status": "Failed", "commandResponse": "", "errorMessage": "Requested devices are not in inventory,try with other devices

```
available in inventory"
                                                         }
Command Runner is uitgeschakeld voor de "status": "Failed",
gebruiker
                                                      {
                                                      "command": "show version",
                                                       "commandResponse": "",
                                                      "errorMessage": "{\"message\":\"Role does not have valid permissions to access
                                                      API\"}\n"
                                                      }
```
### Antwoorden bij fouten in diagnostische scan

De fout en de oorzaak ervan kunnen worden achterhaald via een van de vermelde componenten

Wanneer de gebruiker een scan vanuit de portal start, kan soms de melding 'failed: Internal server error' (mislukt: interne serverfout) worden getoond.

De oorzaak van het probleem kan een van de vermelde onderdelen zijn

- Controlepunt
- Gateway voor netwerkdata
- Aansluiting
- Diagnostische scan
- CX Cloud Agent-microservice [apparaatbeheer, verzameling]
- Cisco DNA Center
- $\bullet$  APIX
- Mashery
- PingAccess
- $\cdot$  IRONBANK
- IRONBANK GW
- Big Data Broker (BDB)

U kunt de logbestanden als volgt zien:

- 1. Log in op de CX Cloud Agent-console
- 2. ssh met gebruiker cxcadmin en voer het wachtwoord in
- 3. Voer deze opdracht uit: kubectl get pods
- 4. Verkrijg de peulnaam van inzameling, schakelaar, en servicability.
- 5. Om de inzameling, de schakelaar, en de servicability microservice logboeken te verifiëren
- Voer deze opdracht uit: kubectl logs
- Voer deze opdracht uit: kubectl logs
- Voer deze opdracht uit: kubectl logs

De hier getoonde tabel toont het foutfragment dat wordt gezien onder Collectie microservice- en servicability microservice-logbestanden die optreden vanwege de problemen/beperkingen met de componenten.

Het apparaat kan bereikbaar en ondersteund worden, maar de opdrachten die op dat apparaat uitgevoerd moeten worden, staan in een blok op de Collection microservice vermeld

#### Use case Logboekfragment in verzamelmicroservice

{ "command": "config paging disable", "status": "Command\_Disabled", "commandResponse": "Command collection disabled",

Het te scannen apparaat is niet beschikbaar.

Dit kan gebeuren wanneer er een synchronisatieprobleem is tussen de componenten, zoals portal, diagnostische scan, CX-component en eaf4e882f71a Cisco DNA Center.

Het te scannen apparaat is bezet (in een scenario), waarbij hetzelfde apparaat deel uitmaakt van een andere taak en er geen parallelle aanvragen van Cisco DNA Center voor het apparaat worden verwerkt.

Het apparaat wordt niet ondersteund voor scans.<br>Requested devices are not in inventory, try with a inventory, try with other than the state of the interaction

Als het apparaat heeft geprobeerd om te scannen onbereikbaar is

Cisco DNA Center is niet bereikbaar via de Cloud Agent, of de verzamelmicroservice van de Cloud Agent ontvangt geen respons op een Command Runner-verzoek van Cisco DNA Center.

No device found with id 02eb08be-b13f-4d25-

All requested devices are already being querie command runner in another session. Please t devices".

devices available in inventory "Error occurred while executing command: sh udi\nError connecting to device [Host: x.x.x.x:2 route to host : No route to host {

 "command": "show version", "status": "Failed", "commandResponse": "", "errorMessage": "The command runner task f for device %s, RequestURL: %s." }

#### Use case Logboekfragment Control Point Agent-microservice

In de scanaanvraag ontbreken planningsgegevens.

In de scanaanvraag ontbreken apparaatgegevens. Failed to create scan policy. No valid devices in the request De verbinding tussen de Control Point Agent en connectiviteit is verbroken.

Het gevraagde scanapparaat is niet beschikbaar in diagnostische scans

Failed to execute request

{"message":"23502: null value in column \"schedule\" violates not-null constraint"}

Failed to submit the request to scan. Reason =  $\{\$ "message\":\"Device Hostname=x.x.x.x' was not found\"}

}

#### Over deze vertaling

Cisco heeft dit document vertaald via een combinatie van machine- en menselijke technologie om onze gebruikers wereldwijd ondersteuningscontent te bieden in hun eigen taal. Houd er rekening mee dat zelfs de beste machinevertaling niet net zo nauwkeurig is als die van een professionele vertaler. Cisco Systems, Inc. is niet aansprakelijk voor de nauwkeurigheid van deze vertalingen en raadt aan altijd het oorspronkelijke Engelstalige document (link) te raadplegen.